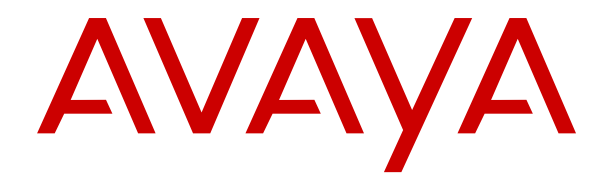

# **Utilisation d'Avaya Workplace Client pour IP Office**

Version 12.0 Édition 20 Mai 2024

#### **Avis**

Toutes les mesures nécessaires ont été prises pour garantir l'exactitude et la pertinence des informations contenues dans ce document au moment de son impression. Avaya ne peut cependant être tenu responsable des éventuelles erreurs ou omissions. Avaya se réserve le droit de modifier et de corriger les informations contenues dans ce document, sans devoir en informer qui que ce soit, ni quelque organisation que ce soit.

#### **Clause de non-responsabilité en matière de documentation**

Le terme « Documentation » désigne toute information publiée sur différents supports, pouvant inclure des informations sur les produits, des descriptions d'abonnements ou de services, des instructions sur le fonctionnement et des spécifications de performance généralement mises à la disposition des utilisateurs de ces produits. Le terme Documentation n'inclut pas les supports marketing. Avaya n'est pas responsable des modifications, ajouts ou suppressions réalisés par rapport à la version originale publiée de la Documentation, sauf si ces modifications, ajouts ou suppressions ont été effectués par Avaya ou expressément en son nom. L'utilisateur final accepte d'indemniser et de ne pas poursuivre Avaya, ses agents et ses employés pour toute plainte, action en justice, demande et jugement résultant de ou en rapport avec des modifications, ajouts ou suppressions dans la mesure où ceux-ci sont effectués par l'utilisateur final.

#### **Clause de non-responsabilité en matière de liens hypertextes**

Avaya décline toute responsabilité quant au contenu et à la fiabilité des sites Web indiqués sur ce site ou dans la Documentation fournie par Avaya. Avaya décline toute responsabilité quant à l'exactitude des informations, des affirmations ou du contenu fournis par ces sites et n'approuve pas nécessairement les produits, services ou informations qui y sont décrits ou proposés. Avaya ne garantit pas que ces liens fonctionnent en toute circonstance et n'a aucun contrôle sur la disponibilité des pages qui y sont associées.

#### **Garantie**

Avaya offre une garantie limitée sur le matériel et les logiciels Avaya. Veuillez vous référer à votre contrat avec Avaya pour en connaître les termes. Les clients d'Avaya trouveront également les conditions générales de garantie pratiquées par Avaya, ainsi que des informations relatives à la prise en charge du produit, pendant la période de garantie, sur le site Web de l'assistance technique Avaya à l'adresse suivante : [https://support.avaya.com/](https://support.avaya.com/helpcenter/getGenericDetails?detailId=C20091120112456651010) [helpcenter/getGenericDetails?detailId=C20091120112456651010](https://support.avaya.com/helpcenter/getGenericDetails?detailId=C20091120112456651010)  sous la rubrique « Garantie et cycle de vie du produit », ou sur le site successeur désigné par Avaya. Veuillez noter que si vous vous êtes procuré ce ou ces produits auprès d'un partenaire de distribution Avaya agréé en dehors des États-Unis et du Canada, la garantie vous est proposée par le partenaire de distribution Avaya agréé et non par Avaya.

Le terme « **Service hébergé** » désigne un abonnement à un service hébergé Avaya souscrit auprès d'Avaya ou d'un partenaire de distribution Avaya agréé (le cas échéant), décrit ci-après dans la section relative au SAS hébergé et dans tout autre document décrivant le service hébergé applicable. Si vous souscrivez un abonnement à un Service hébergé, la garantie limitée susmentionnée peut ne pas s'appliquer, mais vous pouvez avoir droit aux services d'assistance liés au Service hébergé, tels que décrits ci-après dans vos documents décrivant le Service hébergé applicable. Pour obtenir des informations complémentaires, contactez Avaya ou le partenaire de distribution Avaya (le cas échéant).

#### **Service hébergé**

LES CONDITIONS SUIVANTES S'APPLIQUENT UNIQUEMENT LORSQUE VOUS ACHETEZ UN ABONNEMENT DE SERVICE HÉBERGÉ AVAYA AUPRÈS D'AVAYA OU D'UN PARTENAIRE AVAYA (LE CAS ÉCHÉANT), LES CONDITIONS D'UTILISATION DES SERVICES HÉBERGÉS SONT DISPONIBLES SUR LE SITE AVAYA, [HTTPS://SUPPORT.AVAYA.COM/LICENSEINFO](https://support.avaya.com/LicenseInfo) SOUS LE LIEN « Avaya Terms Of Use For Hosted Services » OU UN AUTRE SITE SUCCESSEUR TEL QUE DÉSIGNÉ PAR AVAYA, ET SONT APPLICABLES À TOUTE PERSONNE QUI ACCÈDE AU SERVICE HÉBERGÉ OU L'UTILISE. EN ACCÉDANT AU SERVICE HÉBERGÉ OU EN L'UTILISANT, OU EN AUTORISANT D'AUTRES À LE FAIRE, VOUS, EN VOTRE NOM, ET L'ENTREPRISE AU NOM DE LAQUELLE VOUS LE FAITES (CI-APRÈS DÉNOMMÉ INDIFFÉREMMENT

COMME « VOUS » ET « UTILISATEUR FINAL »), ACCEPTEZ LES CONDITIONS D'UTILISATION. SI VOUS ACCEPTEZ LES CONDITIONS D'UTILISATION AU NOM D'UNE ENTREPRISE OU AUTRE ENTITÉ JURIDIQUE, VOUS DÉCLAREZ QUE VOUS ÊTES HABILITÉ À LIER CETTE ENTITÉ À CES CONDITIONS D'UTILISATION. SI VOUS N'ÊTES PAS HABILITÉ À LE FAIRE OU SI VOUS NE SOUHAITEZ PAS ACCEPTER CES CONDITIONS D'UTILISATION, VOUS NE DEVEZ NI ACCÉDER AU SERVICE HÉBERGÉ, NI L'UTILISER, NI AUTORISER QUICONQUE À Y ACCÉDER OU À L'UTILISER.

#### **Licences**

Les Conditions générales de licence de logiciel (les « Conditions de licence de logiciel ») sont disponibles sur le site Web suivant : /en/legal-license-terms/, ou sur tout site successeur désigné par Avaya. Les présentes Conditions de licence de logiciel s'appliquent à toute personne qui installe, télécharge et/ou utilise le Logiciel et/ou la Documentation. En installant, en téléchargeant ou en utilisant le Logiciel, ou en autorisant d'autres personnes à le faire, l'utilisateur final accepte que les présentes Conditions de licence de logiciel le lient par contrat à Avaya. Si l'utilisateur final accepte les présentes Conditions de licence de logiciel au nom d'une société ou d'une autre entité juridique, l'utilisateur final déclare avoir le pouvoir de lier ladite entité aux présentes Conditions de licence de logiciel.

#### **Copyright**

Sauf mention contraire explicite, il est interdit d'utiliser les documents disponibles sur ce site ou dans la Documentation, les Logiciels, le Service hébergé ou le matériel fournis par Avaya. Tout le contenu de ce site, toute documentation, Service hébergé et tout produit fournis par Avaya, y compris la sélection, la disposition et la conception du contenu, appartient à Avaya ou à ses concédants de licences et est protégé par les droits d'auteur et autres droits sur la propriété intellectuelle, y compris les droits sui generis de protection des bases de données. Vous ne pouvez pas modifier, copier, reproduire, republier, charger, déposer, transmettre ou distribuer, de quelque façon que ce soit, tout contenu, partiel ou intégral, y compris tout code et logiciel sans l'autorisation expresse d'Avaya. La reproduction, la transmission, la diffusion, le stockage ou l'utilisation non autorisés de ce contenu sans l'autorisation expresse d'Avaya peuvent constituer un délit passible de sanctions civiles ou pénales en vertu des lois en vigueur.

#### **Virtualisation**

Ce qui suit s'applique si le produit est déployé sur une machine virtuelle. Chaque produit possède un code de commande et des types de licence spécifiques. Sauf mention contraire, chaque Instance de produit doit faire l'objet d'une licence distincte et être commandée séparément. Par exemple, si l'utilisateur final ou le partenaire de distribution Avaya souhaite installer deux Instances du même type de produits, il est nécessaire de commander deux produits de ce type.

#### **Composants tiers**

Les dispositions suivantes s'appliquent uniquement lorsque le codec H.264 (AVC) est fourni avec le produit. CE PRODUIT FAIT L'OBJET D'UNE LICENCE DE PORTEFEUILLE DE BREVETS AVC POUR L'UTILISATION PERSONNELLE ET NON COMMERCIALE PAR UN PARTICULIER POUR (i) ENCODER DE LA VIDÉO SELON LA NORME AVC (« VIDÉO AVC ») ET/OU (ii) DÉCODER DE LA VIDÉO AVC ENCODÉE PAR UN PARTICULIER ENGAGÉ DANS UNE ACTIVITÉ PERSONNELLE ET/OU OBTENUE AUPRÈS D'UN FOURNISSEUR DE VIDÉOS HABILITÉ À FOURNIR DES VIDÉOS AVC. AUCUNE LICENCE N'EST OCTROYÉE DE FAÇON EXPLICITE OU IMPLICITE POUR TOUTE AUTRE UTILISATION. DES INFORMATIONS SUPPLÉMENTAIRES SONT DISPONIBLES AUPRÈS DE MPEG LA, L.L.C. [\(HTTP://WWW.MPEGLA.COM](HTTP://WWW.MPEGLA.COM)).

#### **Fournisseur de service**

CONCERNANT LES CODECS, SI LE PARTENAIRE DE DISTRIBUTION D'AVAYA HÉBERGE UN PRODUIT QUI UTILISE OU INCORPORE LE CODEC H.264 OU H.265, LE PARTENAIRE DE DISTRIBUTION D'AVAYA RECONNAÎT ET ACCEPTE QUE LE PARTENAIRE DE DISTRIBUTION D'AVAYA EST RESPONSABLE POUR TOUS LES FRAIS ET/OU DROITS D'AUTEUR RELATIFS. LE CODEC H.264 (AVC) FAIT L'OBJET D'UNE LICENCE DE PORTEFEUILLE DE BREVETS AVC POUR L'UTILISATION PERSONNELLE ET NON COMMERCIALE PAR UN PARTICULIER POUR (i) ENCODER DE LA VIDÉO SELON LA NORME AVC (« VIDÉO AVC ») ET/OU (ii) DÉCODER DE LA VIDÉO AVC ENCODÉE PAR UN PARTICULIER ENGAGÉ DANS UNE ACTIVITÉ PERSONNELLE ET/OU OBTENUE

AUPRÈS D'UN FOURNISSEUR DE VIDÉOS HABILITÉ À FOURNIR DES VIDÉOS AVC. AUCUNE LICENCE N'EST OCTROYÉE DE FAÇON EXPLICITE OU IMPLICITE POUR TOUTE AUTRE UTILISATION. VOUS POUVEZ OBTENIR DES INFORMATIONS SUPPLÉMENTAIRES POUR LES CODECS H.264 (AVC) ET H.265 (HEVC) DEPUIS MPEG LA, L.L.C. ([HTTP://WWW.MPEGLA.COM\)](HTTP://WWW.MPEGLA.COM).

#### **Dans le respect des lois**

Vous reconnaissez et acceptez être tenu responsable de vous conformer aux lois et règlements applicables, y compris, mais sans s'y limiter, les lois et règlements en lien avec l'enregistrement des appels, la confidentialité des données, la propriété intellectuelle, le secret commercial, la fraude et les droits d'interprétation musicale du pays ou du territoire dans lequel le produit Avaya est utilisé.

#### **Lutte contre la fraude à la tarification**

Le terme « fraude à la tarification » fait référence à l'usage non autorisé de votre système de télécommunication par un tiers non habilité (par exemple, une personne qui ne fait pas partie du personnel de l'entreprise, qui n'est ni agent, ni sous-traitant ou qui ne travaille pas pour le compte de votre société). Sachez que votre système peut faire l'objet d'une fraude à la tarification et qu'en cas de fraude, les frais supplémentaires pour vos services de télécommunications peuvent être importants.

#### **Intervention en cas de fraude à la tarification**

Si vous pensez être victime d'une fraude à la tarification et que vous avez besoin d'une assistance technique ou autre, veuillez contacter votre représentant commercial Avaya.

#### **Failles de sécurité**

Vous trouverez plus d'informations concernant la politique d'assistance d'Avaya en matière de sécurité dans la rubrique Politique de sécurité et assistance ([https://support.avaya.com/](https://support.avaya.com/security) [security\)](https://support.avaya.com/security).

Les failles sécuritaires suspectées du produit sont traitées conformément au processus d'assistance sécuritaire pour les produits Avaya [\(https://support.avaya.com/css/P8/documents/](https://support.avaya.com/css/P8/documents/100161515) [100161515](https://support.avaya.com/css/P8/documents/100161515)).

#### **Marques commerciales**

Les marques commerciales, les logos et les marques de service (« Marques ») figurant sur ce site, sur toute documentation, sur le ou les Services hébergés et sur tout produit fournis par Avaya sont des marques déposées ou non déposées d'Avaya, de ses sociétés affiliées, de ses concédants de licences, de ses fournisseurs ou de parties tierces. Les utilisateurs ne sont pas autorisés à utiliser ces Marques sans autorisation écrite préalable d'Avaya ou dudit tiers qui peut être propriétaire de la Marque. Rien de ce qui est contenu dans ce site, la Documentation, le ou les Services hébergés et le ou les produits ne saurait être interprété comme accordant, par implication, préclusion ou autrement, toute licence ou tout droit sur les Marques sans l'autorisation écrite expresse d'Avaya ou du tiers applicable

Avaya est une marque commerciale déposée d'Avaya LLC.

Toutes les marques commerciales autres qu'Avaya sont la propriété de leurs détenteurs respectifs.

Linux® est une marque de commerce déposée de Linus Torvalds aux États-Unis et dans d'autres pays.

#### **Téléchargement de la documentation**

Pour obtenir les versions les plus récentes de la Documentation, reportez-vous au site Web de l'assistance technique Avaya : [https://support.avaya.com,](https://support.avaya.com) ou au site successeur désigné par Avava.

#### **Contacter l'assistance Avaya**

Consultez le site Web de l'assistance technique Avaya : [https://](https://support.avaya.com) [support.avaya.com](https://support.avaya.com) pour obtenir des avis et des articles portant sur les produits ou les services cloud, ou pour signaler tout problème que vous pourriez rencontrer avec votre produit ou service cloud Avaya. Pour connaître nos coordonnées et obtenir la liste des numéros d'assistance, consultez le site Web de l'assistance technique Avaya à l'adresse : <u>https://support.avaya.com</u> (ou le site successeur désigné par Avaya), faites défiler la page jusqu'en bas, puis sélectionnez Contacter l'assistance Avaya.

### **Sommaire**

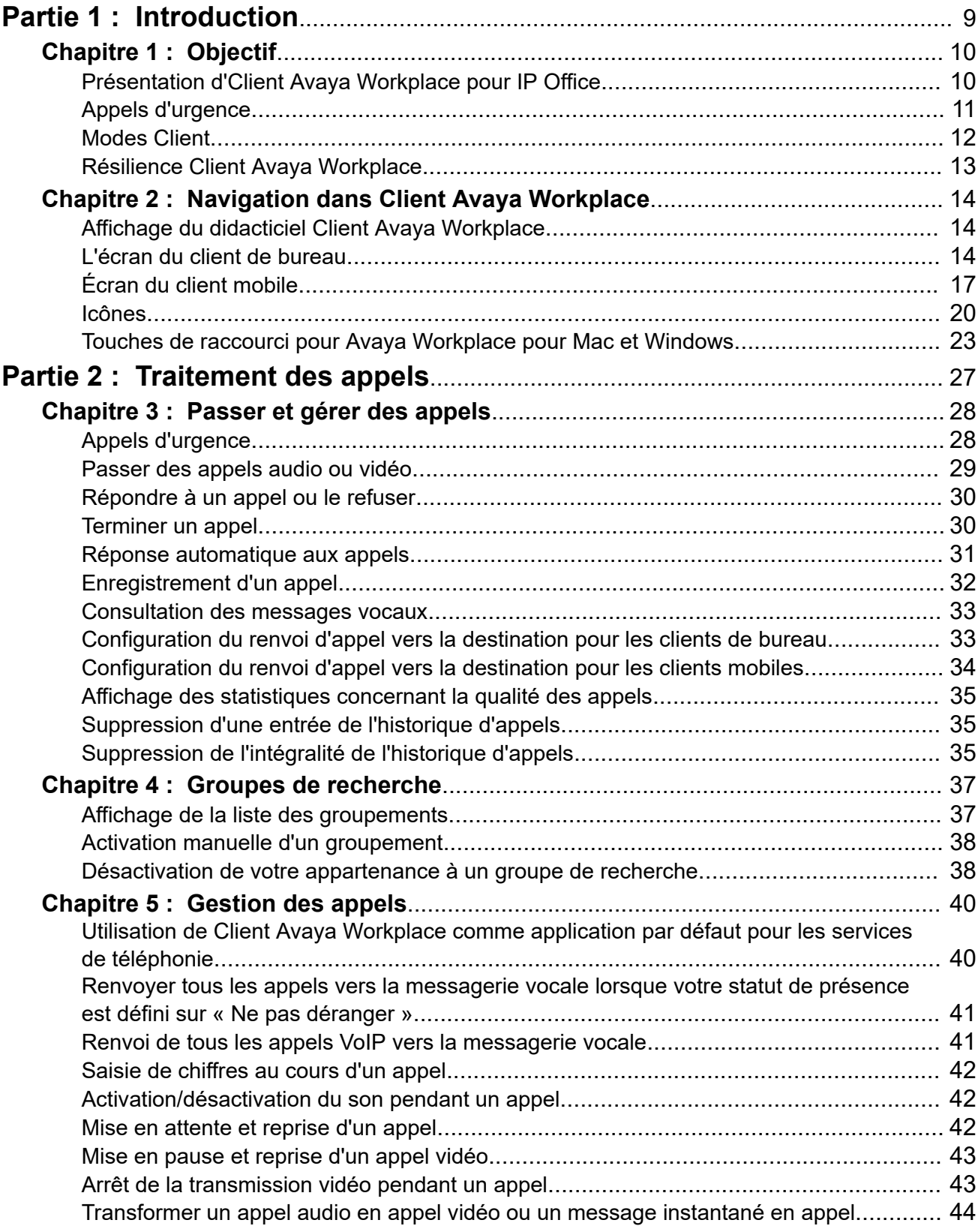

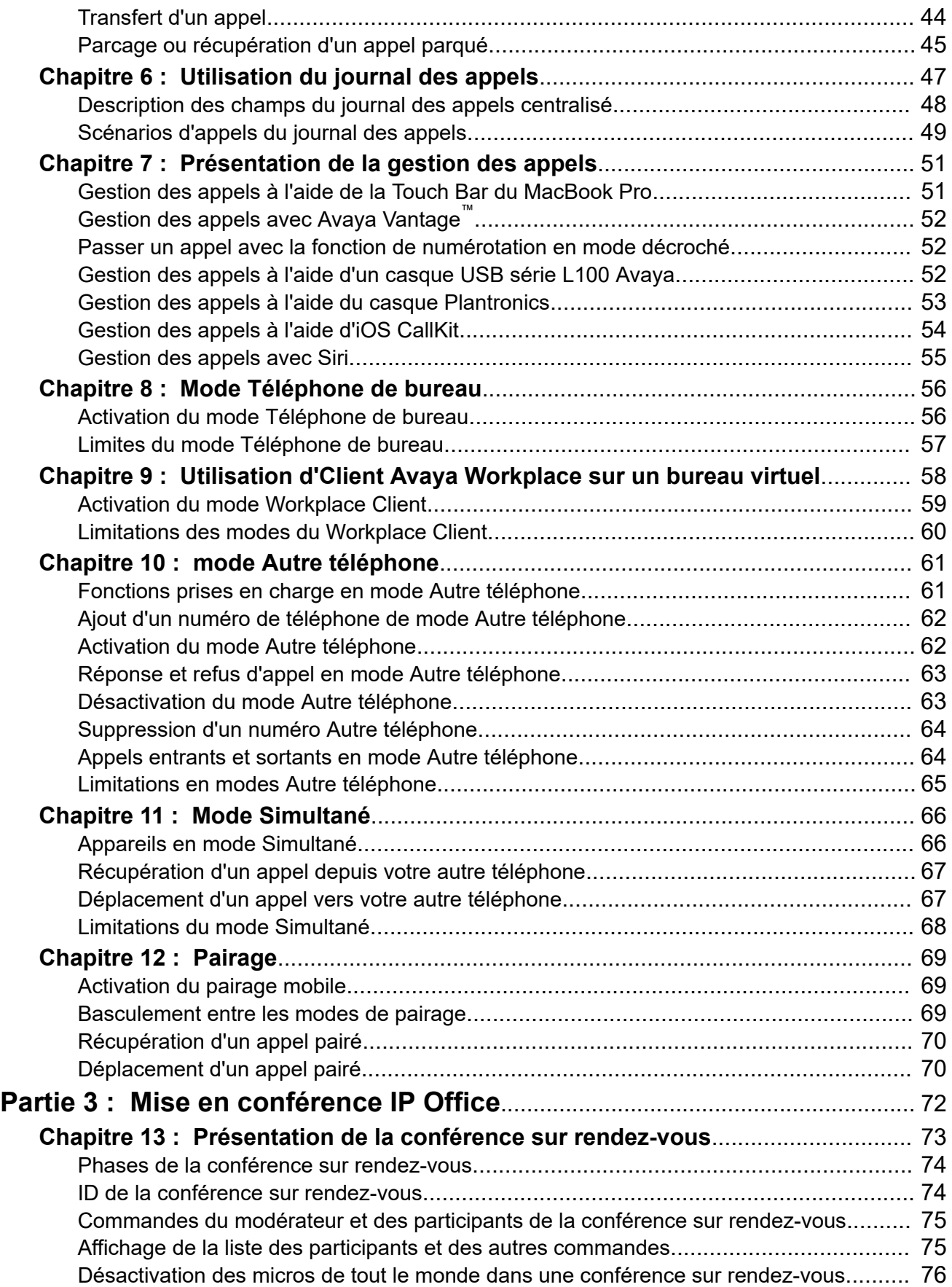

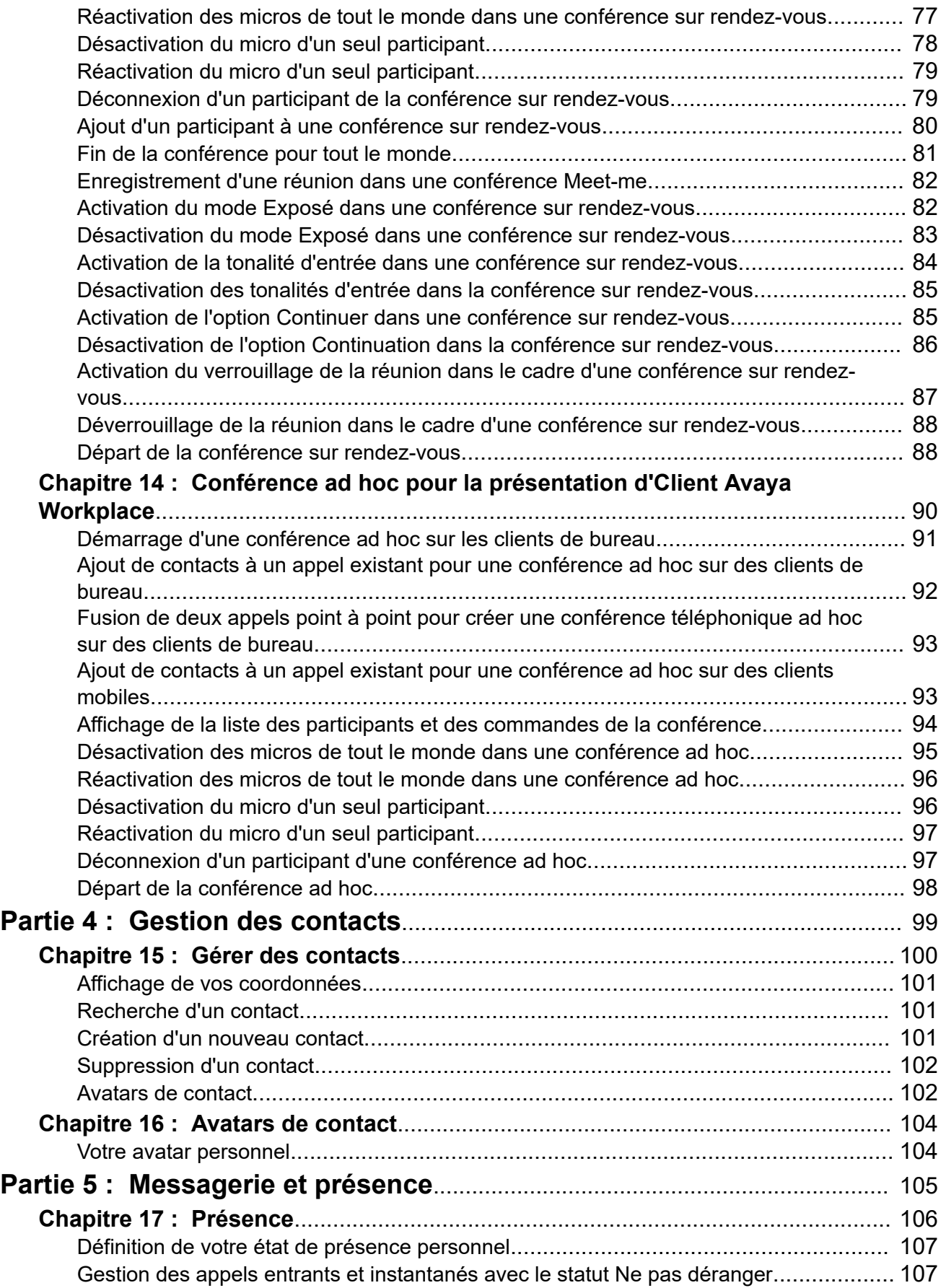

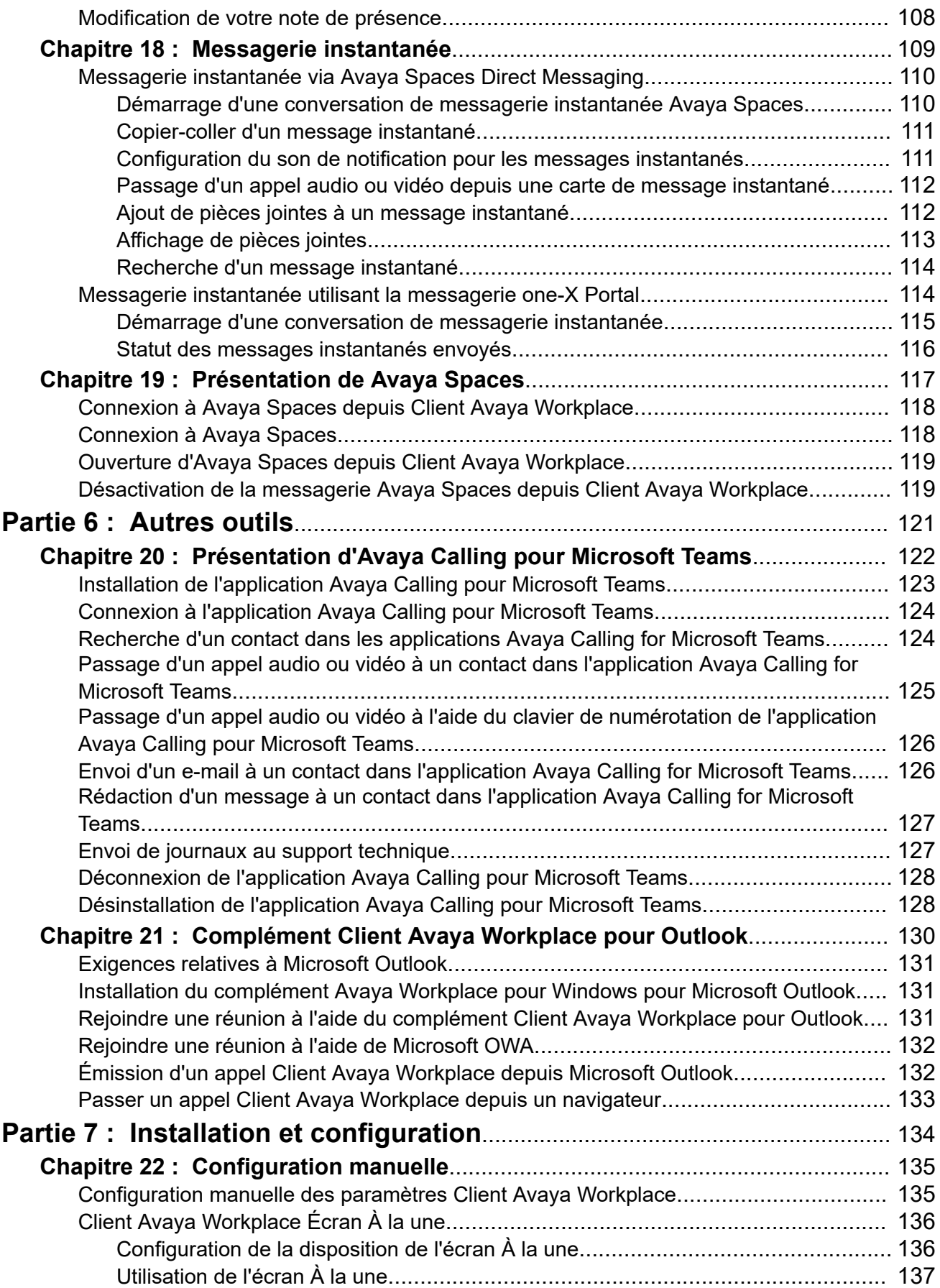

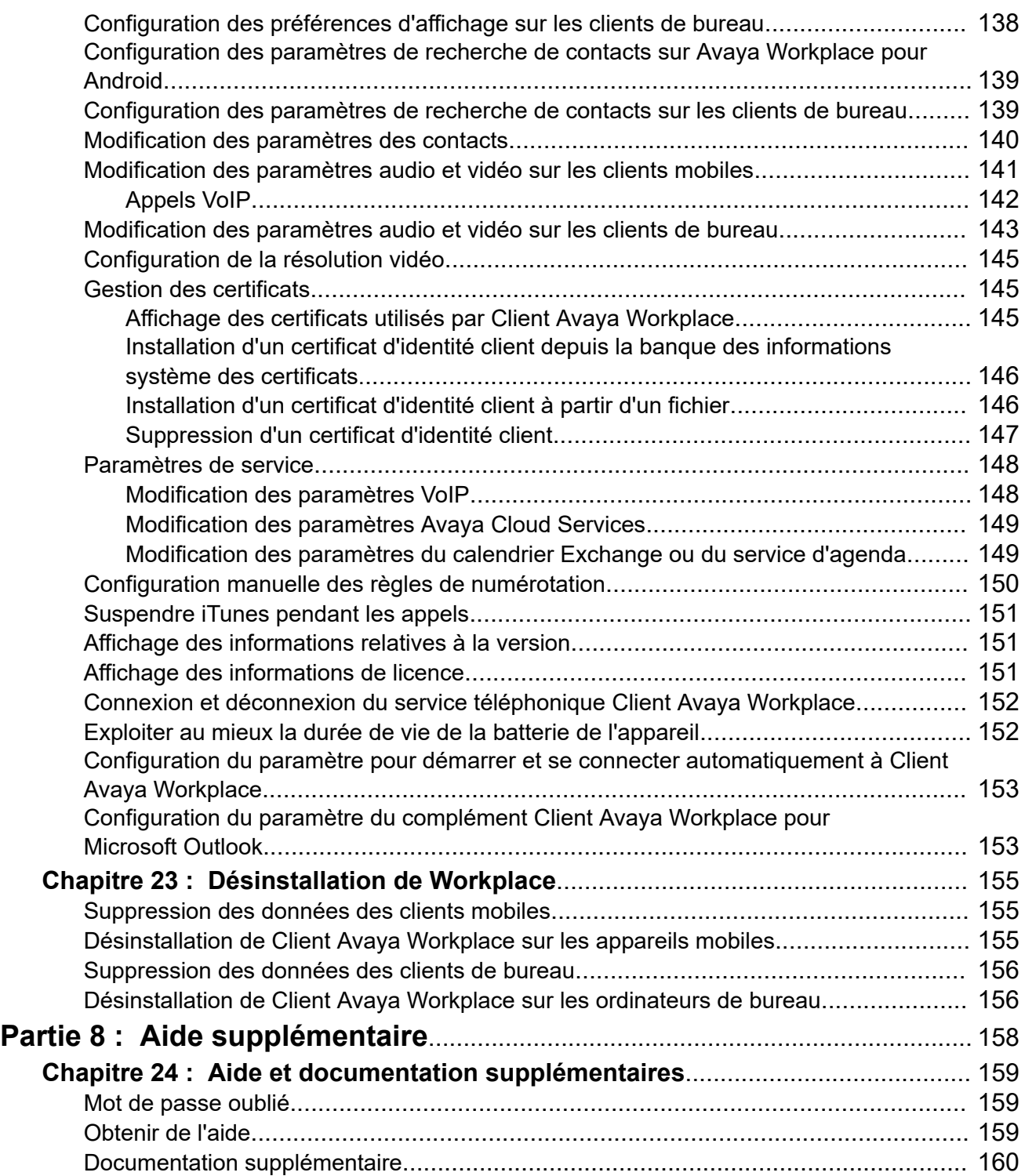

# <span id="page-8-0"></span>**Partie 1 : Introduction**

# <span id="page-9-0"></span>**Chapitre 1 : Objectif**

Ce document décrit l'utilisation d'Client Avaya Workplace avec un système de communication IP Office. Client Avaya Workplace est une application de communications unifiées prise en charge sur Android, iOS, Mac et Windows.

• Votre administrateur système IP Office contrôle qui peut utiliser Client Avaya Workplace. Pour certaines fonctions, il contrôle également si cette fonction est disponible pour vous.

#### **Liens connexes**

[Appels d'urgence](#page-10-0) à la page 11 [Résilience Client Avaya Workplace](#page-12-0) à la page 13

## **Présentation d'Client Avaya Workplace pour IP Office**

Client Avaya Workplace est une application de téléphone logiciel que vous pouvez utiliser comme numéro de poste téléphonique sur le système de communication IP Office. Vous pouvez accéder à Client Avaya Workplace sur les plateformes suivantes :

- **Plateformes mobiles :**
	- **Android :** Depuis un téléphone mobile, une tablette ou un appareil Avaya Vantage™ (K155, K175)
	- **iOS :** Pris en charge sur les appareils iPad et iPhone. Non pris en charge sur d'autres appareils iOS tels que l'iPod Touch.
- **Plateformes de bureau :**
	- **Ordinateurs macOS**
	- **Ordinateurs Windows**

Avec Client Avaya Workplace, vous pouvez exploiter les fonctionnalités suivantes :

- **Remarque :**
	- Certaines fonctionnalités d'Client Avaya Workplace doivent être configurées pour votre entreprise avant que vous ne puissiez les exploiter.
	- émettre des appels audio et vidéo point à point,
	- écouter vos messages vocaux,
	- rejoindre et héberger des conférences avec Avaya Spaces,
	- répondre à des appels et renvoyer tous les appels vers la messagerie vocale,
	- accéder à l'historique de vos appels stocké localement sur l'appareil ou sur IP Office,
- <span id="page-10-0"></span>• accéder à vos contacts IP Office depuis l'annuaire IP Office,
- accéder à vos contacts locaux,
- envoyer des messages instantanés via Avaya Spaces Direct Messaging,
- capturer des photos, fichiers audio ou fichiers vidéo et envoyer des pièces jointes génériques dans une conversation de messagerie instantanée,
- gérer votre état de présence et les messages correspondants.

Client Avaya Workplace sur Avaya Vantage™ prend en charge les fonctions suivantes :

- passer des appels,
- répondre aux appels entrants,
- mettre en attente et reprendre un appel,
- activer/désactiver le son pendant un appel,
- transférer un appel,
- transformer un appel audio en appel vidéo et passer d'un appel vidéo à un appel audio,
- saisir des chiffres DTMF à l'aide du clavier,
- accéder à vos contacts locaux,
- accéder à vos contacts IP Office depuis l'annuaire IP Office,
- gérer votre état de présence et les messages correspondants.

# **Appels d'urgence**

### **Avertissement :**

Vous devez vérifier auprès de votre administrateur système si vous pouvez utiliser votre Client Avaya Workplace pour passer des appels d'urgence. Il vous indiquera les actions à entreprendre pour passer de tels appels.

- Tous les appels sortants effectués à l'aide d'Client Avaya Workplace sont acheminés via le système IP Office. Lors du fonctionnement de l'appareil, votre Client Avaya Workplace peut être utilisé à des emplacements distants par rapport à l'emplacement du système IP Office, en cas d'utilisation pour passer des appels d'urgence, il se peut que l'emplacement des appels identifié par les services d'urgence ne soit pas correct.
- **Si vous utilisez un appareil mobile Android ou iOS :** 
	- N'utilisez pas Client Avaya Workplace pour passer des appels d'urgence. Utilisez plutôt l'application de numérotation native de l'appareil pour passer des appels d'urgence.
	- Votre administrateur système peut mettre en place la fonction « direct cellulaire ». Dans ce cas, pour certains numéros composés dans Client Avaya Workplace, vous serez invité à autoriser la composition du numéro par le numéroteur natif de l'appareil.
- <span id="page-11-0"></span>• **Si vous utilisez Client Avaya Workplace sur un ordinateur :**
	- Même si vous utilisez Client Avaya Workplace au même emplacement que le système IP Office, vous devez consulter votre administrateur système avant d'utiliser le client pour passer des appels d'urgence.
	- Si vous utilisez Client Avaya Workplace à distance, n'utilisez pas Client Avaya Workplace pour passer des appels d'urgence. Assurez-vous plutôt d'avoir accès à un autre téléphone pour passer des appels d'urgence.

### **Liens connexes**

[Objectif](#page-9-0) à la page 10 [Passer et gérer des appels](#page-27-0) à la page 28

### **Modes Client**

Lorsqu'il est utilisé avec IP Office, le Client Avaya Workplace peut fonctionner comme vos postes téléphoniques de l'une des manières suivantes :

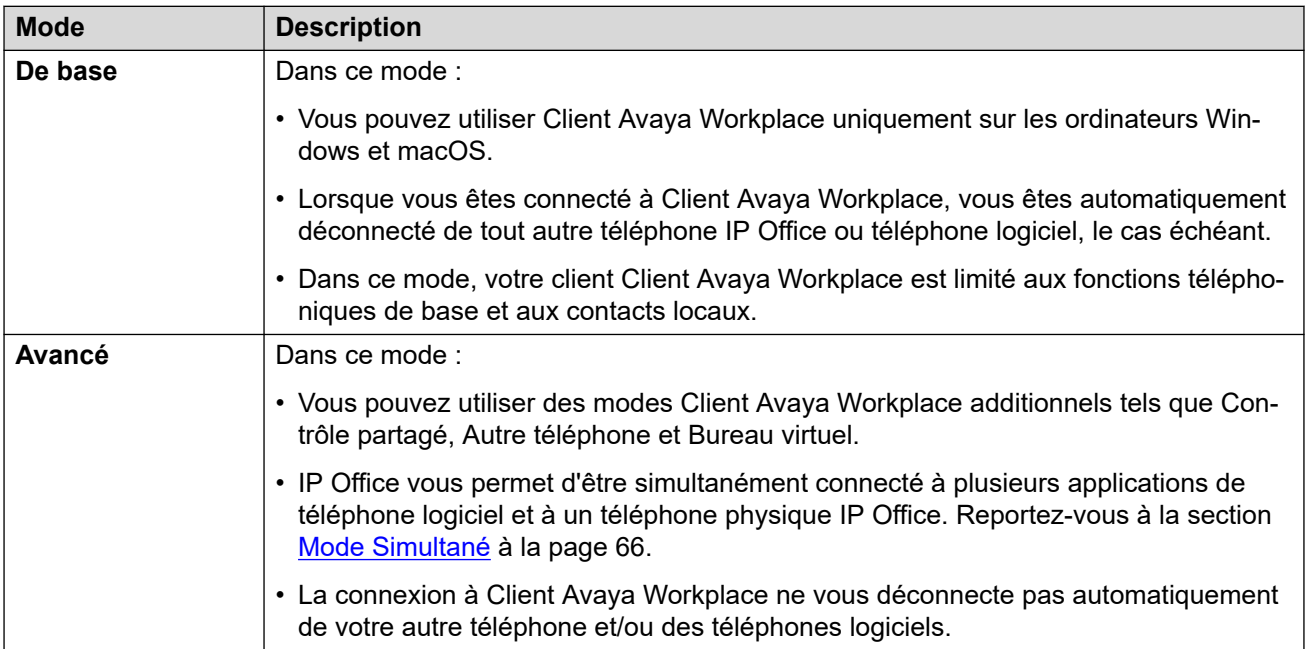

## <span id="page-12-0"></span>**Résilience Client Avaya Workplace**

Lorsqu'Client Avaya Workplace se connecte à un système IP Office, il peut également recevoir des informations sur un autre système IP Office à utiliser en cas de défaillance du système actuel.

- Lorsque cela se produit, après environ trois minutes, Client Avaya Workplace se connecte automatiquement au système secondaire. Nous appelons cette action un basculement.
	- Si cela se produit alors qu'Client Avaya Workplace a un appel en cours, il tentera de poursuivre l'appel et ne basculera qu'une fois l'appel terminé.
	- Certaines fonctions, telles que le changement de mode de pairage, ne sont pas disponibles pendant la résilience.
- Lors du basculement, Client Avaya Workplace affiche les enregistrements des appels avant et pendant l'opération. Après la restauration, les enregistrements des appels effectués pendant le basculement sont perdus.
- Une fois que le système d'origine a été restauré, Client Avaya Workplace se reconnecte à celui-ci. Nous appelons cette action une restauration.

### **Liens connexes**

[Objectif](#page-9-0) à la page 10

# <span id="page-13-0"></span>**Chapitre 2 : Navigation dans Client Avaya Workplace**

### **Liens connexes**

Affichage du didacticiel Client Avaya Workplace à la page 14 L'écran du client de bureau à la page 14 [Écran du client mobile](#page-16-0) à la page 17 [Icônes](#page-19-0) à la page 20 [Touches de raccourci pour Avaya Workplace pour Mac et Windows](#page-22-0) à la page 23

# **Affichage du didacticiel Client Avaya Workplace**

### **Procédure**

- 1. Dans les paramètres de Client Avaya Workplace, sélectionnez **Support**.
- 2. Procédez comme suit, au choix :
	- Sur les clients mobiles, sélectionnez **Didacticiel**.
	- Sur Client Avaya Workplace pour Windows, sélectionnez **Ouvrir le didacticiel**.
	- Sur Client Avaya Workplace pour Mac, sélectionnez **Afficher le didacticiel**.
- 3. Sélectionnez l'une des options suivantes :
	- **Passer** ou **Passer le didacticiel** : pour quitter le didacticiel.
	- **Suivant** : pour afficher l'écran suivant.
	- **Précédent** : pour afficher l'écran précédent.
	- **Terminé** : pour quitter l'affichage et le didacticiel.

### **Liens connexes**

Navigation dans Client Avaya Workplace à la page 14

# **L'écran du client de bureau**

L'image suivante montre l'écran typique d'Client Avaya Workplace sur les appareils de bureau.

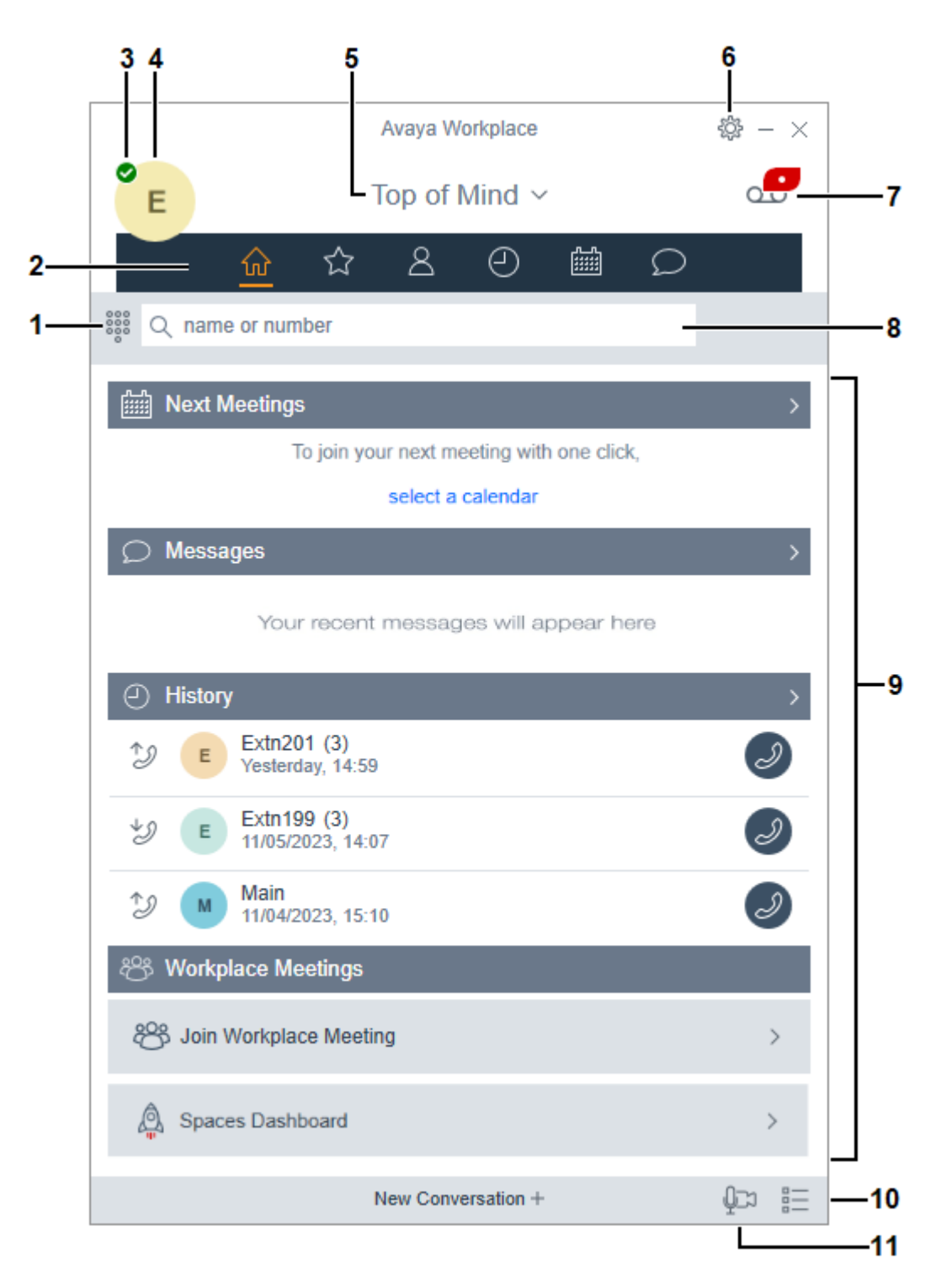

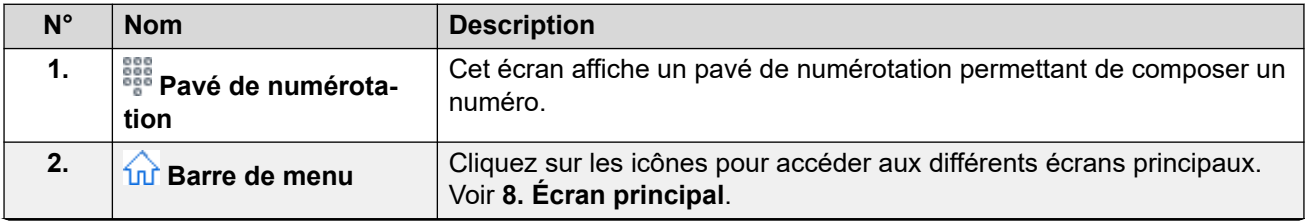

*Le tableau continue …*

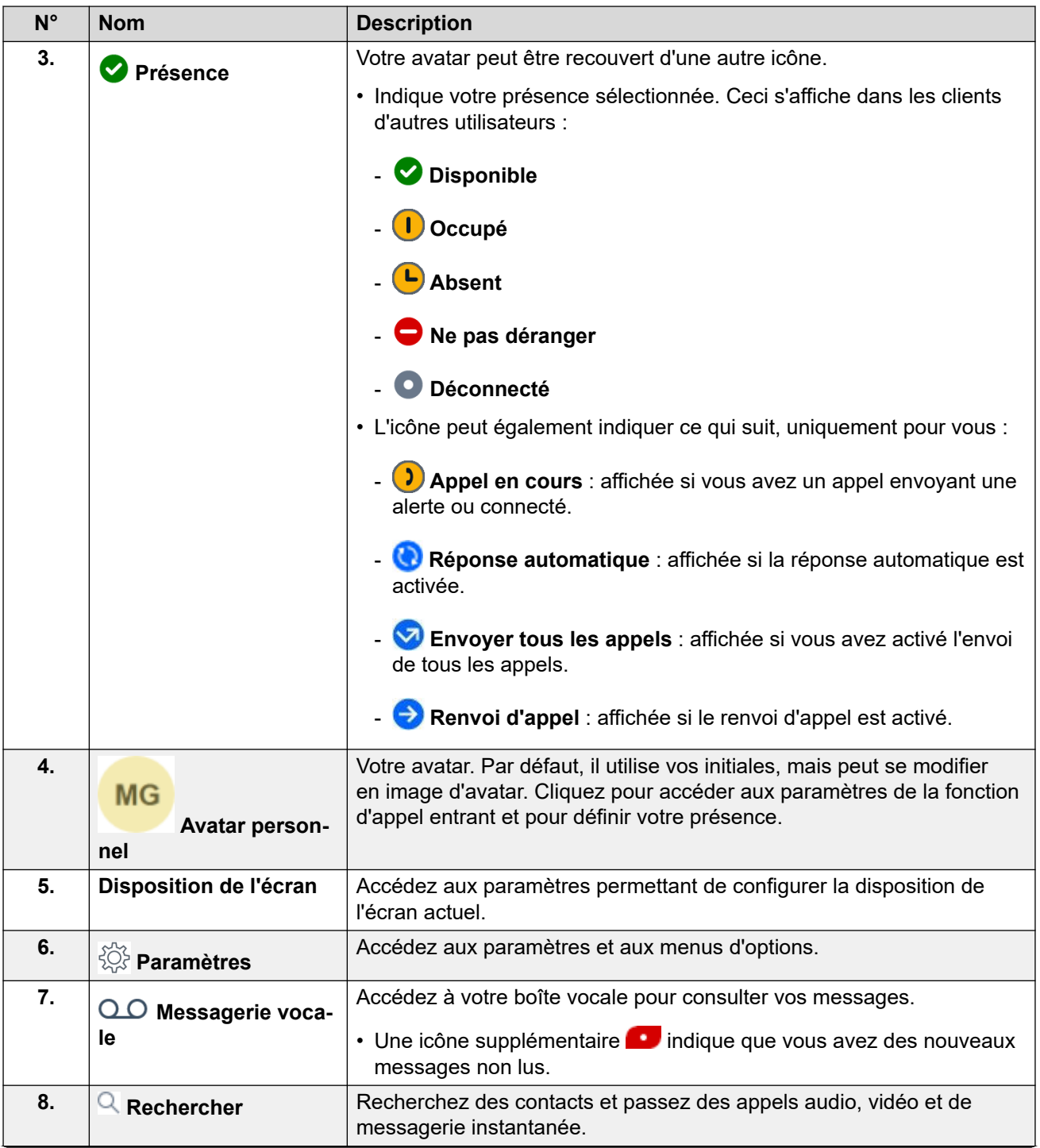

*Le tableau continue …*

<span id="page-16-0"></span>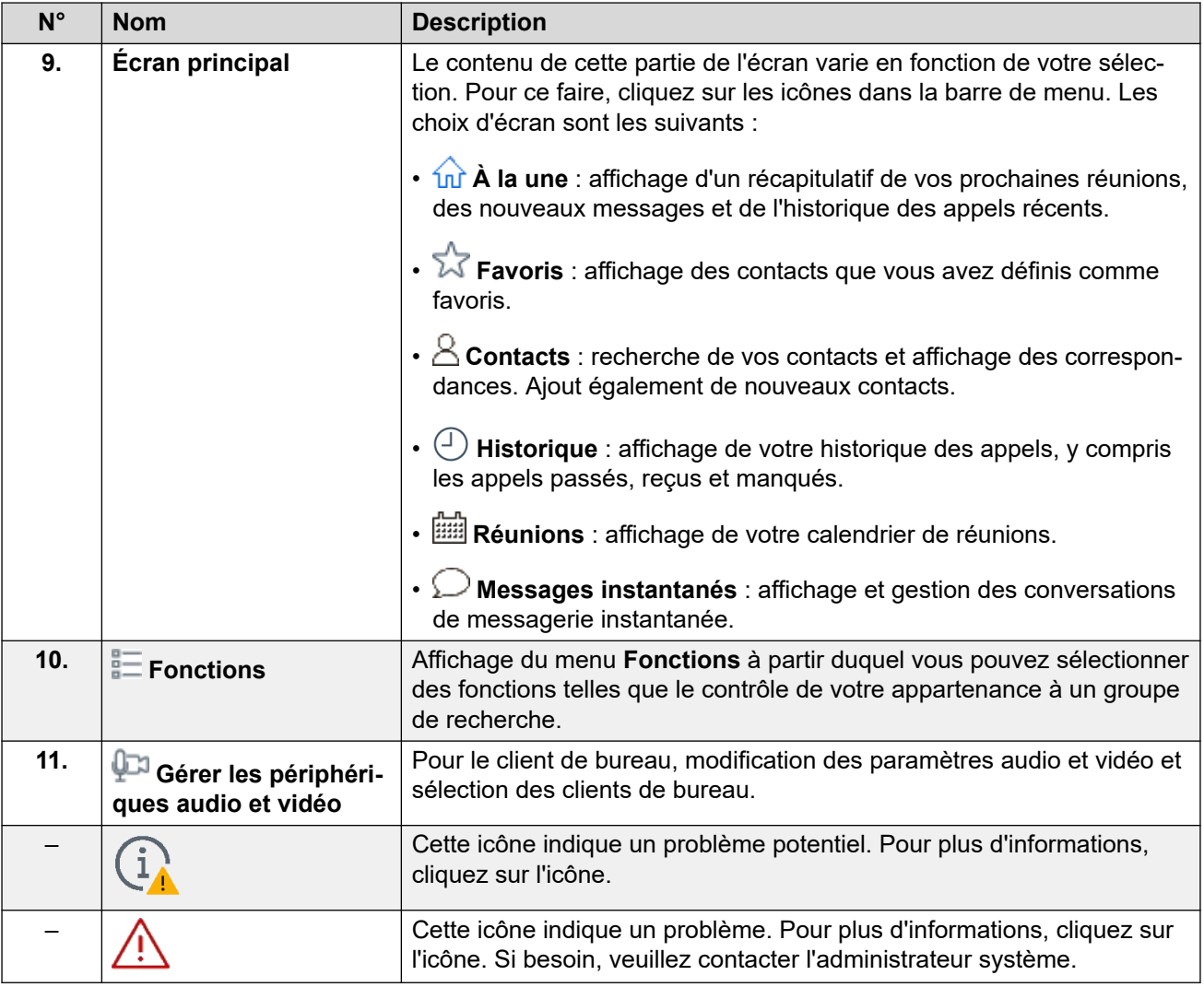

### **Liens connexes**

[Navigation dans Client Avaya Workplace](#page-13-0) à la page 14

# **Écran du client mobile**

L'image suivante montre l'écran Client Avaya Workplace type sur les appareils mobiles.

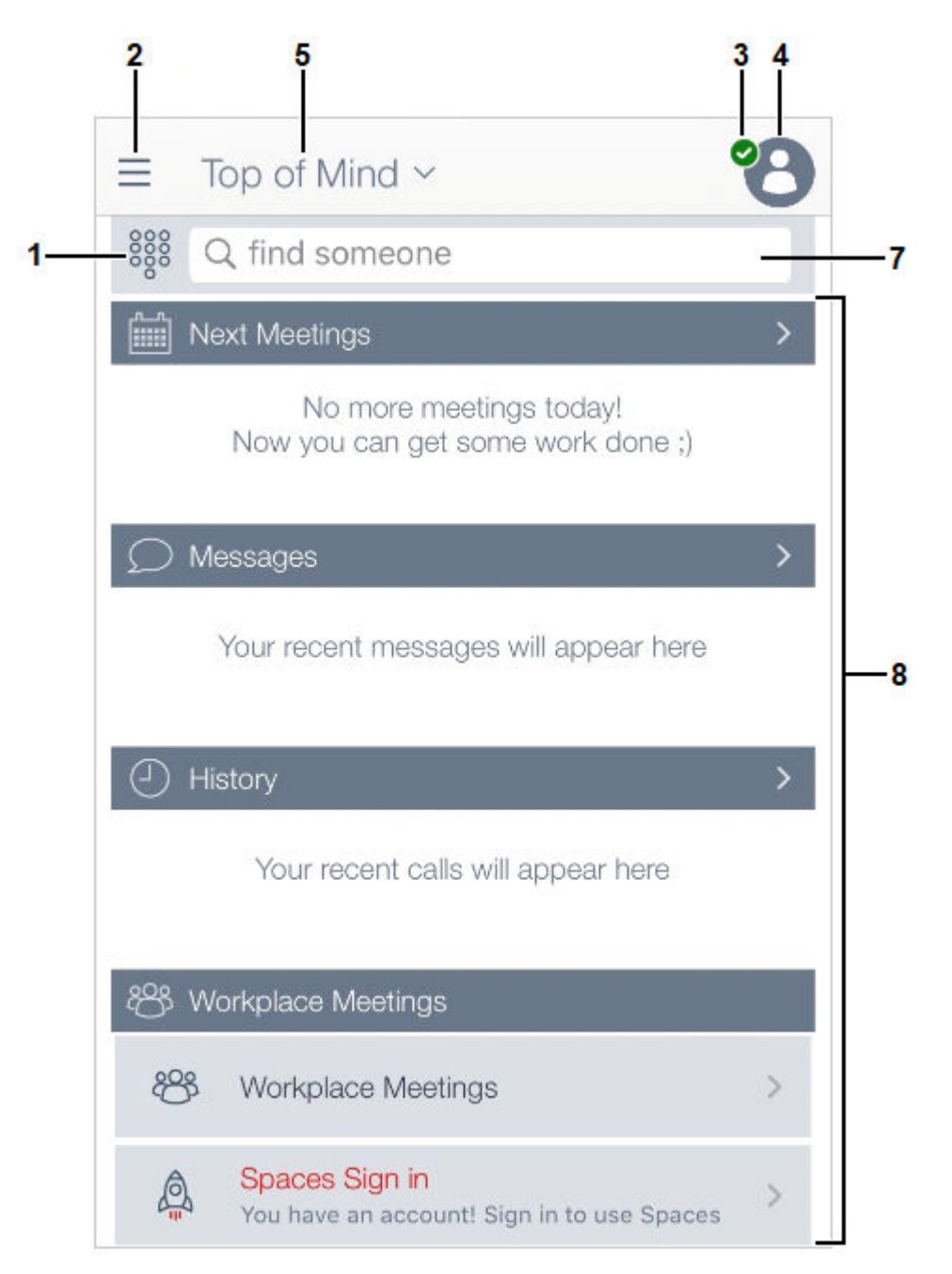

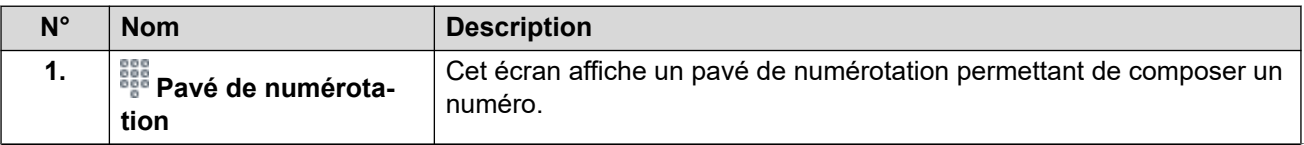

*Le tableau continue …*

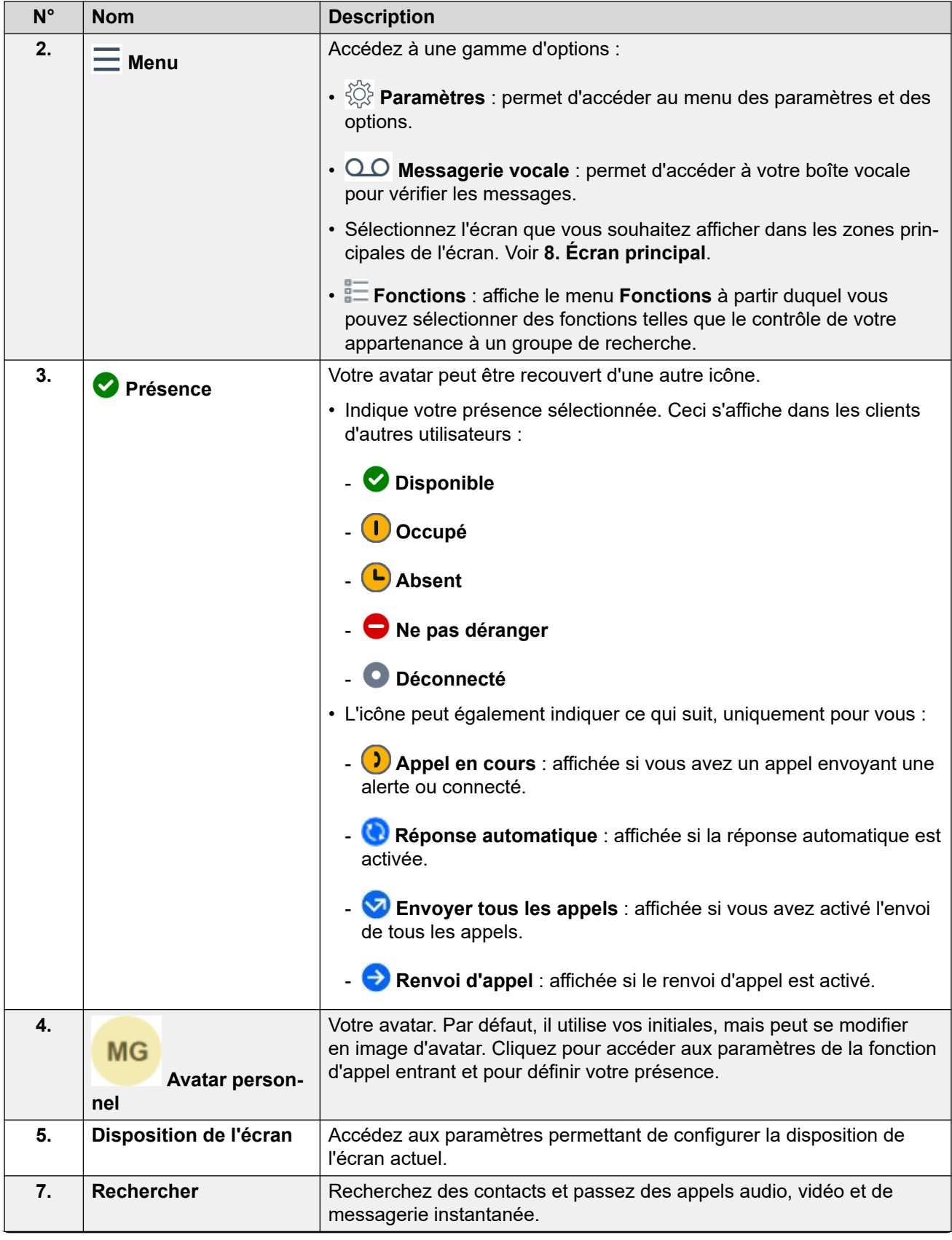

*Le tableau continue …*

<span id="page-19-0"></span>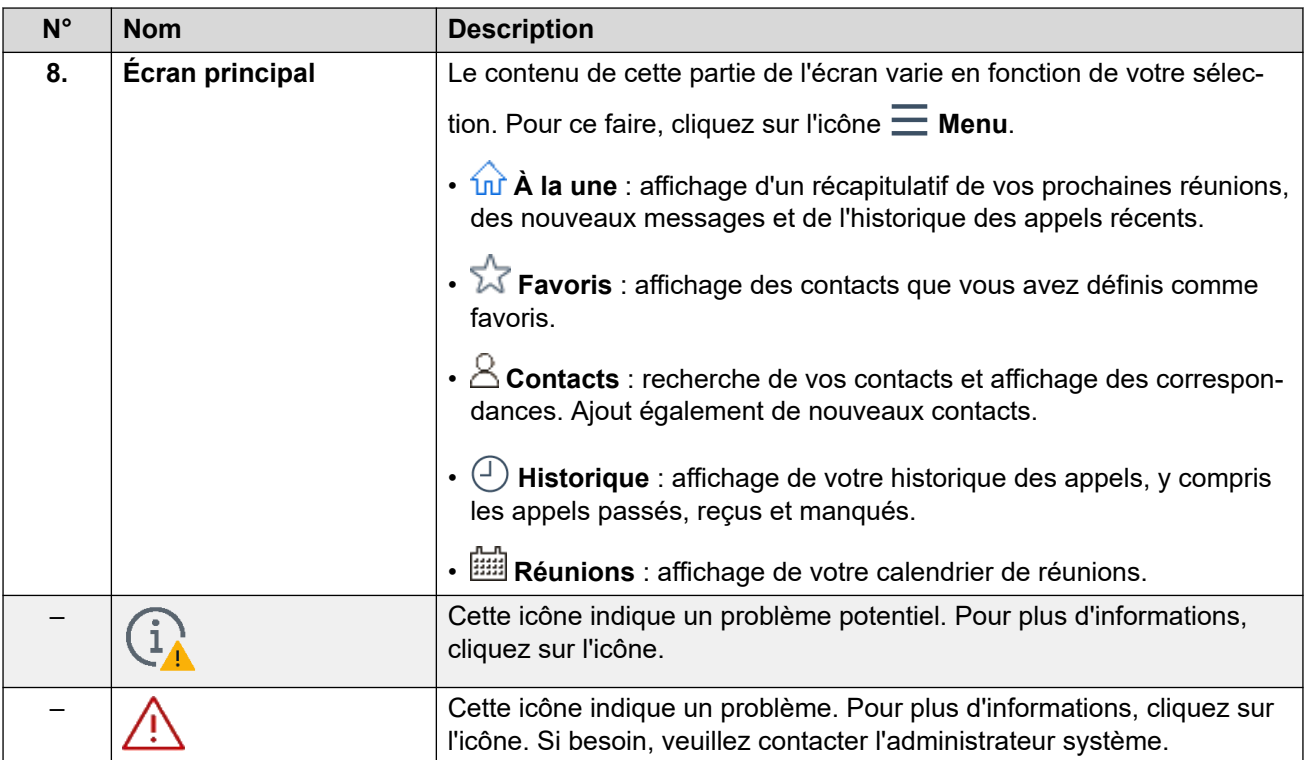

### **Liens connexes**

[Navigation dans Client Avaya Workplace](#page-13-0) à la page 14

# **Icônes**

Client Avaya Workplace affiche les icônes suivantes sur les différents écrans :

### **Icônes du menu**

Sur les clients mobiles, ces icônes sont accessibles via l'icône  $\equiv$  Menu.

- **À la une** : affichage d'un récapitulatif de vos prochaines réunions, des nouveaux messages et de l'historique des appels récents.
- $\sqrt[3]{}$  **Favoris** : affichage des contacts que vous avez définis comme favoris.
- $\triangle$  Contacts : recherche de vos contacts et affichage des correspondances. Ajout également de nouveaux contacts.
- $\bigoplus$  **Historique** : affichage de votre historique des appels, y compris les appels passés, reçus et manqués.
- **Réunions** : affichage de votre calendrier de réunions.

### **État de présence**

Ces icônes sont affichées en superposition sur votre avatar pour indiquer votre présence sélectionnée. Pour Windows, les icônes sont également affichées dans l'icône de la barre des tâches Client Avaya Workplace.

- **Disponible**
- **Occupé**
- **Absent**
- **Ne pas déranger**
- **Déconnecté**

### **Icônes de l'état des appels**

Ces icônes sont affichées en superposition sur votre avatar pour indiquer l'état de votre appel en cours.

- **D** Appel en cours : affichée si vous avez un appel envoyant une alerte ou connecté.
- **Réponse automatique** : affichée si la réponse automatique est activée.
- **Envoyer tous les appels** : affichée si vous avez activé l'envoi de tous les appels.
- **Renvoi d'appel** : affichée si le renvoi d'appel est activé.

### **Écran Historique**

- **Tout l'historique**
- **Appels entrants**
- **Appels manqués**
- **Appels sortants**
- **Messagerie vocale**
- **Envoyer tous les appels**

### **Fonctions Appels entrants**

- $\mathbb X$  Envover tous les appels : envoi de tous les appels vers la messagerie vocale.
- $\vec{\triangle}$  Transférer les appels : renvoi d'appel vers un autre numéro de téléphone de votre choix.
- $\vec{\triangle}$  Renvoyer les appels Occupé/Pas de réponse : renvoi d'appel lorsque vous êtes occupé ou que vous ne répondez pas.
- **Pairage interne** : active ou désactive le pairage interne.
- **P** Pairage mobile : active ou désactive le pairage mobile.

### **Écran Appels sortants**

- $\circled{S}$  VoIP : les appels sont passés à l'aide du Wi-Fi ou de vos données cellulaires.
- **Mon téléphone de bureau** : les appels sont passés à l'aide de votre téléphone de bureau.

### **Icônes Pavé de numérotation**

- **Pavé de numérotation**
- **Recomposer**
- **Appel audio**
- **Appel vidéo**
- **Effacer**

### **Écran Conférence**

- **Enregistrement**
- 1 **Mode Auditeur** : les signaux audio et vidéo de tous les participants à la conférence sont désactivés.
- **Tonalités d'entrée** : lorsqu'un participant rejoint ou quitte la conférence, Client Avaya Workplace génère une tonalité.
- **Continuation** : lorsque la fonction Continuation de la conférence est activée, la conférence reste active après le départ du modérateur, sauf si ce dernier choisit de mettre fin à la conférence pour tout le monde. Lorsque la fonction Continuation de la conférence est désactivée, la conférence prend fin automatiquement deux minutes après le départ du modérateur.
- **Verrouiller la réunion** : le modérateur peut verrouiller la conférence afin d'empêcher de nouveaux participants de se joindre à l'appel. Cependant, le modérateur peut toujours ajouter des participants manuellement.
- **Désactiver les micros de tout le monde**
- **Activer les micros de tout le monde**
- **Terminer la réunion**
- **Ajouter un participant**
- **Participants à la conférence**
- **Commandes de la réunion**

### **Icônes générales**

- $\otimes$  **Paramètres** : sur les clients mobiles, cette icône est accessible via l'icône **I** Menu.
- $\cdot \equiv$  Menu

### <span id="page-22-0"></span>• **Plus**

- **Appel audio**
- **Désactiver le son de l'appel audio**
- **(1)** Haut-parleur
- **Appel vidéo**
- **E** Arrêter l'appel vidéo
- **Bloquer la caméra**
- **Reprendre l'appel**
- **u Mettre l'appel en attente**
- **Messagerie instantanée**
- $\triangledown$  **E-mail** : un e-mail est envoyé à un contact à l'aide de l'application d'e-mail native.
- **Ajouter**
- **Mettre fin à l'appel**
- **Fusionner l'appel** : votre appel en cours est fusionné à l'appel mis en attente.
- **Rechercher**
- **Alerte**
- **Informations**

### **Réunions Workplace**

• **Rejoindre des réunions Workplace**

### **Liens connexes**

[Navigation dans Client Avaya Workplace](#page-13-0) à la page 14

# **Touches de raccourci pour Avaya Workplace pour Mac et Windows**

Vous pouvez utiliser les touches de raccourci par défaut pour accéder aux fonctionnalités suivantes sur les clients de bureau. Cependant, vous ne pouvez mettre à jour les raccourcis clavier que sur Avaya Workplace pour Windows.

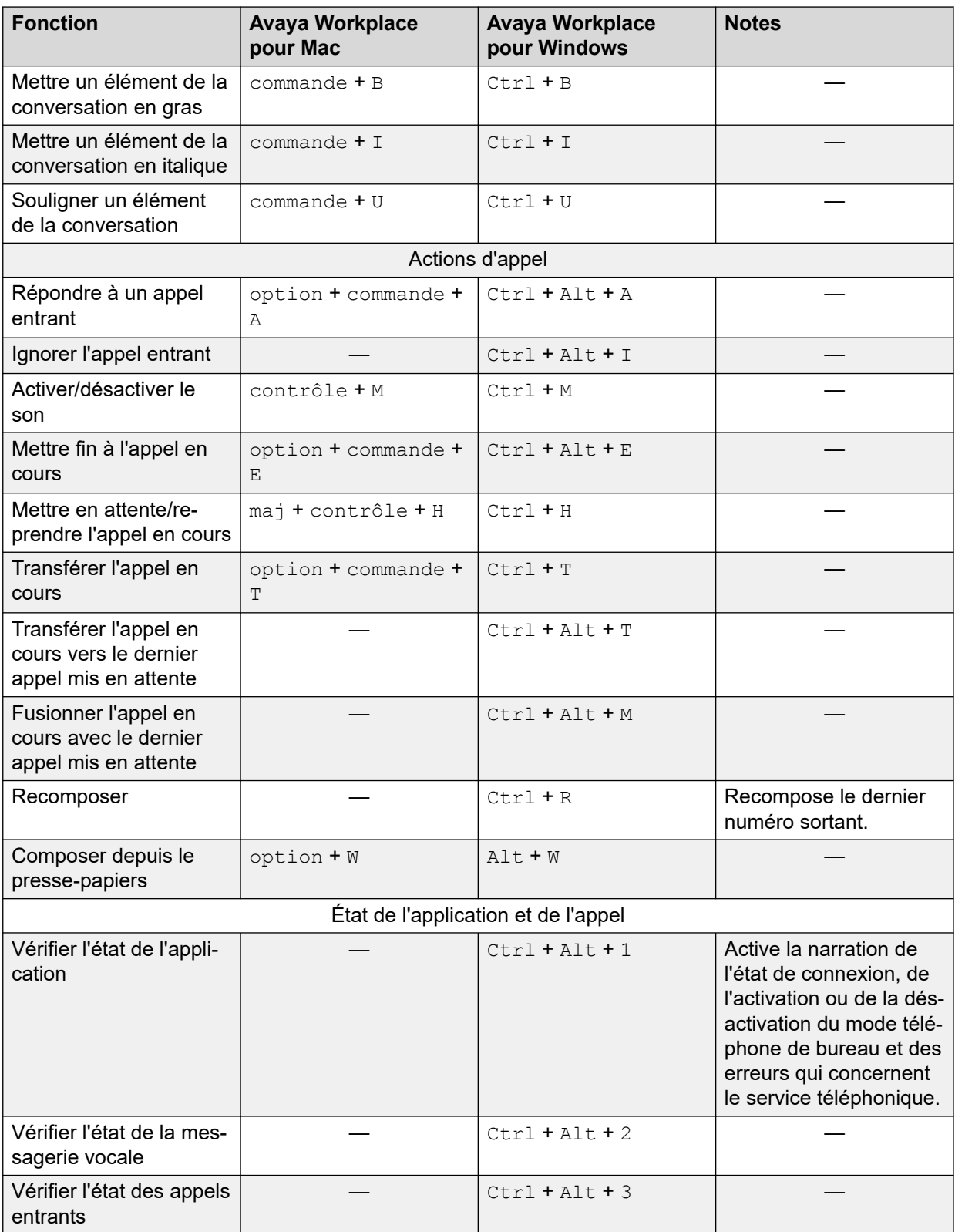

*Le tableau continue …*

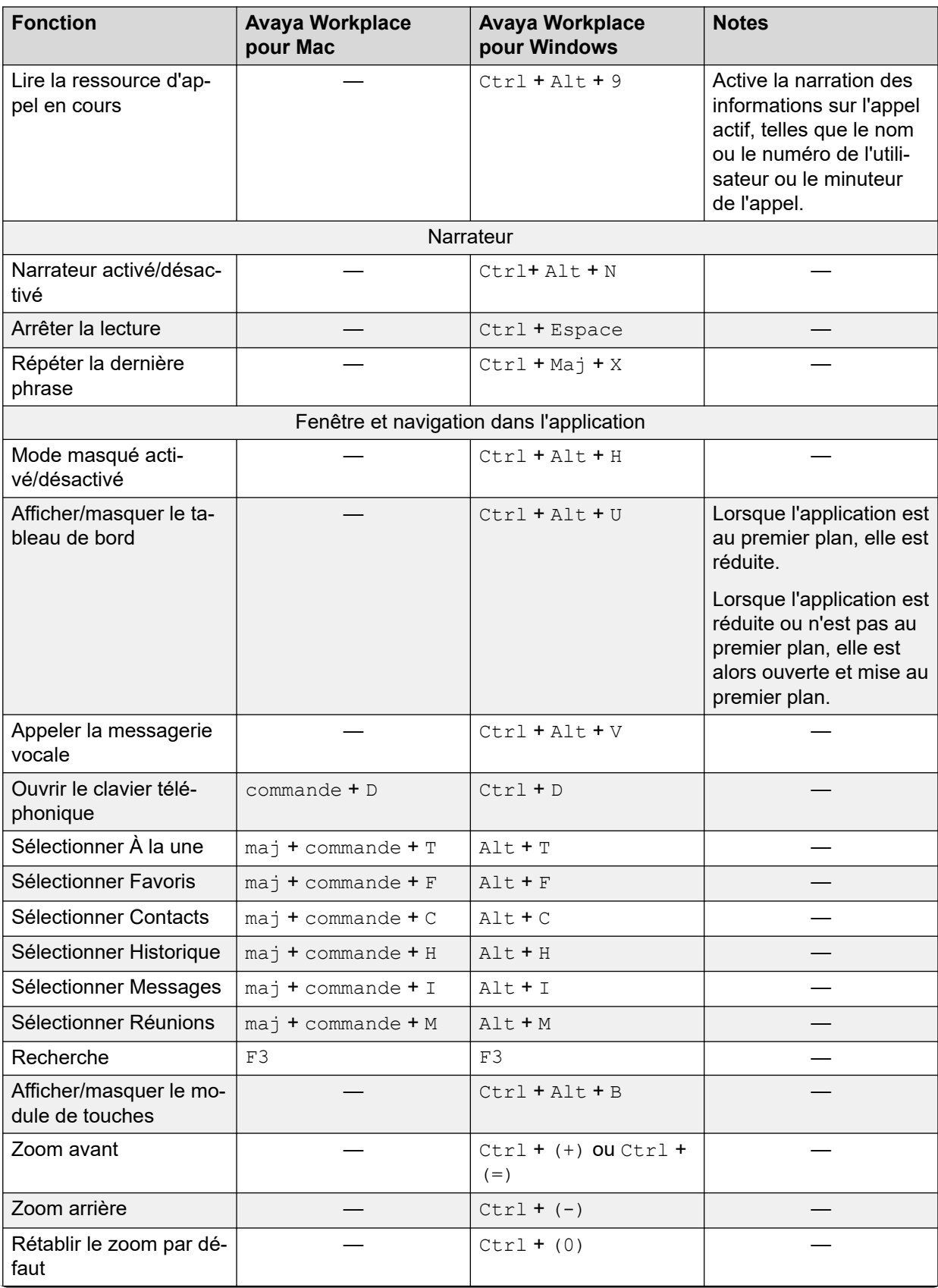

*Le tableau continue …*

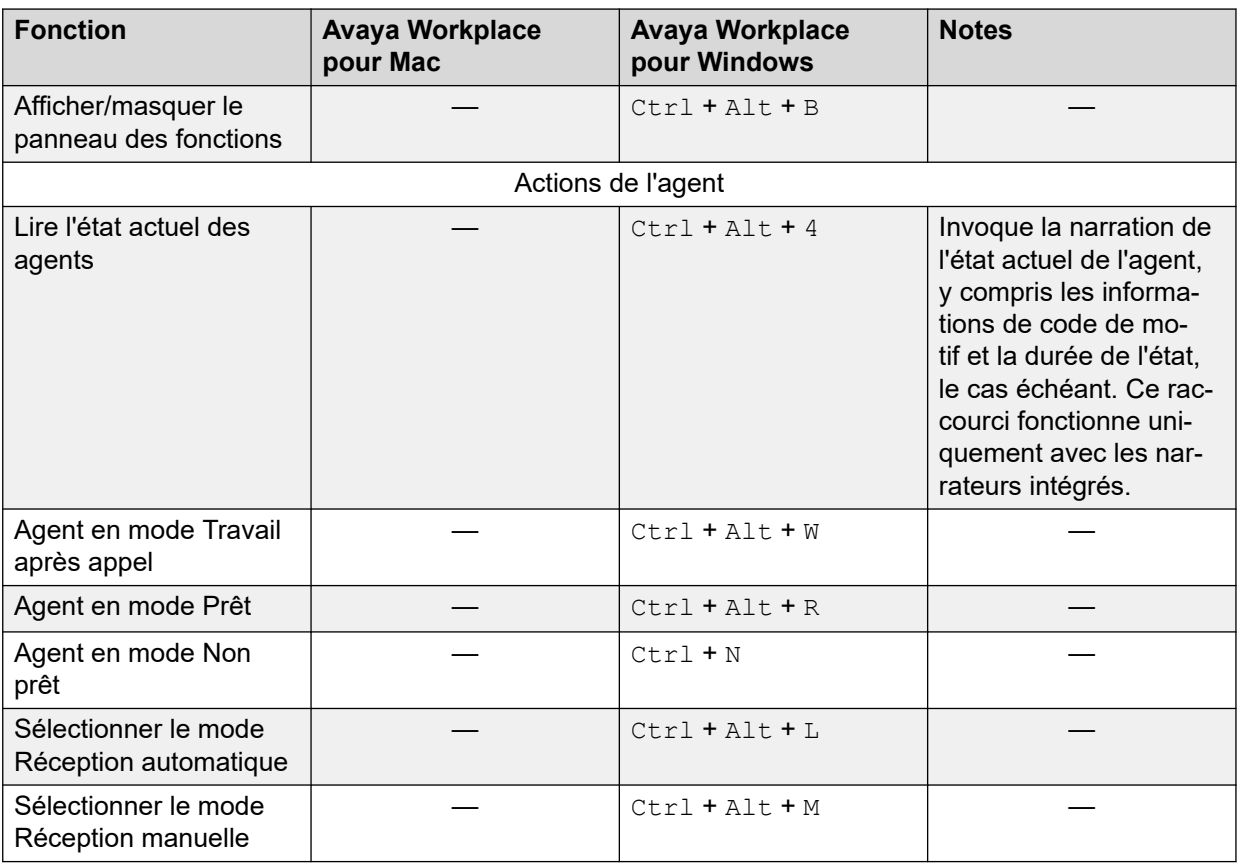

### **Liens connexes**

[Navigation dans Client Avaya Workplace](#page-13-0) à la page 14

# <span id="page-26-0"></span>**Partie 2 : Traitement des appels**

# <span id="page-27-0"></span>**Chapitre 3 : Passer et gérer des appels**

À l'aide d'Client Avaya Workplace, vous pouvez :

- passer des appels audio et vidéo ;
- accéder aux fonctions de contrôle d'appel, comme la désactivation du son, la mise en attente, la reprise et la fin des appels ;
- fusionner ou transférer des appels ;
- rejoindre des appels ou y répondre à partir de plusieurs appareils si le mode Simultané est configuré ;
- mettre à niveau un appel audio vers un appel vidéo, un appel de point à point vers une conférence téléphonique, ou une session de messagerie instantanée vers un appel.

### **Liens connexes**

[Appels d'urgence](#page-10-0) à la page 11 [Passer des appels audio ou vidéo](#page-28-0) à la page 29 [Répondre à un appel ou le refuser](#page-29-0) à la page 30 [Terminer un appel](#page-29-0) à la page 30 [Réponse automatique aux appels](#page-30-0) à la page 31 [Enregistrement d'un appel](#page-31-0) à la page 32 [Consultation des messages vocaux](#page-32-0) à la page 33 [Configuration du renvoi d'appel vers la destination pour les clients de bureau](#page-32-0) à la page 33 [Configuration du renvoi d'appel vers la destination pour les clients mobiles](#page-33-0) à la page 34 [Affichage des statistiques concernant la qualité des appels](#page-34-0) à la page 35 [Suppression d'une entrée de l'historique d'appels](#page-34-0) à la page 35 [Suppression de l'intégralité de l'historique d'appels](#page-34-0) à la page 35

# **Appels d'urgence**

### **Avertissement :**

Vous devez vérifier auprès de votre administrateur système si vous pouvez utiliser votre Client Avaya Workplace pour passer des appels d'urgence. Il vous indiquera les actions à entreprendre pour passer de tels appels.

• Tous les appels sortants effectués à l'aide d'Client Avaya Workplace sont acheminés via le système IP Office. Lors du fonctionnement de l'appareil, votre Client Avaya Workplace peut être utilisé à des emplacements distants par rapport à l'emplacement du système IP Office, en cas d'utilisation pour passer des appels d'urgence, il se peut que l'emplacement des appels identifié par les services d'urgence ne soit pas correct.

- <span id="page-28-0"></span>• **Si vous utilisez un appareil mobile Android ou iOS :** 
	- N'utilisez pas Client Avaya Workplace pour passer des appels d'urgence. Utilisez plutôt l'application de numérotation native de l'appareil pour passer des appels d'urgence.
	- Votre administrateur système peut mettre en place la fonction « direct cellulaire ». Dans ce cas, pour certains numéros composés dans Client Avaya Workplace, vous serez invité à autoriser la composition du numéro par le numéroteur natif de l'appareil.
- **Si vous utilisez Client Avaya Workplace sur un ordinateur :**
	- Même si vous utilisez Client Avaya Workplace au même emplacement que le système IP Office, vous devez consulter votre administrateur système avant d'utiliser le client pour passer des appels d'urgence.
	- Si vous utilisez Client Avaya Workplace à distance, n'utilisez pas Client Avaya Workplace pour passer des appels d'urgence. Assurez-vous plutôt d'avoir accès à un autre téléphone pour passer des appels d'urgence.

### **Liens connexes**

[Objectif](#page-9-0) à la page 10 [Passer et gérer des appels](#page-27-0) à la page 28

# **Passer des appels audio ou vidéo**

### **À propos de cette tâche**

Client Avaya Workplace vous permet de passer des appels audio ou vidéo depuis :

- du pavé de numérotation
- une carte de contact,
- d'une carte de recherche d'entreprise, qui lance une recherche dans les annuaires système internes ou d'entreprise IP Office,
- une carte d'enregistrement d'historique d'appels,
- d'une carte de message instantané

### **Remarque :**

Le nombre maximum d'appels simultanés que vous pouvez passer avec Client Avaya Workplace dépend de la configuration de votre système. Consultez votre administrateur système pour cette capacité.

### **Procédure**

- 1. Pour passer une appel depuis :
	- Cliquez sur l'icône <sup>pouse</sup> Pavé de numérotation et entrez le numéro à appeler.
	- Dans le champ **trouver quelqu'un** ou **nom ou numéro**, saisissez le nom ou le numéro.
	- Sur n'importe quel écran, sélectionnez le nom ou le numéro du contact.
- <span id="page-29-0"></span>2. Sélectionnez l'une des options suivantes :
	- Cliquez sur  $\mathcal{D}$  **Appel audio** pour un appel audio.
	- Cliquez sur <sub>[3</sub> Appel vidéo pour un appel vidéo.

#### **Liens connexes**

[Passer et gérer des appels](#page-27-0) à la page 28

### **Répondre à un appel ou le refuser**

### **À propos de cette tâche**

Si vous êtes déjà en communication, Client Avaya Workplace vous avertit des appels en attente à l'aide d'un signal sonore.

- **Android :**
	- Si vous utilisez une autre application telle que Skype ou Viber pour les appels VoIP, lorsque vous utilisez le client pour répondre à un appel entrant, celui-ci affiche un message d'erreur s'il ne peut pas obtenir de ressources audio pour prendre en charge l'appel.
	- Lorsque vous activez **Optimisation de la batterie**, si le client est en arrière-plan et que l'écran de l'appareil est verrouillé automatiquement en raison d'un état inactif, le client est suspendu et vous ne recevrez pas d'appels entrants. Pour éviter que le client ne soit suspendu en raison de l'inactivité de l'appareil, supprimez l'application des paramètres **Optimisation de la batterie** Android.
- **iOS :**
	- Si CallKit est désactivé et que vous recevez un appel vidéo alors que votre appareil est verrouillé, vous devez déverrouiller l'appareil pour répondre à l'appel.
	- Si CallKit est activé et que vous répondez à un appel vidéo, l'application met la vidéo en pause. Vous devez reprendre la vidéo en utilisant le client.
- Pour recevoir l'appel, sélectionnez  $\overline{v}$
- Pour rejeter l'appel, sélectionnez **.......** 
	- Si la messagerie vocale est activée, l'appel entrant est redirigé vers votre boîte vocale.
	- Si la messagerie vocale n'est pas activée, l'appel entrant continue d'émettre une alerte.

### **Liens connexes**

[Passer et gérer des appels](#page-27-0) à la page 28

### **Terminer un appel**

### **Procédure**

Lors d'un appel, sélectionnez  $\bullet$ .

Client Avaya Workplace met fin à l'appel.

### <span id="page-30-0"></span>**Remarque :**

Lorsque l'utilisateur final distant met fin à l'appel, Client Avaya Workplace vous avertit par défaut en émettant une tonalité de déconnexion. Cette option s'applique aux plateformes de bureau et mobiles. Cette option n'est pas disponible sur Mac.

### **Liens connexes**

[Passer et gérer des appels](#page-27-0) à la page 28

# **Réponse automatique aux appels**

### **À propos de cette tâche**

Vous pouvez configurer votre Client Avaya Workplace pour répondre automatiquement à tout nouvel appel lorsque vous n'avez pas déjà un appel en cours. Cela peut s'avérer utile dans certains cas, comme lorsque vous travaillez dans un groupe de recherche où les appels en attente sont automatiquement présentés aux membres du groupe disponibles.

- Vous pouvez utiliser la réponse automatique lorsque vous avez défini l'option **Passer et recevoir des appels** sur **Cet ordinateur** (ou le mode **Workplace Client** pour les scénarios VDI). Elle n'est pas prise en charge dans d'autres modes tels que **Autre téléphone**.
- Lorsque la réponse automatique est activée, le client affiche une icône **.**
- Lorsque cette fonction est activée, le client répond automatiquement aux appels audio, vidéo et de groupe entrants. La réponse aux appels vidéo se fait automatiquement en tant qu'appels audio jusqu'à ce que vous passiez à la vidéo.

Aucune réponse automatique n'est effectuée pour les appels dans les cas suivants :

- Lorsque vous utilisez un mode Client Avaya Workplace différent de ceux ci-dessus, par exemple le mode **Autre téléphone**.
- En cas d'appel actif sur votre Client Avaya Workplace.
- Lorsque le système est verrouillé/inactif.
- Si l'option Renvoyer tous les appels (ne pas déranger) ou Renvoi d'appels (Tous les appels) est activée.

### **Procédure**

- 1. Cliquez sur votre avatar personnel en haut de l'écran.
- 2. Procédez comme suit, au choix :
	- Sur les clients mobiles, dans le champ **Fonctions des appels entrants**, mettez le bouton **Réponse automatique** sur la position on (Activé).
	- Sur les clients de bureau, dans le champ **Fonctions des appels entrants**, cliquez sur **Réponse automatique**.

### **Liens connexes**

[Passer et gérer des appels](#page-27-0) à la page 28

# <span id="page-31-0"></span>**Enregistrement d'un appel**

### **À propos de cette tâche**

Cette procédure vous permet d'enregistrer un appel autre qu'un appel de conférence. L'enregistrement est placé dans votre boîte de messagerie vocale, à moins que votre administrateur n'ait configuré une autre option.

### **Procédure**

- 1. Sur l'appel actif, cliquez sur ...
- 2. Pour démarrer l'enregistrement, procédez comme suit :
	- Pour les clients mobile : faites glisser le bouton **Enregistrement**.
	- Sur les clients pour ordinateurs de bureau, cliquez sur **Enregistrement**.
	- Le client affiche  $\bigcirc$  et Enregistrement activé.
- 3. **(Facultatif)** Vous pouvez également mettre en pause, reprendre et arrêter l'enregistrement.
	- L'initiateur de l'appel peut **Suspendre** (mettre en pause), **Reprendre** (reprendre) et **Arrêter** (arrêter) l'enregistrement.
	- Le participant à l'appel peut **Suspendre** (mettre en pause) et **Reprendre** (reprendre) l'enregistrement.

Sur l'appel actif, sélectionnez ...

• **Pour mettre l'enregistrement en pause :** Cliquez sur **Suspendre** pour mettre

l'enregistrement en pause. Le client affiche  $\mathbf 0$  et Enregistrement en pause.

• **Pour reprendre l'enregistrement :** Cliquez sur **Reprendre** pour reprendre

l'enregistrement. Le client affiche  $\bigcirc$  et Enregistrement activé.

- **Pour arrêter l'enregistrement :**
	- **Sur les clients de bureau :** Cliquez sur **Arrêter** pour arrêter l'enregistrement.
	- **Sur les clients mobile :** Faites glisser le bouton **Enregistrement** pour arrêter l'enregistrement.

### **Résultat**

Lorsque l'enregistrement est terminé, Client Avaya Workplace sauvegarde l'enregistrement dans votre boîte de messagerie vocale. L'icône  $\circ \circ$  indique l'enregistrement comme un nouveau message.

#### **Liens connexes**

[Passer et gérer des appels](#page-27-0) à la page 28

## <span id="page-32-0"></span>**Consultation des messages vocaux**

### **À propos de cette tâche**

Suivez cette procédure pour consulter les messages vocaux dans les déploiements VoIP.

Si vous avez des messages vocaux non lus, Client Avaya Workplace affiche l'icône

d'indicateur de message en attente non lu ( $\frac{d}{dx}$ ).

### **Procédure**

Sélectionnez l'icône d'indicateur de message en attente non lu ( $\frac{d}{dx}$ ).

Client Avaya Workplace compose le numéro d'accès à la messagerie vocale et vous pouvez écouter vos messages.

### **Liens connexes**

[Passer et gérer des appels](#page-27-0) à la page 28

# **Configuration du renvoi d'appel vers la destination pour les clients de bureau**

### **À propos de cette tâche**

Dans Client Avaya Workplace pour IP Office, vous pouvez configurer le renvoi des appels vers une destination. Vous pouvez sélectionner et définir le numéro de destination pour les options de renvoi d'appel suivantes :

- Renvoyer tous les appels
- Renvoyer les appels si vous êtes occupé
- Renvoyer les appels si vous ne répondez pas

### **Procédure**

- 1. Cliquez sur votre avatar personnel en haut de l'écran.
- 2. Dans le champ **Fonctions des appels entrants**, cliquez sur **Renvoi d'appels**.
- 3. Effectuez l'une des opérations suivantes dans la fenêtre **Renvoi d'appels** :
	- Pour renvoyer tous les appels, cochez la case **Tous les appels** et saisissez le numéro de destination dans le champ **Numéro**.
	- Pour renvoyer les appels lorsque vous êtes occupé, cochez la case **Si occupé** et saisissez le numéro de destination dans le champ **Numéro**.
	- Pour renvoyer des appels si vous ne répondez pas, cochez la case **Si sans réponse**  et saisissez le numéro de destination dans le champ **Numéro**.

### **Remarque :**

Lorsque vous activez l'option **Tous les appels**, tous les appels sont renvoyés vers le numéro de destination, que les options **Si occupé** et **Si sans réponse** soient activées ou non.

Les options de renvoi d'appel **Si occupé** et **Si sans réponse** utilisent toutes deux le même numéro de destination pour renvoyer les appels.

4. Cliquez sur **OK**.

### <span id="page-33-0"></span>**Liens connexes**

[Passer et gérer des appels](#page-27-0) à la page 28

# **Configuration du renvoi d'appel vers la destination pour les clients mobiles**

### **À propos de cette tâche**

Dans Client Avaya Workplace pour IP Office, vous pouvez configurer le renvoi des appels vers une destination. Vous pouvez sélectionner et définir le numéro de destination pour les options de renvoi d'appel suivantes :

- Renvoyer tous les appels
- Renvoyer les appels si vous êtes occupé
- Renvoyer les appels si vous ne répondez pas

### **Procédure**

- 1. Cliquez sur votre avatar personnel en haut de l'écran.
- 2. Dans le champ **Fonctions des appels entrants**, cliquez sur **Renvoi d'appel**.
- 3. Dans la fenêtre **Renvoi d'appels**, effectuez l'une des opérations suivantes :
	- Pour renvoyer tous les appels, mettez le bouton **Tous les appels** sur la position ON (Activé). Saisissez le numéro de destination.
	- Pour renvoyer les appels si vous êtes occupé, mettez le bouton **Si occupé** sur la position on (Activé). Saisissez le numéro de destination.
	- Pour renvoyer les appels si vous ne répondez pas, mettez le bouton **Si sans réponse** sur la position on (Activé). Saisissez le numéro de destination.

### **Remarque :**

Lorsque vous activez l'option **Tous les appels**, tous les appels sont renvoyés vers le numéro de destination, que les options **Si occupé** et **Si sans réponse** soient activées ou non.

Les options de renvoi d'appel **Si occupé** et **Si sans réponse** utilisent toutes deux le même numéro de destination pour renvoyer les appels.

4. Cliquez sur **OK**.

#### **Liens connexes**

[Passer et gérer des appels](#page-27-0) à la page 28

# <span id="page-34-0"></span>**Affichage des statistiques concernant la qualité des appels**

### **À propos de cette tâche**

Utilisez cette procédure pour connaître les statistiques concernant la qualité des appels, tels que les codecs audio, la durée des boucles, la durée du chiffrement support, les paquets reçus et les paquets transmis.

Les statistiques concernant la qualité des appels sont seulement disponibles lors d'un appel.

### **Procédure**

Procédez comme suit, au choix :

- Sur les clients mobiles : lorsque vous avez un appel en cours, appuyez en continu sur le minuteur d'appel.
- Sur les clients de bureau : lorsque vous avez un appel en cours, sélectionnez  $\sim$ , puis sélectionnez **Statistiques d'appel**.

### **Liens connexes**

[Passer et gérer des appels](#page-27-0) à la page 28

## **Suppression d'une entrée de l'historique d'appels**

### **Procédure**

- 1. Allez à l'écran **Historique**.
- 2. Procédez comme suit, au choix :
	- Sur Avaya Workplace pour Android : appuyez en continu sur l'entrée d'appel, puis sélectionnez **Supprimer**.
	- Sur Avaya Workplace pour iOS : balayez l'entrée d'appel, puis sélectionnez **Supprimer**.
	- Sur Avaya Workplace pour Windows et Mac : sélectionnez l'entrée, sélectionnez ... puis **Supprimer de l'historique des appels**.

Client Avaya Workplace supprime l'entrée de l'historique des appels.

### **Liens connexes**

[Passer et gérer des appels](#page-27-0) à la page 28

### **Suppression de l'intégralité de l'historique d'appels Procédure**

- 1. Allez à l'écran **Historique**.
- 2. Filtrez l'historique d'appels et sélectionnez **Supprimer tout l'historique**.

3. **(Facultatif)** Si disponible sur la plateforme Client Avaya Workplace, dans la boîte de dialogue, sélectionnez **Supprimer**.

### **Liens connexes**

[Passer et gérer des appels](#page-27-0) à la page 28
## <span id="page-36-0"></span>**Chapitre 4 : Groupes de recherche**

Votre administrateur système IP Office peut mettre en place un groupe de recherche de postes pouvant traiter les appels destinés à un service. Pour chaque appel entrant, IP Office recherche le poste disponible approprié au sein du groupement et présente l'appel à ce poste.

Si l'administrateur active l'option **Possibilité de modifier l'appartenance à un groupement**, vous pouvez activer et désactiver la réception d'appels provenant d'un groupement particulier.

#### **Liens connexes**

Affichage de la liste des groupements à la page 37 [Activation manuelle d'un groupement](#page-37-0) à la page 38 [Désactivation de votre appartenance à un groupe de recherche](#page-37-0) à la page 38

### **Affichage de la liste des groupements**

#### **À propos de cette tâche**

Client Avaya Workplace pour IP Office affiche la liste des groupements configurés par l'administrateur pour vous. L'administrateur configure l'état par défaut des groupements.

#### **Préambules**

Assurez-vous que l'administrateur a ajouté votre numéro de poste dans les groupements.

#### **Procédure**

- 1. Pour consulter la liste des groupements, effectuez l'une des opérations suivantes :
	- Sur les clients mobiles : cliquez sur  $\equiv$  Menu, puis sur  $\equiv$  Groupes de recherche.
	- Sur les clients de bureau : cliquez sur  $\mathbb{F}$  **Fonctions**, puis sur  $\mathbb{F}$  **Groupes de recherche**.
- 2. Cliquez sur **Groupes de recherche**.

#### **Liens connexes**

Groupes de recherche à la page 37

### <span id="page-37-0"></span>**Activation manuelle d'un groupement**

#### **À propos de cette tâche**

Votre administrateur système peut vous permettre d'activer et de désactiver votre appartenance à un groupe de recherche particulier. Vous pouvez alors contrôler votre appartenance à un groupe de recherche à l'aide de votre Client Avaya Workplace.

Suivez cette procédure pour activer manuellement votre appartenance à un groupe de recherche. Vous commencerez alors à recevoir les appels de ce groupe de recherche.

#### **Procédure**

- 1. Pour consulter la liste des groupements, effectuez l'une des opérations suivantes :
	- Sur les clients mobiles : cliquez sur  $\equiv$  Menu, puis sur  $\equiv$  Groupes de recherche.
	- Sur les clients de bureau : cliquez sur  $\mathbb{F}$  **Fonctions**, puis sur  $\mathbb{F}$  **Groupes de recherche**.
- 2. Cliquez sur **Groupes de recherche**.
- 3. Effectuez l'une des opérations suivantes pour activer un groupement :
	- Sur les clients mobiles, mettez le bouton de groupe de recherche sur la position on (Activé) pour en activer un.
	- Sur les clients de bureau, cochez la case du groupe de recherche pour activer un groupe.

#### **Liens connexes**

[Groupes de recherche](#page-36-0) à la page 37

### **Désactivation de votre appartenance à un groupe de recherche**

#### **À propos de cette tâche**

Votre administrateur système peut vous permettre d'activer et de désactiver votre appartenance à un groupe de recherche particulier. Vous pouvez alors contrôler votre appartenance à un groupe de recherche à l'aide de votre Client Avaya Workplace.

Suivez cette procédure pour désactiver manuellement votre appartenance à un groupe de recherche. Vous ne recevrez alors plus d'appels destinés à ce groupe de recherche.

#### **Procédure**

- 1. Pour consulter la liste des groupements, effectuez l'une des opérations suivantes :
	- Sur les clients mobiles : cliquez sur  $\equiv$  Menu, puis sur  $\equiv$  Groupes de recherche.
	- Sur les clients de bureau : cliquez sur  $\equiv$  **Fonctions**, puis sur  $\equiv$  **Groupes de recherche**.
- 2. Cliquez sur **Groupes de recherche**.
- 3. Effectuez l'une des opérations suivantes pour désactiver un groupe de recherche :
	- Sur les clients mobiles, mettez le bouton de groupe de recherche sur la position off (Désactivé).
	- Sur les clients de bureau, décochez la case du groupe de recherche pour le désactiver.

#### **Résultat**

Client Avaya Workplace vous désactive des groupements et ne pourra pas recevoir d'appels pour ce groupement.

#### **Liens connexes**

[Groupes de recherche](#page-36-0) à la page 37

## <span id="page-39-0"></span>**Chapitre 5 : Gestion des appels**

Vous pouvez utiliser les processus suivants pour gérer vos appels.

#### **Liens connexes**

Utilisation de Client Avaya Workplace comme application par défaut pour les services de téléphonie à la page 40 [Renvoyer tous les appels vers la messagerie vocale lorsque votre statut de présence est défini](#page-40-0)  [sur « Ne pas déranger »](#page-40-0) à la page 41 [Renvoi de tous les appels VoIP vers la messagerie vocale](#page-40-0) à la page 41 [Saisie de chiffres au cours d'un appel](#page-41-0) à la page 42 [Activation/désactivation du son pendant un appel](#page-41-0) à la page 42 [Mise en attente et reprise d'un appel](#page-41-0) à la page 42 [Mise en pause et reprise d'un appel vidéo](#page-42-0) à la page 43 [Arrêt de la transmission vidéo pendant un appel](#page-42-0) à la page 43 [Transformer un appel audio en appel vidéo ou un message instantané en appel](#page-43-0) à la page 44 [Transfert d'un appel](#page-43-0) à la page 44 [Parcage ou récupération d'un appel parqué](#page-44-0) à la page 45

### **Utilisation de Client Avaya Workplace comme application par défaut pour les services de téléphonie**

#### **À propos de cette tâche**

Suivez cette procédure uniquement sur les plateformes Mac pour configurer Client Avaya Workplace en tant qu'application par défaut pour les services de téléphonie. En suivant cette procédure, vous pouvez utiliser Client Avaya Workplace en tant qu'application principale pour passer et recevoir des appels, au lieu de Microsoft Lync, Skype ou toute autre application de bureau.

#### **Procédure**

- 1. Dans les paramètres Client Avaya Workplace, cliquez sur **Préférences de l'utilisateur**.
- 2. Cliquez sur **Général**.
- 3. Cliquez sur **Utiliser Avaya Workplace comme application par défaut pour les services de téléphonie**.
- 4. Enregistrez les modifications.

#### **Liens connexes**

Gestion des appels à la page 40

### <span id="page-40-0"></span>**Renvoyer tous les appels vers la messagerie vocale lorsque votre statut de présence est défini sur « Ne pas déranger »**

#### **À propos de cette tâche**

Utilisez cette procédure si vous souhaitez que Client Avaya Workplace renvoie tous les appels vers la messagerie vocale lorsque votre statut de présence est défini sur « Ne pas déranger ».

#### **Préambules**

Activez et connectez-vous au service VoIP.

#### **Procédure**

- 1. Dans les paramètres de Client Avaya Workplace, sélectionnez **Préférences de l'utilisateur**.
- 2. **(Facultatif)** Si disponible sur la plateforme Client Avaya Workplace, sélectionnez **Général**. Sinon, passez à l'étape suivante.
- 3. Sélectionnez **Activer Envoyer tous les appels quand votre statut est Ne pas déranger**.

Client Avaya Workplace renvoie tous vos appels entrants vers la messagerie vocale lorsque votre statut de présence est défini sur Ne pas déranger.

4. Enregistrez les modifications.

#### **Liens connexes**

[Gestion des appels](#page-39-0) à la page 40

### **Renvoi de tous les appels VoIP vers la messagerie vocale**

#### **À propos de cette tâche**

Suivez la procédure pour rediriger tous les appels vers un numéro de téléphone prédéfini par votre administrateur sur le serveur. Ce numéro correspond généralement au numéro de votre messagerie vocale d'entreprise.

#### **Préambules**

- Activez et connectez-vous au service VoIP.
- Assurez-vous que votre administrateur a configuré sur le serveur le numéro auquel vous pouvez acheminer tous les appels.

#### **Procédure**

- 1. Sur l'écran **À la une**, appuyez sur l'indicateur d'état de présence.
- 2. Procédez comme suit, au choix :
	- Sur les clients sur mobile : accédez à l'écran **Fonctions des appels entrants** et sélectionnez **Envoyer tous les appels**.

• Sur les clients de bureau : dans le champ **Fonctions des appels entrants**, sélectionnez **Envoyer tous les appels**.

#### <span id="page-41-0"></span>**Liens connexes**

[Gestion des appels](#page-39-0) à la page 40

### **Saisie de chiffres au cours d'un appel**

#### **À propos de cette tâche**

Utilisez le clavier pour saisir des entrées DTMF au cours d'un appel. Cela peut être utile pour participer à une conférence ou à un système de réponse vocale interactive (IVR), par exemple.

#### **Procédure**

- 1. Lors d'un appel, sélectionnez ...
- 2. Sur le clavier, saisissez les chiffres tel que requis.

#### **Liens connexes**

[Gestion des appels](#page-39-0) à la page 40

### **Activation/désactivation du son pendant un appel**

#### **Procédure**

1. Lors d'un appel, sélectionnez  $\mathbb Q$  pour désactiver le son.

Client Avaya Workplace désactive le microphone.

2. Pour activer le son de l'appel, sélectionnez à nouveau le bouton.

#### **Liens connexes**

[Gestion des appels](#page-39-0) à la page 40

### **Mise en attente et reprise d'un appel**

#### **Procédure**

- 1. Pour mettre un appel en attente :
	- Sur les clients sur mobile : sélectionnez ..., puis ...
	- Sur les clients de bureau : sélectionnez ...

Client Avaya Workplace met l'appel en attente.

2. Pour reprendre l'appel, sélectionnez à nouveau le bouton.

Pour les clients mobiles, si vous vous trouvez sur un écran différent dans Client Avaya Workplace lorsque vous reprenez un appel, vous devez sélectionner **Reprendre**.

#### <span id="page-42-0"></span>**Liens connexes**

[Gestion des appels](#page-39-0) à la page 40

### **Mise en pause et reprise d'un appel vidéo**

#### **À propos de cette tâche**

Lorsque vous suspendez un appel vidéo, Client Avaya Workplace cesse de transmettre votre vidéo à l'autre interlocuteur. Lorsqu'un appel vidéo est mis en pause, vous pouvez quand même recevoir la vidéo de votre interlocuteur et ce dernier peut toujours vous entendre.

#### **Procédure**

- 1. Pour suspendre un appel vidéo, suivez l'une des procédures suivantes :
	- Sur les clients mobiles : sélectionnez  $\Box$ , puis  $\Box$ .
	- Sur les clients de bureau : sélectionnez

Client Avaya Workplace met l'appel vidéo en pause.

2. Pour reprendre la transmission vidéo, sélectionnez à nouveau le bouton.

Client Avaya Workplace reprend l'appel vidéo.

#### **Liens connexes**

[Gestion des appels](#page-39-0) à la page 40

### **Arrêt de la transmission vidéo pendant un appel**

#### **À propos de cette tâche**

Utilisez cette procédure pour arrêter la transmission vidéo lors d'un appel. L'appel devient alors un appel audio.

L'arrêt de la vidéo lors d'un appel ne met pas fin à l'appel.

#### **Procédure**

Procédez comme suit, au choix :

- Sur les clients mobiles : sélectionnez **et**, puis sélectionnez **Arrêter la vidéo**.
- Sur les clients de bureau : sélectionnez  $\Box$ .

La transmission vidéo s'interrompt et la zone Vidéo se ferme.

#### **Liens connexes**

[Gestion des appels](#page-39-0) à la page 40

### <span id="page-43-0"></span>**Transformer un appel audio en appel vidéo ou un message instantané en appel**

#### **À propos de cette tâche**

Suivez cette procédure pour transformer un appel audio en appel vidéo ou un message instantané en appel. Si vous transformez l'appel en appel vidéo, votre interlocuteur devra débloquer la caméra.

#### **Remarque :**

Cette fonction nécessite l'utilisation d'Client Avaya Workplace Conferencing.

 $\cdot$  Lors d'un appel audio actif, sélectionnez **Appel vidéo** ( $\Box$ ).

Client Avaya Workplace démarre la vidéo de l'appel.

- Lors d'une conversation de messagerie instantanée point à point, sélectionnez l'une des options suivantes dans la fenêtre de conversation :
	- Appel audio ( $\mathcal{D}$ )
	- **Appel vidéo** ( $\Box$ )

Si le participant possède plusieurs numéros, vous pouvez en choisir un.

- Lors d'une conversation de messagerie instantanée entre plusieurs personnes, sélectionnez l'une des options suivantes dans la fenêtre de conversation :
	- **Appel audio** ( $\mathcal{D}$ ) puis Lancer une conférence audio
	- **Appel vidéo** ( $\Box$ ) puis **Lancer une conférence vidéo**

Si le participant possède plusieurs numéros, vous pouvez en choisir un.

- Lors d'une conversation de messagerie instantanée, dans la liste des participants, effectuez un clic droit ou appuyez longuement sur un participant et sélectionnez l'une des options suivantes :
	- **Lancer un appel vocal**

#### - **Lancer un appel vidéo**

Si le participant possède plusieurs numéros, vous pouvez en choisir un.

#### **Liens connexes**

[Gestion des appels](#page-39-0) à la page 40

### **Transfert d'un appel**

#### **À propos de cette tâche**

Suivez cette procédure pour transférer un appel. Les types de transferts d'appels sont les suivants :

• **Transfert aveugle :** transférez l'appel à une personne sans l'aviser du transfert de l'appel.

<span id="page-44-0"></span>• **Transfert consultatif :** parlez à la personne à qui vous transférez l'appel avant le transfert.

#### **Remarque :**

Le transfert d'appels vidéo n'est pas pris en charge

#### **Procédure**

Pour réaliser un transfert aveugle, effectuez les opérations suivantes :

- 1. Lors d'un appel, sélectionnez Plus (**000**).
- 2. Sélectionnez **Transférer l'appel** (**a)**.
- 3. Pour transférer l'appel, choisissez :
	- Un contact : uniquement sur les clients mobile.
	- À partir de l'historique : uniquement sur les clients mobile.
	- Un numéro à composer

Client Avaya Workplace transfère l'appel.

Pour réaliser un transfert supervisé, effectuez les opérations suivantes :

- 4. Lors d'un appel, effectuez l'une des opérations suivantes :
	- Sur les clients mobile : accédez à la vue ToM (vue À la une), composez le numéro (à partir du pavé numérique ou choisissez dans l'historique) de l'utilisateur auquel vous souhaitez transférer l'appel.
	- Sur les clients de bureau : composez le numéro de l'utilisateur vers lequel vous voulez transférer l'appel.
- 5. Sélectionnez Plus (**800**).
- 6. Sélectionnez **Transférer l'appel** (**a)**.
- 7. Pour transférer l'appel, sélectionnez l'appel en attente existant.

Client Avaya Workplace transfère l'appel.

#### **Liens connexes**

[Gestion des appels](#page-39-0) à la page 40

### **Parcage ou récupération d'un appel parqué**

Vous pouvez utiliser la fonction de parcage d'appel pour récupérer un appel en attente sur n'importe quel autre téléphone dans le système. Par exemple, vous pouvez répondre à un appel sur un poste, parquer l'appel et ensuite récupérer l'appel sur un autre poste.

- In Client Avaya Workplace IP Office, la fonction de parcage d'appel est prise en charge par des codes courts. Pour pouvoir utiliser cette fonction, votre administrateur doit configurer les codes courts.
- Vous pouvez parquer ou reprendre des appels à l'aide d'un client de bureau uniquement.

#### **Liens connexes**

[Gestion des appels](#page-39-0) à la page 40

## <span id="page-46-0"></span>**Chapitre 6 : Utilisation du journal des appels**

Votre journal des appels est stocké de manière centralisée par le système IP Office. Le même journal des appels centralisé est partagé par votre Client Avaya Workplace, tout téléphone Avaya (séries 9600 ou J100 par exemple) auquel vous êtes connecté et l'application du portail utilisateur IP Office.

Votre journal des appels se déplace avec vous si vous vous connectez et déconnectez sur des téléphones différents et des applications qui prennent en charge le journal des appels centralisé. Cela s'applique également en cas d'utilisation du mode multi-utilisateurs au sein d'un réseau.

Selon le type de système IP Office, votre journal des appels contient jusqu'à 60 enregistrements d'appels (Server Edition) ou 30 enregistrements d'appels (IP500 V2). Lorsque le nombre maximum d'enregistrements est atteint, tout nouvel enregistrement d'appel remplace le plus ancien.

Vous pouvez utiliser le journal des appels pour effectuer des appels ou pour stocker des contacts et vous en servir comme numéros abrégés personnels. Vous pouvez également modifier le journal des appels pour supprimer un enregistrement d'appel spécifique ou la totalité des enregistrements d'appels.

Les journaux d'appels relatifs aux appels de Workplace Meetings provenant d'un autre appareil connecté simultanément ne sont pas consignés dans les enregistrements.

En plus des appels personnels, votre journal des appels centralisé peut contenir jusqu'à 10 enregistrements d'appels pour le groupement. Lorsque cette limite est atteinte, le nouvel enregistrement d'appel remplace le plus ancien.

#### **Indicateur d'appel manqué et nombre d'appels manqués**

En plus d'afficher votre journal des appels centralisé, Client Avaya Workplace affiche également un indicateur d'appels manqués. Le nombre d'appels manqués est mis à jour pour chaque utilisateur, et non pour chaque appel. Le nombre d'appels manqués correspond à la somme des appels manqués par un utilisateur, même si certains ont déjà été passés en revue sur l'écran de l'historique des appels.

#### **Remarque :**

- L'heure de l'appareil Client Avaya Workplace doit être configurée avec précision pour un affichage fiable du nombre d'appels manqués.
- Sur des appareils iOS, lorsqu'Client Avaya Workplace est en arrière-plan ou à l'état inactif :
	- Les badges d'appels manqués ne sont pas synchronisés avec les modifications du journal des appels effectuées sur vos autres appareils connectés simultanément.
	- Le nombre de badges d'appels manqués correspond à la somme de tous les appels manqués.

- L'écran de l'historique des appels est mis à jour lorsque l'application Client Avaya Workplace est placée au premier plan.

#### **Liens connexes**

Description des champs du journal des appels centralisé à la page 48 [Scénarios d'appels du journal des appels](#page-48-0) à la page 49

### **Description des champs du journal des appels centralisé**

Les champs suivants apparaissent dans chaque enregistrement du journal des appels centralisé :

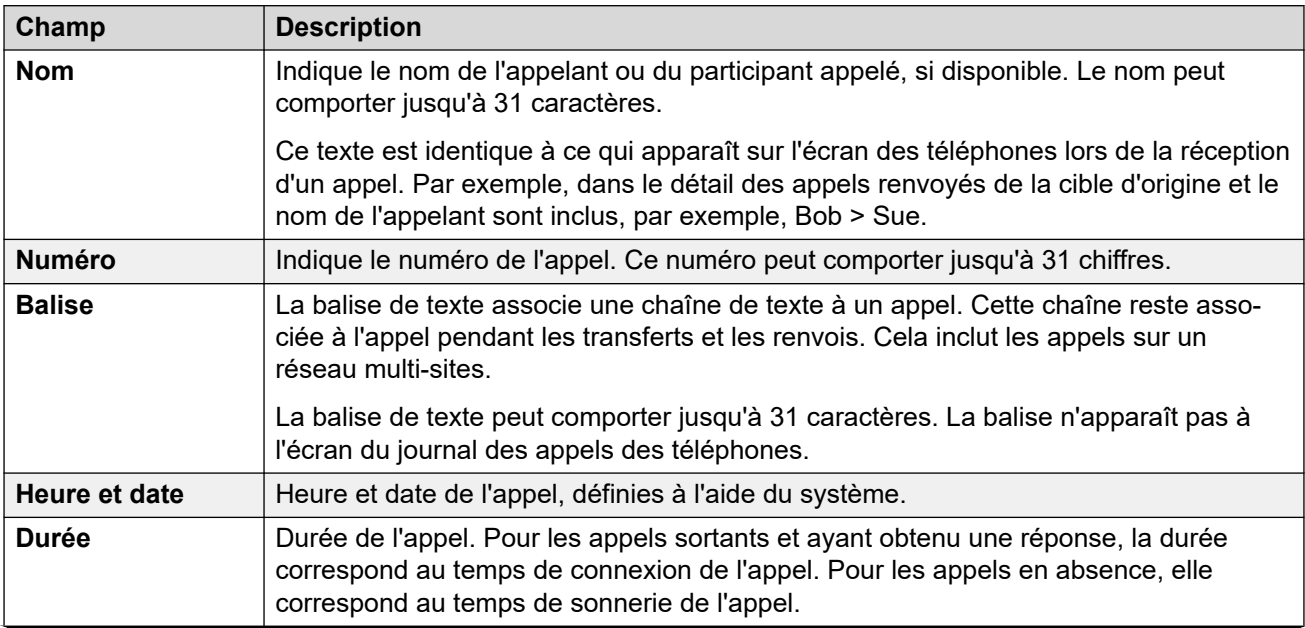

*Le tableau continue …*

<span id="page-48-0"></span>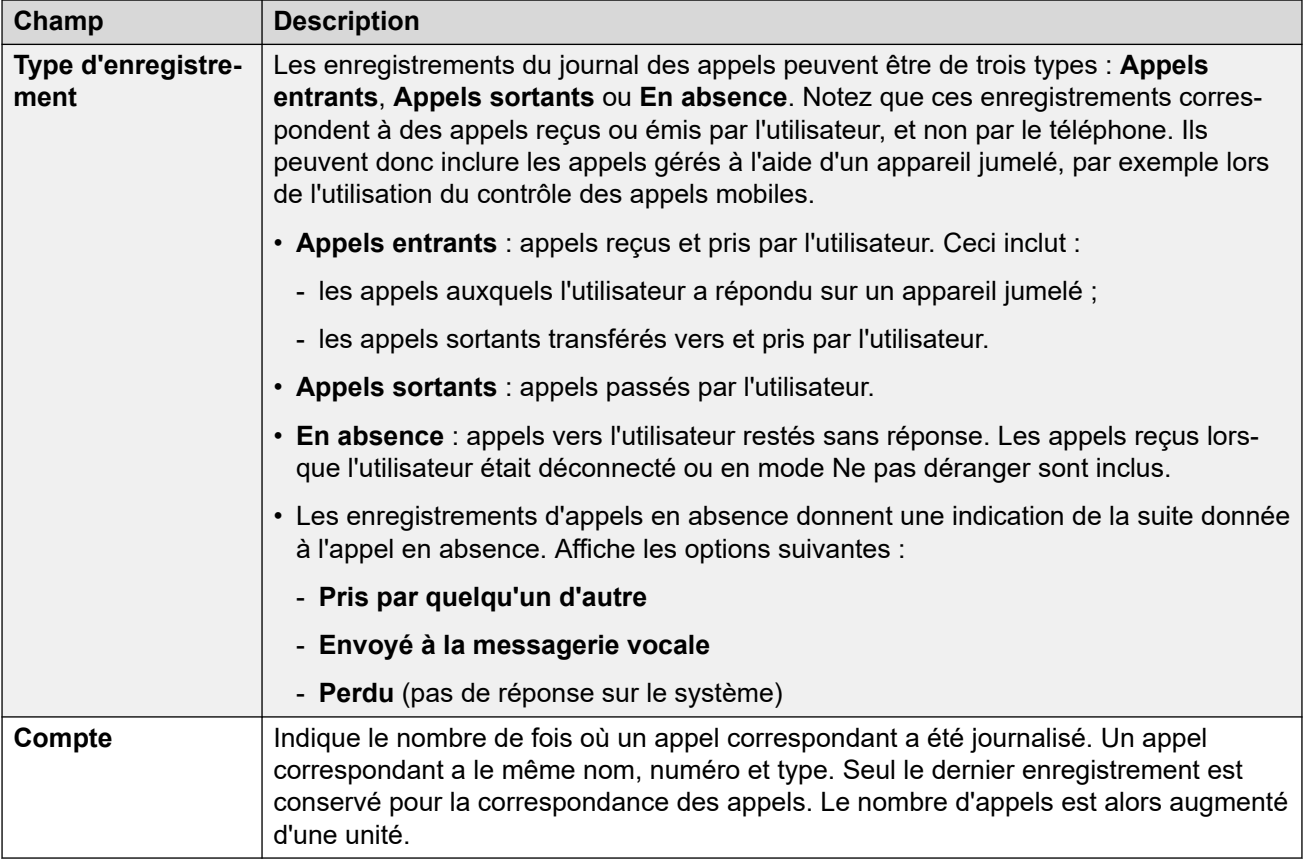

#### **Liens connexes**

[Utilisation du journal des appels](#page-46-0) à la page 47

### **Scénarios d'appels du journal des appels**

Cette liste résume comment le journal de vos appels est utilisé dans les situations d'appel les plus répandues.

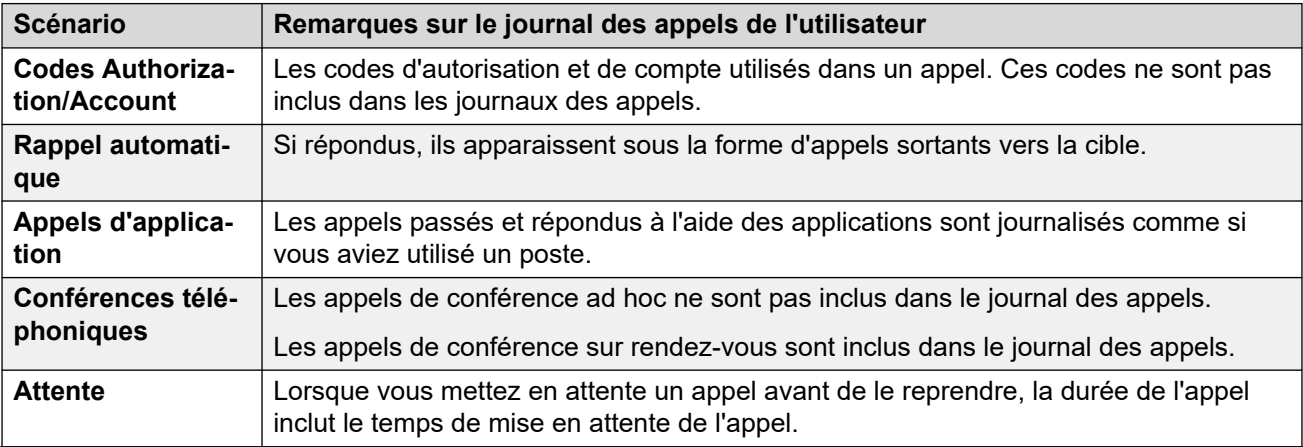

*Le tableau continue …*

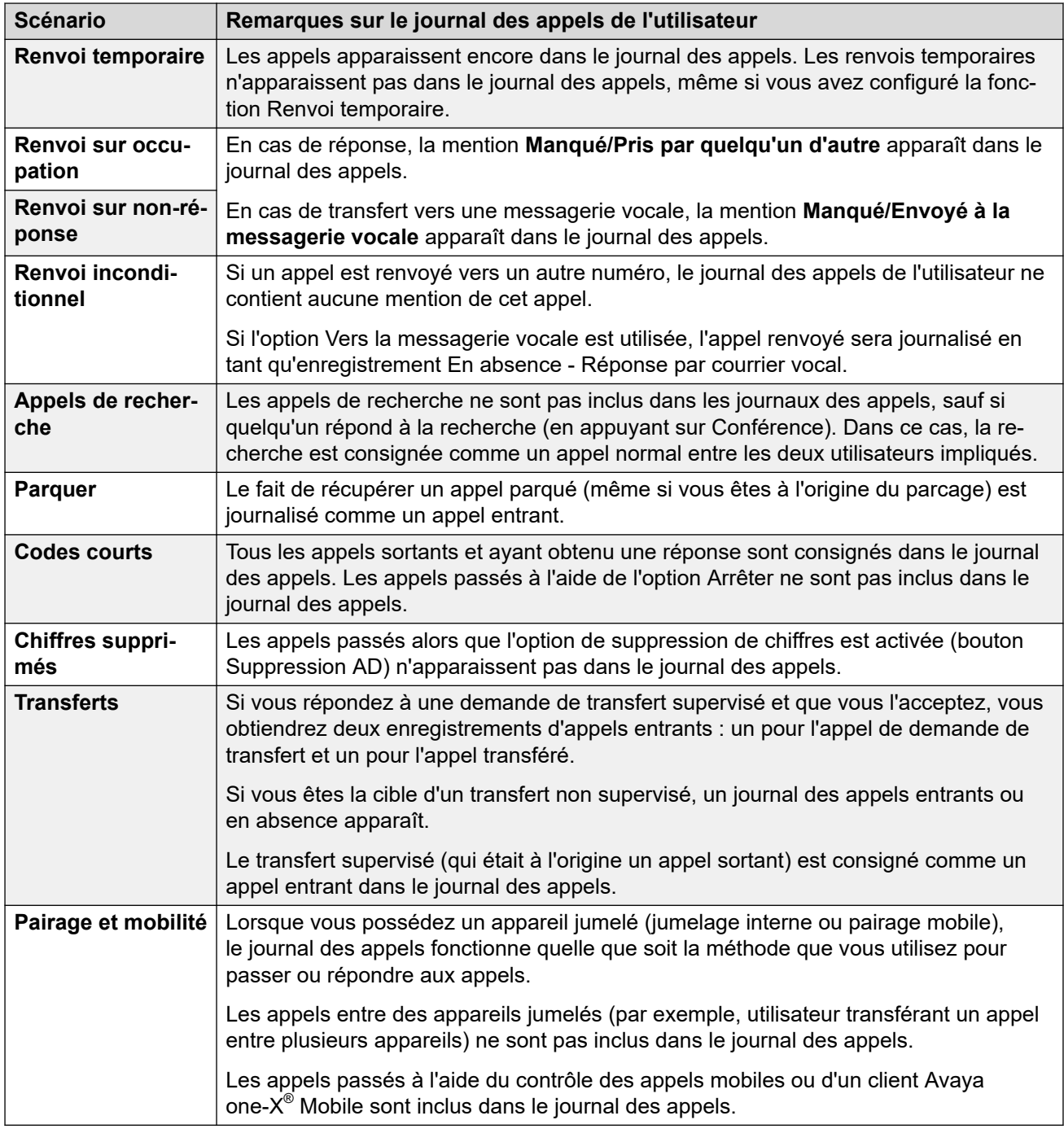

#### **Liens connexes**

[Utilisation du journal des appels](#page-46-0) à la page 47

## <span id="page-50-0"></span>**Chapitre 7 : Présentation de la gestion des appels**

Avec Client Avaya Workplace, vous pouvez également gérer les appels en utilisant les outils suivants :

- Casques : sur Avaya Workplace pour Mac et Windows
- CallKit : sur Avaya Workplace pour iOS
- Siri : sur Avaya Workplace pour iOS

#### **Liens connexes**

Gestion des appels à l'aide de la Touch Bar du MacBook Pro à la page 51 [Gestion des appels avec Avaya Vantage](#page-51-0) à la page 52 [Passer un appel avec la fonction de numérotation en mode décroché](#page-51-0) à la page 52 [Gestion des appels à l'aide d'un casque USB série L100 Avaya](#page-51-0) à la page 52 [Gestion des appels à l'aide du casque Plantronics](#page-52-0) à la page 53 [Gestion des appels à l'aide d'iOS CallKit](#page-53-0) à la page 54 [Gestion des appels avec Siri](#page-54-0) à la page 55

### **Gestion des appels à l'aide de la Touch Bar du MacBook Pro**

Introduite sur le MacBook Pro sous la version OSX 10.12, la Touch Bar est une bande multitouch intégrée au clavier pour accéder instantanément aux outils pertinents, ceux-ci s'affichant à l'endroit souhaité. Située en haut du clavier, la Touch Bar remplace les touches de fonction et offre davantage de polyvalence et de fonctionnalités.

La Touch Bar du MacBook Pro est prise en charge par Avaya Workplace pour Mac. Lorsque vous utilisez Avaya Workplace pour Mac, la Touch Bar change automatiquement en fonction de vos actions pour afficher les outils pertinents.

La Touch Bar du MacBook Pro vous permet d'effectuer les actions suivantes :

- répondre à un appel audio ou vidéo entrant, ou ignorer l'appel,
- utiliser les fonctions d'appel actif : mettre fin à un appel, mettre en attente, bloquer, débloquer une vidéo, désactiver ou activer l'audio, etc,
- utiliser les fonctions de correction et de suggestions automatiques pendant la composition d'un texte lors d'une conversation de messagerie instantanée,

• utiliser les commandes de lecture multimédia telles que la lecture ou la mise en pause.

#### <span id="page-51-0"></span>**Liens connexes**

[Présentation de la gestion des appels](#page-50-0) à la page 51

### **Gestion des appels avec Avaya Vantage™**

Client Avaya Workplace sur Avaya Vantage™ prend en charge la fonction de numérotation en mode décroché.

Vous pouvez utiliser plusieurs périphériques audio prenant en charge les appels par l'intermédiaire de Client Avaya Workplace sur Avaya Vantage™. Pour obtenir des informations complètes, consultez *Using Avaya Vantage™ Connect*.

#### **Liens connexes**

[Présentation de la gestion des appels](#page-50-0) à la page 51

### **Passer un appel avec la fonction de numérotation en mode décroché**

#### **Procédure**

- 1. Pour activer la numérotation en mode décroché, effectuez l'une des opérations suivantes :
	- Décrochez le combiné du périphérique Avaya Vantage™.
	- Sur Client Avaya Workplace sur Avaya Vantage™, ouvrez l'écran du pavé de numérotation et sélectionnez l'icône des haut-parleurs.
- 2. Composez le numéro.

#### **Liens connexes**

[Présentation de la gestion des appels](#page-50-0) à la page 51

### **Gestion des appels à l'aide d'un casque USB série L100 Avaya**

Lorsque vous utilisez Avaya Workplace pour Mac ou Windows, les actions que vous effectuez avec votre ordinateur de bureau et le casque série L100 Avaya sont synchronisées.

Vous pouvez utiliser la connexion USB de votre casque série L100 Avaya avec votre ordinateur de bureau sur Avaya Workplace pour Mac ou sur Windows pour effectuer les opérations suivantes :

• Répondre à un appel entrant.

<span id="page-52-0"></span>Vous pouvez également répondre à un appel entrant pendant que vous êtes en ligne. Client Avaya Workplace met l'appel actif en attente.

- Refuser un appel entrant.
- Désactiver et réactiver le micro.
- Mettre en attente ou reprendre un appel.
- Permuter entre l'appel actif et un appel mis en attente récemment.
- Mettre fin à un appel.

#### **Remarque :**

- Le mode Téléphone de bureau ne prend pas en charge la fonctionnalité de contrôle d'appel du casque.
- Si d'autres applications utilisent aussi votre casque, les fonctionnalités de contrôle d'appel telles que le fait de répondre, de mettre en attente ou de terminer un appel, ou encore de désactiver le micro, ne fonctionnent pas. Vous pouvez utiliser le casque pour l'audio uniquement. Client Avaya Workplace affiche une notification concernant les limites de la fonctionnalité de contrôle d'appel au moment où Client Avaya Workplace choisit le casque, soit au démarrage, soit lorsque vous sélectionnez le casque dans Client Avaya Workplace.

#### **Liens connexes**

[Présentation de la gestion des appels](#page-50-0) à la page 51

### **Gestion des appels à l'aide du casque Plantronics**

Vous pouvez utiliser un casque Plantronics avec Avaya Workplace pour Mac et Avaya Workplace pour Windows pour effectuer les actions suivantes :

- Passer des appels via la ligne principale.
- Répondre à des appels sur la ligne principale.

Il n'est pas possible de répondre à un appel lorsque plusieurs alertes d'appel sont reçues.

- Désactiver et réactiver le micro.
- Mettre en attente ou récupérer un appel.

Il n'est pas possible de récupérer un appel lorsque plusieurs appels sont mis en attente. Il n'est pas non plus possible de mettre en attente un appel en cours lorsqu'un appel a déjà été mis en attente.

- Saisir les chiffres DTMF à l'aide du clavier.
- Mettre fin à un appel.
- Basculer entre deux appels actifs. Le basculement entre des appels met en attente l'appel en cours et récupère l'appel mis en attente.
- Utiliser les contrôles d'appel en cours sur un appel à double inscription, un appel de conférence Meet Me ou un appel de conférence ad hoc.

Il n'est pas possible de lancer un appel à double inscription, un appel de conférence Meet Me ou un appel de conférence ad hoc.

#### <span id="page-53-0"></span>**Liens connexes**

[Présentation de la gestion des appels](#page-50-0) à la page 51

### **Gestion des appels à l'aide d'iOS CallKit**

Introduit avec l'iOS 10, CallKit est un nouveau dispositif mis au point par Apple. CallKit autorise les applications VoIP sur iOS à adopter l'interface utilisateur native du téléphone pour les appels. Par exemple, avant l'introduction de CallKit, les appels entrants sur des applications VoIP tierces comme Avaya Workplace pour iOS n'étaient disponibles que sous forme de simples notifications locales. Avec CallKit, les appels entrants s'affichent complètement via l'interface utilisateur du téléphone d'origine.

CallKit ouvre un monde de possibilités :

- Définissez Avaya Workplace pour iOS comme application d'appel par défaut à l'aide de Mobile Device Management ou d'Apple Configurator.
- appuyer longuement sur le bouton d'appel d'un contact pour passer outre l'application native du téléphone et utiliser Avaya Workplace pour iOS ;
- Utilisez les paramètres Ne pas déranger iOS pour interdire les appels entrants. Si vous recevez des appels de contacts iOS bloqués, Callkit supprime ces appels.
- Utilisez des sonneries personnalisées pour un contact.
- Gérez plusieurs appels avec la même expérience utilisateur, comme si vous gériez plusieurs appels cellulaires (les appels VoIP entrants ont la même priorité que les appels cellulaires).
- Passez et recevez des appels VoIP à l'aide d'un casque Bluetooth.

Vous pouvez également répondre aux appels en utilisant l'interface de commande au volant.

- Passez un appel à partir de plusieurs écrans sur l'appareil iOS, à l'aide de Avaya Workplace pour iOS ;
- Utilisez Apple CarPlay pour visualiser l'apparition des appels sur l'écran d'informations du véhicule avec la possibilité de mettre l'appel en sourdine ou d'y mettre fin.
- Profitez de la même expérience utilisateur pour les appels VoIP que pour les appels cellulaires d'origine, pour les appels alertes et lorsque vous répondez à un appel.

#### **Remarque :**

Si vous répondez à un appel vidéo entrant, la vidéo est en pause. Vous devez reprendre la vidéo en utilisant l'application Avaya Workplace pour iOS.

#### **Liens connexes**

[Présentation de la gestion des appels](#page-50-0) à la page 51

### <span id="page-54-0"></span>**Gestion des appels avec Siri**

SiriKit est un nouveau framework développé par Apple, que vous pouvez utiliser pour passer des appels via des commandes vocales sur Avaya Workplace pour iOS.

Avaya Workplace pour iOS prend en charge le framework SiriKit sur iOS 11 et versions ultérieures. La fonction SiriKit est activée par défaut.

Vous pouvez utiliser les commandes vocales suivantes avec Siri :

- Appeler <contact local> avec Avaya Workplace pour iOS.
- Appeler <numéro de téléphone> avec Avaya Workplace pour iOS.
- Appeler ma prochaine réunion avec Avaya Workplace pour iOS.
- Composer le numéro de la prochaine réunion avec Avaya Workplace pour iOS.
- Lancer un appel vidéo avec <contact local> sur Avaya Workplace pour iOS.
- Lancer un appel vidéo avec ma prochaine réunion sur Avaya Workplace pour iOS.
- Lancer un appel vidéo avec ma salle virtuelle sur Avaya Workplace pour iOS.

Vous pouvez utiliser Siri pour appeler uniquement les contacts locaux en utilisant Avaya Workplace pour iOS.

#### **Fonctionnalité Siri**

Si vous avez :

- Des réunions qui se chevauchent dans votre calendrier, Client Avaya Workplace appelle la première réunion de la liste des réunions comportant le bouton Cliquez pour rejoindre.
- Deux contacts avec le même prénom dans la liste des contacts, Client Avaya Workplace appelle le contact que vous avez créé en premier.

Pour éviter cette situation, utilisez le nom complet ou le surnom pour appeler un contact spécifique. Par exemple, appeler Brian Smith avec Client Avaya Workplace.

- Plusieurs salles virtuelles, Client Avaya Workplace appelle votre salle virtuelle par défaut.
- Un contact avec plusieurs numéros de téléphone, Client Avaya Workplace sélectionne le premier numéro dans la liste pour ce contact.

#### **Liens connexes**

[Présentation de la gestion des appels](#page-50-0) à la page 51

## <span id="page-55-0"></span>**Chapitre 8 : Mode Téléphone de bureau**

En mode Téléphone de bureau, vous pouvez utiliser votre Client Avaya Workplace pour passer des appels et en recevoir avec ce mode. Le téléphone de bureau fournit la connexion audio tandis que le client est utilisé pour contrôler les appels.

Ce mode est uniquement pris en charge avec les téléphones de bureau IP Office qui prennent en charge l'opération de réponse automatique.

#### **Fonctions prises en charge en mode Téléphone de bureau**

Vous pouvez utiliser le mode Téléphone de bureau pour :

- passer un appel
- Répondre à un appel
- Mettre un appel en attente
- récupérer un appel en attente
- mettre fin à un appel
- entrer le code DTMF
- renuméroter
- effectuer un transfert consultatif
- effectuer un transfert aveugle
- gérer plusieurs appels
- Fusionner deux appels pour créer une conférence ad hoc
- Organiser une conférence MeetMe

#### **Liens connexes**

Activation du mode Téléphone de bureau à la page 56 [Limites du mode Téléphone de bureau](#page-56-0) à la page 57

### **Activation du mode Téléphone de bureau**

#### **À propos de cette tâche**

Activez le mode téléphone de bureau pour passer et gérer les appels. Par défaut, le client de bureau utilise votre ordinateur pour effectuer et gérer des appels.

#### **Préambules**

Connectez-vous à votre téléphone de bureau et à Client Avaya Workplace à l'aide des mêmes identifiants.

#### <span id="page-56-0"></span>**Procédure**

- 1. Sur l'écran **À la une**, cliquez sur **Gérer les périphériques audio et vidéo**.
- 2. Dans le champ **Passer et recevoir des appels à l'aide de**, sélectionnez **Mon téléphone de bureau**.

Client Avaya Workplace affiche des notifications indiquant que le mode téléphone de bureau est actif. L'icône Gérer les périphériques audio et vidéo de l'écran **À la une**  affiche désormais une icône représentant un téléphone de bureau. À présent, vous pouvez gérer vos appels à l'aide de l'interface utilisateur Client Avaya Workplace et parler ou écouter à l'aide de votre téléphone de bureau.

#### **Liens connexes**

[Mode Téléphone de bureau](#page-55-0) à la page 56

### **Limites du mode Téléphone de bureau**

Client Avaya Workplace en mode Téléphone de bureau ne prend pas en charge les fonctions suivantes :

• Téléphone IP Avaya J129, Avaya B179, B199, Avaya Vantage™, téléphone de bureau SIP H175, téléphones SIP DECT série D100.

Sur les interfaces utilisateur mobile , les options suivantes ne sont pas prises en charge :

- L'activation/désactivation du micro pendant un appel
- Les appels vidéo. Les icônes d'appel vidéo sont désactivées en mode Téléphone de bureau.
- Ignorer un appel à l'aide du téléphone de bureau Client Avaya Workplace n'arrête pas la sonnerie sur l'autre client.
- Client Avaya Workplace n'affiche aucun message lorsque des téléphones analogiques sont connectés via le mode Téléphone de bureau.

Sur les interfaces utilisateur de bureau, les options suivantes ne sont pas prises en charge :

- Le glisser-déposer des contacts pour lancer une conférence ad hoc n'est pas pris en charge en mode Téléphone de bureau.
- L'ajout d'un contact à un appel point à point en mode Téléphone de bureau n'est pas pris en charge.
- En mode Téléphone de bureau, les commandes de conférence ne sont pas prises en charge.
- En mode Téléphone de bureau, Client Avaya Workplace, qui fusionne deux appels point à point à une conférence ad hoc, affiche de manière séquentielle l'ID de la conférence. Par exemple, la première conférence ad hoc s'affiche en tant que **Conf 100** et la deuxième conférence s'affiche en tant que **Conf 200**.

#### **Liens connexes**

[Mode Téléphone de bureau](#page-55-0) à la page 56

## <span id="page-57-0"></span>**Chapitre 9 : Utilisation d'Client Avaya Workplace sur un bureau virtuel**

Si votre administrateur système l'autorise, Client Avaya Workplace peut être utilisé comme client sur des environnements de bureau virtuel tels que Citrix (XenApps, XenDesktop) ou VMware. Cette fonction est prise en charge pour les utilisateurs Windows et Google Chromebook.

L'opération de bureau virtuel est exécutée à l'aide de deux copies d'Client Avaya Workplace :

- Une copie est installée sur le bureau virtuel. Cette copie est utilisée pour passer et répondre à des appels, ainsi que pour afficher des notifications.
- L'autre copie est installée localement sur votre PC. Cette copie est utilisée pour fournir l'audio aux appels. Elle doit être configurée pour effectuer cette opération sans afficher les notifications d'appel et d'autres informations.
- **Remarque :** 
	- Client Avaya Workplace for Google Chromebook est pris en charge en tant que client de bureau à partir de IP Office 11.1 FP2.
	- Accédez à **Paramètres** > **Préférences de l'utilisateur** > **Général** et désactivez **Mode bureau** pour vous inscrire à Client Avaya Workplace for Google Chromebook en tant que point d'extrémité mobile. Lorsque le client Workplace for Chromebook s'enregistre en tant que point d'extrémité de mobilité, le client ne peut pas être contrôlé par Client Avaya Workplace dans le déploiement virtualisé.
	- Client Avaya Workplace dans un environnement virtualisé sous **Qui Gérer les périphériques audio et vidéo**, **Passer et recevoir des appels à l'aide de** n'affiche pas l'option **Cet ordinateur**.

#### **Installation**

- Pour activer le mode Téléphone de bureau, voir [Activation du mode Téléphone de bureau](#page-55-0) à la page 56.
- Pour activer le mode Workplace Client, voir [Activation du mode Workplace Client](#page-58-0) à la page 59.

Connectez-vous à en Client Avaya Workplace tant que VDI pour accéder au mode Workplace Client à partir de Client Avaya Workplace dans un environnement virtualisé.

Si le processus de connexion aboutit pour Client Avaya Workplace dans un environnement virtualisé sous **Passer et recevoir des appels à l'aide de** > **Workplace Client**, vous pouvez l'utiliser pour contrôler Client Avaya Workplace en tant que VDI.

#### <span id="page-58-0"></span>**Fonctionnalités prises en charge**

Les fonctionnalités suivantes sont disponibles pour les appels dans Client Avaya Workplace au sein d'un environnement virtualisé :

- Passer un appel
- Répondre à un appel
- Mettre un appel en attente
- récupérer un appel en attente
- mettre fin à un appel
- entrer le code DTMF
- renuméroter
- effectuer un transfert consultatif
- effectuer un transfert aveugle
- gérer plusieurs appels
- Fusionner deux appels pour créer une conférence ad hoc
- Organiser une conférence Meet-me

Il est souhaitable de n'afficher aucune notification sur Client Avaya Workplace en tant que VDI.

- Pour Avaya Workplace pour Windows, l'activation du **Mode Masqué** sous **Paramètres** > **Préférences de l'utilisateur** > **Afficher** désactive les notifications sur Avaya Workplace pour Windows.
- Pour Client Avaya Workplace pour Google Chromebook, désactivez les notifications de l'interface utilisateur des appels entrants en sélectionnant l'option **Faire sonner** sous **Paramètres** > **Préférences de l'utilisateur** > **Notifications** > **Paramètres Notification de canal** > **entrants** > **Comportement** et réduisez la fenêtre du client.

#### **Liens connexes**

Activation du mode Workplace Client à la page 59 [Limitations des modes du Workplace Client](#page-59-0) à la page 60

### **Activation du mode Workplace Client**

#### **À propos de cette tâche**

Suivez cette procédure pour activer le mode Workplace Client pour les clients de bureau, afin de permettre l'émission et la réception d'appels.

#### **Préambules**

Connectez-vous à votre Client Avaya Workplace en tant que VDI et Client Avaya Workplace dans un environnement virtualisé en utilisant les mêmes informations d'identification.

#### **Procédure**

1. Cliquez sur **Gérer les périphériques audio et vidéo**.

- <span id="page-59-0"></span>2. Dans le champ **Passer et recevoir des appels à l'aide de**, cliquez sur **Workplace Client**.
	- Client Avaya Workplace affiche les notifications indiquant le mode Workplace Client actif.
	- L'icône Gérer les périphériques audio et vidéo de l'écran À la une affiche désormais une icône représentant un bureau.
	- À présent, vous pouvez gérer vos appels à l'aide de l'interface utilisateur Client Avaya Workplace et parler ou écouter à l'aide de votre client de bureau.

#### **Liens connexes**

[Utilisation d'Client Avaya Workplace sur un bureau virtuel](#page-57-0) à la page 58

### **Limitations des modes du Workplace Client**

Les éléments suivants ne sont pas pris en charge dans l'interface utilisateur du bureau Client Avaya Workplace en mode Workplace Client :

- Activation/désactivation du son pendant un appel
- Appels vidéo : les icônes Appels vidéo sont désactivées en mode Workplace Client.
- Le glisser-déposer des contacts pour lancer une conférence ad hoc n'est pas pris en charge en mode Workplace Client.
- L'ajout d'un contact à un appel point à point en mode Workplace Client n'est pas pris en charge.
- Les commandes de conférence ne sont pas prises en charge.
- Bâtiments VDI : Client Avaya Workplace les points de terminaison VDI et Avaya Agent for Desktop en tant que VDI ne sont pas pris en charge.
- La déconnexion de Client Avaya Workplace ne vous déconnecte pas de en Client Avaya Workplace tant que VDI, et réciproquement.
- En mode Workplace Client, la fusion de deux appels point à point à une conférence ad hoc affiche de manière séquentielle l'ID de la conférence. Par exemple, la première conférence ad hoc s'affiche en tant que **Conf 100** et la deuxième conférence s'affiche en tant que **Conf 200**.

#### **Liens connexes**

[Utilisation d'Client Avaya Workplace sur un bureau virtuel](#page-57-0) à la page 58

## <span id="page-60-0"></span>**Chapitre 10 : mode Autre téléphone**

Le mode **Autre téléphone** vous permet de passer et de répondre à des appels à l'aide d'une ligne téléphonique externe pour l'audio de l'appel et le Client Avaya Workplace pour contrôler les appels.

Pour utiliser ce mode, vous devez définir le numéro externe. Ce numéro est ensuite utilisé par le système IP Office comme suit :

- Les appels entrants vers votre numéro de poste IP Office sont redirigés vers votre numéro **Autre téléphone**. Une fois que vous avez répondu en utilisant le téléphone à ce numéro :
	- L'audio de l'appel utilise l'autre téléphone.
	- Vous pouvez contrôler l'appel à l'aide de votre Client Avaya Workplace.
- Lorsque vous passez un appel à l'aide de Client Avaya Workplace. Lorsque vous procédez ainsi :
	- Le système IP Office appelle votre numéro Autre téléphone.
	- Lorsque vous répondez à l'appel à l'aide du téléphone à ce numéro, le système IP Office appelle le numéro que vous avez composé et connecte les deux appels.
	- Vous pouvez contrôler l'appel à l'aide de votre Client Avaya Workplace.

#### **Liens connexes**

Fonctions prises en charge en mode Autre téléphone à la page 61 [Ajout d'un numéro de téléphone de mode Autre téléphone](#page-61-0) à la page 62 [Activation du mode Autre téléphone](#page-61-0) à la page 62 [Réponse et refus d'appel en mode Autre téléphone](#page-62-0) à la page 63 [Désactivation du mode Autre téléphone](#page-62-0) à la page 63 [Suppression d'un numéro Autre téléphone](#page-63-0) à la page 64 [Appels entrants et sortants en mode Autre téléphone](#page-63-0) à la page 64 [Limitations en modes Autre téléphone](#page-64-0) à la page 65

### **Fonctions prises en charge en mode Autre téléphone**

Lorsque vous utilisez le mode Autre téléphone, vous pouvez utiliser votre client Client Avaya Workplace pour effectuer les opérations suivantes :

<span id="page-61-0"></span>• Passer un appel • Répondre à un appel. • Mettre un appel en attente • Récupérer un appel en attente. • Mettre fin à un appel. • Parquer et récupérer un appel à l'aide de codes courts. • Entrer un code DTMF. • Recomposer. • Effectuer un transfert consultatif. • Effectuer un transfert aveugle. • Gérer plusieurs appels. • Fusionner deux appels pour créer une conférence ad hoc. • Organiser une conférence Meet me.

#### **Liens connexes**

[mode Autre téléphone](#page-60-0) à la page 61

### **Ajout d'un numéro de téléphone de mode Autre téléphone**

#### **À propos de cette tâche**

Suivez cette procédure pour ajouter un numéro de téléphone de mode Autre téléphone sur les clients de bureau. Après avoir ajouté un numéro, vous pouvez utiliser votre Client Avaya Workplace en mode Autre téléphone (voir Activation du mode Autre téléphone à la page 62).

#### **Procédure**

- 1. Dans les paramètres de Client Avaya Workplace, sélectionnez **Préférences de l'utilisateur** > **Autres téléphones**.
- 2. Pour ajouter un autre numéro, cliquez sur **Ajouter un téléphone**.
- 3. Utilisez le **V** pour sélectionner le libellé du numéro. Les options sont **Domicile**, **Mobile**, et **Autre**.
- 4. Saisissez le numéro de téléphone autre. Le numéro de téléphone :
	- Doit être externe.
	- Ne peut pas contenir de caractères alphabétiques ou spéciaux.
- 5. Pour terminer, cliquez sur .

#### **Liens connexes**

[mode Autre téléphone](#page-60-0) à la page 61

### **Activation du mode Autre téléphone**

#### **À propos de cette tâche**

Utilisez cette procédure pour activer le mode Autre téléphone et utilisez les clients de bureau pour des appels audio. Par défaut, le client de bureau utilise votre ordinateur pour les appels audio.

#### <span id="page-62-0"></span>**Préambules**

• Configurez un ou plusieurs numéros de téléphone pour le mode Autre téléphone. Voir la section [Ajout d'un numéro de téléphone de mode Autre téléphone](#page-61-0) à la page 62.

#### **Procédure**

- 1. Dans Client Avaya Workplace, cliquez sur la.
- 2. Dans le champ **Passer et recevoir des appels à l'aide de**, cliquez sur **Autre téléphone**.
- 3. Cliquez sur un des téléphones disponibles.

#### **Liens connexes**

[mode Autre téléphone](#page-60-0) à la page 61

### **Réponse et refus d'appel en mode Autre téléphone**

Si vous recevez un appel alors que le mode Autre téléphone est activé :

- Votre Client Avaya Workplace et l'appareil téléphonique autre émettent tous deux une alerte.
- Dans votre Client Avaya Workplace, vous pouvez afficher les détails de l'appel dans la notification d'appel entrant.
- Vous pouvez répondre à l'appel en utilisant l'appareil téléphonique autre. Le bouton de répondre est inactif dans Client Avaya Workplace.
- Vous pouvez utiliser le bouton de refus dans Client Avaya Workplace pour refuser l'appel. L'appel cesse d'émettre des alertes sur les deux appareils.

#### **Liens connexes**

[mode Autre téléphone](#page-60-0) à la page 61

### **Désactivation du mode Autre téléphone**

#### **À propos de cette tâche**

Suivez cette procédure pour désactiver l'utilisation du mode Autre téléphone.

#### **Procédure**

- 1. Dans Client Avaya Workplace, cliquez sur  $\Box$ .
- 2. Dans le champ **Passer et recevoir des appels à l'aide de**, cliquez sur **Cet ordinateur**.

#### **Liens connexes**

[mode Autre téléphone](#page-60-0) à la page 61

### <span id="page-63-0"></span>**Suppression d'un numéro Autre téléphone**

#### **À propos de cette tâche**

Suivez cette procédure pour supprimer un numéro de téléphone autre.

#### **Procédure**

- 1. Dans les paramètres de Client Avaya Workplace, sélectionnez **Préférences de l'utilisateur** > **Autres téléphones**.
- 2. Pour supprimer un numéro, cliquez sur l'icône **X** en regard du numéro.
- 3. Pour terminer, cliquez sur .

#### **Liens connexes**

[mode Autre téléphone](#page-60-0) à la page 61

### **Appels entrants et sortants en mode Autre téléphone**

Pour un appel entrant en mode Autre téléphone :

- Si l'appareil téléphonique autre est raccroché, vous pouvez répondre à l'appel sur l'appareil téléphonique autre.
- Si l'appareil téléphonique autre est décroché, vous ne pouvez répondre à l'appel que sur Client Avaya Workplace si le paramètre **Appel en attente** est activé.
- En activant le paramètre **Appel en attente** dans Client Avaya Workplace, vous pouvez répondre à un deuxième appel entrant depuis Client Avaya Workplace pendant un appel actif. Client Avaya Workplace met l'appel actif en attente.
- S'il y a des appels connectés, la déconnexion de Client Avaya Workplace déconnecte tous les appels.
- Une défaillance réseau déconnectant Client Avaya Workplace déconnecte également tous les appels.

#### **Appels sortants**

Lorsque vous passez un appel à l'aide de Client Avaya Workplace :

- Si le téléphone autre est raccroché, l'appel le fait sonner et, lorsqu'il répond, IP Office lance l'appel vers le numéro composé.
- Si l'appareil téléphonique autre est décroché, l'appel est alors directement passé vers le point d'extrémité distant.
- Pendant un appel actif, si vous passez un autre appel, le périphérique distant sonne directement et l'appel actif est mis en attente.

#### **Liens connexes**

[mode Autre téléphone](#page-60-0) à la page 61

### <span id="page-64-0"></span>**Limitations en modes Autre téléphone**

- Le mode Autre téléphone ne prend pas en charge :
	- Les commandes vidéo pour les appels.
	- Les fonctionnalité de contrôle d'appel du casque.
	- Les commandes de conférence.
	- Vous ne pouvez pas faire glisser plusieurs contacts afin de créer une conférence ad hoc. Le bouton d'appel est désactivé lorsque plusieurs contacts sont déposés dans la nouvelle zone de conversation.
	- **Ajouter une personne à l'appel** n'est pas pris en charge à la fois par Client Avaya Workplace et par des appareils téléphoniques autres .
	- Le clavier de l'écran en cours d'appel est désactivé.
- Vous ne pouvez pas passer en mode **Mon téléphone de bureau** depuis le mode **Autre téléphone**, car en mode Autre téléphone, le téléphone de bureau est déconnecté. Télétravailleur est une forme de partage de bureau à partir de votre téléphone de bureau.
- Les appareils téléphoniques autres ne prennent pas en charge :
	- Les fonctionnalités de mise en attente et de reprise lors d'un appel actif.
	- Les appareils téléphoniques autres ne prennent pas en charge la fonctionnalité de transfert aveugle lors d'un appel actif.
- En mode Autre téléphone, la fusion de deux appels point à point s'affiche en tant que **Conf 100**.
- En mode Autre téléphone, lorsque vous abandonnez l'appel sortant à partir de l'appareil Autre téléphone, l'appel sonne sur le point d'extrémité distant et, en cas de réponse, le point d'extrémité distant entend l'invite de messagerie vocale de l'appareil Autre téléphone.
- Il n'est pas possible de conserver le mode Autre téléphone lorsque vous essayez de passer à un autre compte utilisateur, puis de vous reconnecter en tant qu'utilisateur précédent.
- Si des appels sont en cours et que l'appareil distant ou un autre appareil téléphonique tente de passer à la vidéo, les appels sont uniquement audio en mode Autre téléphone.
- Les paramètres IP Office, **Effectuer un appel test** et **Rester en ligne** ne sont pas pris en charge en mode Autre téléphone.

#### **Liens connexes**

[mode Autre téléphone](#page-60-0) à la page 61

## <span id="page-65-0"></span>**Chapitre 11 : Mode Simultané**

Votre administrateur système IP Office peut vous configurer pour utiliser plusieurs appareils téléphoniques simultanément. Vous pouvez alors passer et répondre à des appels sur n'importe quel appareil simultané, y compris sur votre Client Avaya Workplace.

Lorsque vous utilisez des appareils simultanés, vous pouvez :

- Entendre la sonnerie sur tous vos appareils connectés lorsqu'ils reçoivent un appel. Par exemple, votre téléphone de bureau et Client Avaya Workplace.
- Répondre aux appels et passer des appels depuis n'importe quel appareil.

Lorsque vous utilisez des appareils simultanés, votre Client Avaya Workplace fournit des commandes pour déplacer un appel auquel vous avez répondu sur l'un de vos appareils vers et depuis le client.

#### **Liens connexes**

Appareils en mode Simultané à la page 66 [Récupération d'un appel depuis votre autre téléphone](#page-66-0) à la page 67 [Déplacement d'un appel vers votre autre téléphone](#page-66-0) à la page 67 [Limitations du mode Simultané](#page-67-0) à la page 68

### **Appareils en mode Simultané**

Un utilisateur IP Office peut être connecté simultanément sur chacun des types d'appareils suivants :

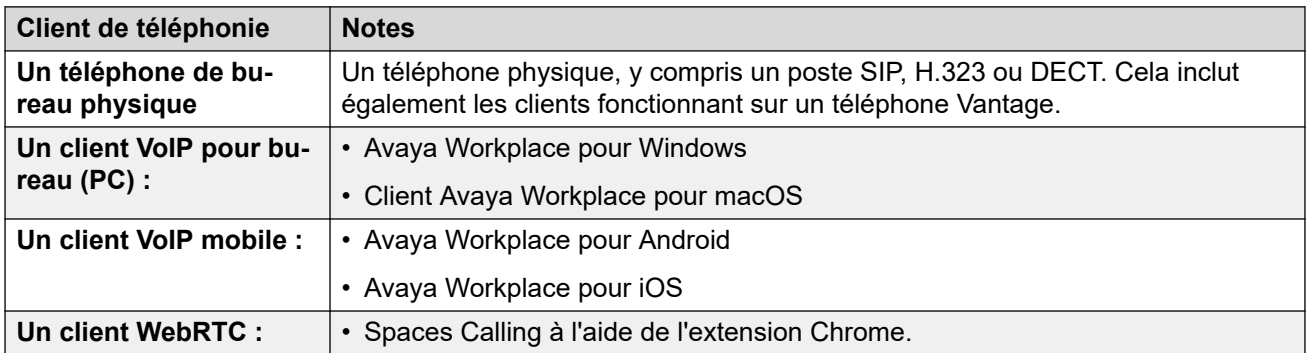

#### **Liens connexes**

Mode Simultané à la page 66

### <span id="page-66-0"></span>**Récupération d'un appel depuis votre autre téléphone**

#### **À propos de cette tâche**

Vous pouvez déplacer un appel de l'un de vos autres téléphones vers votre Client Avaya Workplace. Vous pouvez effectuer cette action lorsque vous utilisez des téléphones de pairage ou simultanés.

- Pour les appels vidéo, ce processus transforme l'appel en appel audio uniquement.
- Client Avaya Workplace affiche l'option **Récupérer l'appel** même s'il n'y a aucun appel à récupérer. Dans ce scénario, cliquer sur **Récupérer l'appel** entraîne un faux appel sur votre Client Avaya Workplace.

#### **Procédure**

- 1. Si vous utilisez un client mobile, cliquez sur l'icône  $\equiv$  **Menu**.
- 2. Cliquez sur **Functions**.
- 3. Cliquez sur **Récupérer l'appel**.
- 4. L'appel est transféré vers votre Client Avaya Workplace :
	- Si vous utilisez un client de bureau, il répond automatiquement à l'appel.
	- Si vous utilisez un client mobile, l'appel sonne sur le client.
	- S'il s'agissait d'un appel vidéo, il redevient un appel audio. Vous pouvez modifier l'appel en appel vidéo. Reportez-vous à la section [Transformer un appel audio en](#page-43-0)  [appel vidéo ou un message instantané en appel](#page-43-0) à la page 44.

#### **Liens connexes**

[Mode Simultané](#page-65-0) à la page 66

### **Déplacement d'un appel vers votre autre téléphone**

#### **À propos de cette tâche**

Vous pouvez déplacer un appel sur votre Client Avaya Workplace vers l'un de vos téléphones pairés ou simultanés.

• Pour les appels vidéo, ce processus transforme l'appel en appel audio.

#### **Procédure**

- 1. Lors d'un appel, sélectionnez **<sup>000</sup> Plus**.
- 2. Cliquez sur **Déplacer l'appel**. L'appel sonne sur vos autres appareils simultanés.
	- Client Avaya Workplace utilise votre numéro de poste comme ID de l'appelant pour l'appel.
- 3. Répondez à l'appel sur l'un de vos autres téléphones que vous souhaitez utiliser pour l'appel.

#### **Liens connexes**

[Mode Simultané](#page-65-0) à la page 66

### <span id="page-67-0"></span>**Limitations du mode Simultané**

#### **Prise en charge sur les autres appareils**

- Certains appareils de téléphonie ne prennent pas en charge le mode simultané. Vous pourrez peut-être vous connecter à ces appareils via le même poste que celui utilisé pour la connexion à Client Avaya Workplace. Toutefois, les fonctionnalités du mode Simultané, telles que la possibilité de répondre à un nouvel appel ou de rejoindre un appel en cours, risquent de ne pas fonctionner.
- Si vous utilisez simultanément des appareils prenant en charge la présence, le service de présence regroupe votre état de présence sur plusieurs appareils.
- Les états de présence ne sont pris en charge qu'entre Client Avaya Workplace. Pas entre Client Avaya Workplace et un autre type de client.
- Il est possible de contrôler l'émission et la réponse à des appels provenant d'une autre application non téléphonique telle que SoftConsole, Avaya one-X<sup>®</sup> Portal for IP Office ou ACCS. Lorsque c'est le cas, si vous utilisez le mode Simultané, il n'est pas possible de déterminer quel appareil ou application de téléphonie est utilisé pour l'audio de chaque appel. Par conséquent, lorsque vous utilisez une autre application non téléphonique pour contrôler les appels, vous ne devez vous connecter qu'à un seul appareil ou application de téléphonie.

#### **Prise en charge de la vidéo**

- Quand plusieurs périphériques sont connectés à un appel, vous ne pourrez pas prendre en charge la vidéo. Si des périphériques supplémentaires sont déconnectés de l'appel et qu'il n'en reste plus qu'un sur l'appel, vous pourrez faire basculer cet appel en appel vidéo.
- Lorsqu'un deuxième périphérique rejoint un appel vidéo, l'écran devient noir.

#### **Liens connexes**

[Mode Simultané](#page-65-0) à la page 66

## <span id="page-68-0"></span>**Chapitre 12 : Pairage**

Votre administrateur système IP Office peut vous configurer avec un téléphone pairé. Le système IP Office prend en charge deux modes de pairage :

- **Pairage interne** : ce type de pairage associe votre Client Avaya Workplace à un autre poste interne. Vous pouvez passer des appels et y répondre sur n'importe quel téléphone.
- **Pairage mobile** : ce type de pairage associe votre Client Avaya Workplace à un numéro de téléphone externe. Vous pouvez répondre aux appels entrants sur n'importe quel téléphone.

#### **Liens connexes**

Activation du pairage mobile à la page 69 Basculement entre les modes de pairage à la page 69 [Récupération d'un appel pairé](#page-69-0) à la page 70 [Déplacement d'un appel pairé](#page-69-0) à la page 70

### **Activation du pairage mobile**

#### **À propos de cette tâche**

Si votre administrateur système IP Office a configuré uniquement le pairage mobile pour vous, vous pouvez utiliser votre Client Avaya Workplace pour l'activer ou le désactiver. Lorsque cette option est activée, tous les appels entrants sonnent sur votre Client Avaya Workplace et au numéro défini comme numéro de pairage mobile.

Votre administrateur système définit votre numéro de pairage mobile. Il s'agit d'un numéro externe.

#### **Procédure**

- 1. Cliquez sur votre avatar personnel en haut de l'écran.
- 2. Dans le champ **Fonctions des appels entrants**, cliquez sur **Pairage mobile** pour activer ou désactiver la fonction.

#### **Liens connexes**

Pairage à la page 69

### **Basculement entre les modes de pairage**

Si votre administrateur du système IP Office a configuré le pairage interne et mobile pour vous, vous pouvez utiliser votre Client Avaya Workplace pour sélectionner le type de pairage actif.

#### <span id="page-69-0"></span>**Procédure**

- 1. Cliquez sur votre avatar personnel en haut de l'écran.
- 2. Dans le champ **Fonctions des appels entrants**, cliquez sur **Pairage mobile** ou **Pairage interne** pour sélectionner le mode que vous souhaitez utiliser.

#### **Liens connexes**

[Pairage](#page-68-0) à la page 69

### **Récupération d'un appel pairé**

#### **À propos de cette tâche**

Vous pouvez déplacer un appel de l'un de vos autres téléphones vers votre Client Avaya Workplace. Vous pouvez effectuer cette action lorsque vous utilisez des téléphones de pairage ou simultanés.

- Pour les appels vidéo, ce processus transforme l'appel en appel audio uniquement.
- Client Avaya Workplace affiche l'option **Récupérer l'appel** même s'il n'y a aucun appel à récupérer. Dans ce scénario, cliquer sur **Récupérer l'appel** entraîne un faux appel sur votre Client Avaya Workplace.

#### **Procédure**

- 1. Si vous utilisez un client mobile, cliquez sur l'icône **Menu**.
- 2. Cliquez sur **Functions**.
- 3. Cliquez sur **Récupérer l'appel**.
- 4. L'appel est transféré vers votre Client Avaya Workplace :
	- Si vous utilisez un client de bureau, il répond automatiquement à l'appel.
	- Si vous utilisez un client mobile, l'appel sonne sur le client.
	- S'il s'agissait d'un appel vidéo, il redevient un appel audio. Vous pouvez modifier l'appel en appel vidéo. Reportez-vous à la section [Transformer un appel audio en](#page-43-0)  [appel vidéo ou un message instantané en appel](#page-43-0) à la page 44.

#### **Liens connexes**

[Pairage](#page-68-0) à la page 69

### **Déplacement d'un appel pairé**

#### **À propos de cette tâche**

Vous pouvez déplacer un appel sur votre Client Avaya Workplace vers l'un de vos téléphones pairés ou simultanés.

• Pour les appels vidéo, ce processus transforme l'appel en appel audio.

#### **Procédure**

- 1. Lors d'un appel, sélectionnez<sup>ooo</sup> Plus.
- 2. Cliquez sur **Déplacer l'appel**. L'appel sonne sur vos autres appareils simultanés.
	- Client Avaya Workplace utilise votre numéro de poste comme ID de l'appelant pour l'appel.
- 3. Répondez à l'appel sur l'un de vos autres téléphones que vous souhaitez utiliser pour l'appel.

#### **Liens connexes**

[Pairage](#page-68-0) à la page 69

# **Partie 3 : Mise en conférence IP Office**
# <span id="page-72-0"></span>**Chapitre 13 : Présentation de la conférence sur rendez-vous**

Les conférences sur rendez-vous se réfèrent aux fonctions qui permettent à un utilisateur ou à un appelant de rejoindre une conférence spécifique en utilisant le numéro d'ID de la conférence. Il s'agit néanmoins de conférences utilisant les ressources de la fonction de conférence du système hôte.

#### **Liens connexes**

[Phases de la conférence sur rendez-vous](#page-73-0) à la page 74 [ID de la conférence sur rendez-vous](#page-73-0) à la page 74 [Commandes du modérateur et des participants de la conférence sur rendez-vous](#page-74-0) à la page 75 [Affichage de la liste des participants et des autres commandes](#page-74-0) à la page 75 [Désactivation des micros de tout le monde dans une conférence sur rendez-vous](#page-75-0) à la page 76 [Réactivation des micros de tout le monde dans une conférence sur rendez-vous](#page-76-0) à la page 77 [Désactivation du micro d'un seul participant](#page-77-0) à la page 78 [Réactivation du micro d'un seul participant](#page-78-0) à la page 79 [Déconnexion d'un participant de la conférence sur rendez-vous](#page-78-0) à la page 79 [Ajout d'un participant à une conférence sur rendez-vous](#page-79-0) à la page 80 [Fin de la conférence pour tout le monde](#page-80-0) à la page 81 [Enregistrement d'une réunion dans une conférence Meet-me](#page-81-0) à la page 82 [Activation du mode Exposé dans une conférence sur rendez-vous](#page-81-0) à la page 82 [Désactivation du mode Exposé dans une conférence sur rendez-vous](#page-82-0) à la page 83 [Activation de la tonalité d'entrée dans une conférence sur rendez-vous](#page-83-0) à la page 84 [Désactivation des tonalités d'entrée dans la conférence sur rendez-vous](#page-84-0) à la page 85 [Activation de l'option Continuer dans une conférence sur rendez-vous](#page-84-0) à la page 85 [Désactivation de l'option Continuation dans la conférence sur rendez-vous](#page-85-0) à la page 86 [Activation du verrouillage de la réunion dans le cadre d'une conférence sur rendez-vous](#page-86-0) à la page 87 [Déverrouillage de la réunion dans le cadre d'une conférence sur rendez-vous](#page-87-0) à la page 88

[Départ de la conférence sur rendez-vous](#page-87-0) à la page 88

# <span id="page-73-0"></span>**Phases de la conférence sur rendez-vous**

Une conférence sur rendez-vous comporte quatre phases :

- Conférence inactive : il n'y a actuellement aucun appelant dans la conférence.
- Conférence non démarrée : les participants sont arrivés, mais le modérateur n'a pas rejoint la conférence. Dans cette phase, les participants sont mis en attente et ne peuvent pas se parler.
- Conférence en cours : le modérateur rejoint la conférence. Une tonalité d'entrée retentit lorsque les participants rejoignent la conférence dans l'ordre dans lequel ils se sont connectés à la conférence. Les participants peuvent maintenant se parler, sous réserve de la coupure de leur micro et d'autres fonctions du modérateur.

Pendant la conférence, l'état indique le temps écoulé (en minutes) et le nombre de participants. De nouveaux participants peuvent rejoindre la conférence, à moins que le modérateur ne la verrouille. Reportez-vous à la section [Activation du verrouillage de la](#page-86-0)  [réunion dans le cadre d'une conférence sur rendez-vous](#page-86-0) à la page 87.

- Conférence terminée : une conférence se termine une fois que la dernière personne a raccroché.
	- Par défaut, la conférence se termine dès que le modérateur la quitte.
	- Lorsque l'option **Continuation de la conférence** est activée, les conférences continuent après le départ du modérateur.

#### **Liens connexes**

[Présentation de la conférence sur rendez-vous](#page-72-0) à la page 73

# **ID de la conférence sur rendez-vous**

# **Numéros d'ID de conférence**

Par défaut, les numéros attribués aux conférences sur rendez-vous commencent à 1, numéro de la première conférence en cours.

- Pour les clients de bureau, l'ID de conférence est attribué en tant que **Conférence 2**, **Conférence 2** et ainsi de suite.
- Pour les clients mobiles, l'ID de conférence est attribué en tant que **Réunion 1**, **Réunion 2** et ainsi de suite.

#### **Liens connexes**

[Présentation de la conférence sur rendez-vous](#page-72-0) à la page 73

# <span id="page-74-0"></span>**Commandes du modérateur et des participants de la conférence sur rendez-vous**

En tant que modérateur, vous disposez des commandes suivantes dès que vous rejoignez la conférence sur rendez-vous.

- Afficher la liste des participants
- Désactiver ou activer le micro de tous les participants
- Désactiver ou activer le micro d'un seul participant
- Ajouter ou retirer un seul participant
- Terminer la réunion pour tout le monde
- Activer et désactiver le mode Exposé
- Activer et désactiver les tonalités d'entrée
- Activer et désactiver l'option Continuation
- Activer et désactiver l'option Verrouiller la réunion

En tant que participant, vous disposez des commandes suivantes dès que vous rejoignez la conférence sur rendez-vous.

- Afficher la liste des participants
- Quitter la conférence.

#### **Remarque :**

En mode Téléphone de bureau, les commandes de conférence sur rendez-vous ne sont pas prises en charge.

#### **Liens connexes**

[Présentation de la conférence sur rendez-vous](#page-72-0) à la page 73

# **Affichage de la liste des participants et des autres commandes**

### **À propos de cette tâche**

Les modérateurs et les participants peuvent afficher la liste des participants à la conférence.

Seul le modérateur aura le pouvoir de désactiver le micro ou de déconnecter de manière sélective chaque participant à la conférence.

### **Procédure**

1. Sur le clavier de numérotation, saisissez le code court pour rejoindre la conférence sur rendez-vous et cliquez sur **Appeler**.

La conférence sur rendez-vous affiche une liste des participants.

- <span id="page-75-0"></span>2. Effectuez l'une des actions suivantes :
	- Sur les clients de bureau, cliquez sur l'icône  $\beta$ .
	- Sur les clients mobiles, cliquez sur l'icône  $\frac{11}{10}$ .

Vous pouvez afficher les commandes du modérateur ou des participants.

Si vous avez rejoint la conférence en tant que modérateur, les commandes de modérateur suivantes s'affichent :

- **Fonction de conférence**
- **Ajouter une personne à l'appel**
- **Statistiques d'appel**
- **Désactiver les micros de tout le monde**
- **Activer les micros de tout le monde**
- **Mode exposé**
- **Tonalités d'entrée**
- **Continuation**
- **Verrouiller la réunion**
- **Terminer la réunion pour tout le monde**

Si vous avez rejoint la conférence en tant que participant, les commandes suivantes s'affichent :

- **Fonction de conférence**
- **Statistiques d'appel**

# **Astuce :**

Cliquez sur **Plus d'options** pour afficher la commande **Fonction de conférence** pour le modérateur ou les participants.

### **Liens connexes**

[Présentation de la conférence sur rendez-vous](#page-72-0) à la page 73

# **Désactivation des micros de tout le monde dans une conférence sur rendez-vous**

### **À propos de cette tâche**

Lorsque le modérateur active le mode **Désactiver le micro**, le micro de tous les participants est désactivé dans la conférence. Les participants peuvent écouter et réactiver leur micro si nécessaire.

Le mode **Désactiver le micro** est utilisé :

• pour rétablir l'ordre dans une conversation désordonnée en imposant le silence à tous les intervenants ;

<span id="page-76-0"></span>• lorsque des réunions exigent la diffusion ininterrompue d'une annonce.

#### **Préambules**

Vous devez rejoindre la conférence sur rendez-vous en tant que modérateur.

#### **Procédure**

- 1. Effectuez l'une des actions suivantes :
	- Sur le client de bureau, cliquez sur l'icône R.
	- Sur les clients mobiles, appuyez sur l'icône  $\frac{11}{10}$ .
- 2. Effectuez l'une des actions suivantes :
	- Sur les clients de bureau, cliquez sur **Commandes de la réunion** > **Désactiver les micros de tout le monde**.
	- Sur les clients mobiles, appuyez sur **Désactiver les micros de tout le monde**.

#### **Résultat**

- Les microphones de tous les participants sont immédiatement désactivés, à l'exception de celui du modérateur.
- Les participants reçoivent une notification lorsque le modérateur désactive les micros de tout le monde.

Sur les clients de bureau, sous **Commandes de la réunion** > **Désactiver les micros de tout le monde**, une coche est affichée pour avertir le modérateur.

#### **Liens connexes**

[Présentation de la conférence sur rendez-vous](#page-72-0) à la page 73

# **Réactivation des micros de tout le monde dans une conférence sur rendez-vous**

#### **À propos de cette tâche**

Seul le modérateur a le pouvoir de réactiver le micro des participants dans la conférence sur rendez-vous.

Les participants peuvent écouter et activer leur micro si nécessaire.

#### **Préambules**

- Vous devez rejoindre la conférence sur rendez-vous en tant que modérateur.
- Le micro de tous les participants est désactivé.

#### **Procédure**

- 1. Effectuez l'une des actions suivantes :
	- Sur le client de bureau, cliquez sur l'icône  $\mathbb{R}$ .
	- Sur les clients mobiles, appuyez sur l'icône  $\frac{11}{10}$ .
- <span id="page-77-0"></span>2. Effectuez l'une des actions suivantes :
	- Sur les clients de bureau, cliquez sur **Commandes de la réunion** > **Activer les micros de tout le monde**.
	- Sur les clients mobiles, appuyez sur **Activer les micros de tout le monde**.

#### **Résultat**

- Réactive les micros de tous les participants.
- Les participants reçoivent une notification lorsque le modérateur réactive les micros de tout le monde.
- Sur les clients de bureau, sous **Commandes de la réunion** > **Activer les micros de tout le monde**, une coche est affichée pour avertir le modérateur.

#### **Liens connexes**

[Présentation de la conférence sur rendez-vous](#page-72-0) à la page 73

# **Désactivation du micro d'un seul participant**

#### **À propos de cette tâche**

Lors de l'affichage des participants à la conférence, le modérateur peut désactiver le micro du participant en cours d'affichage.

#### **Préambules**

Vous devez rejoindre la conférence sur rendez-vous en tant que modérateur.

#### **Procédure**

- 1. Effectuez l'une des actions suivantes :
	- Sur le client de bureau, dans la liste des participants, survolez le nom du participant pour désactiver son micro.
	- Sur le client mobile, dans la liste des participants, appuyez sur le nom du participant pour désactiver son micro.
- 2. Effectuez l'une des actions suivantes :
	- Sur le client de bureau, cliquez sur **OD** Plus d'options, puis sur **Désactiver le micro**.
	- Sur le client mobile, appuyez sur le nom du participant et cliquez sur **Désactiver le micro du participant**.

#### **Résultat**

- Le micro du participant est désactivé.
- Les participants reçoivent une notification leur indiquant que leur micro a été désactivé ainsi que la personne qui l'a désactivé.

#### **Liens connexes**

[Présentation de la conférence sur rendez-vous](#page-72-0) à la page 73

# <span id="page-78-0"></span>**Réactivation du micro d'un seul participant**

# **À propos de cette tâche**

Le modérateur a le pouvoir de réactiver le micro des participants dans la conférence sur rendez-vous.

Le participant peut écouter et activer son micro si nécessaire.

### **Procédure**

- 1. Effectuez l'une des actions suivantes :
	- Sur le client de bureau, dans la liste des participants, survolez le nom du participant pour réactiver son micro.
	- Sur le client mobile, dans la liste des participants, appuyez sur le nom du participant pour réactiver son micro.
- 2. Effectuez l'une des actions suivantes :
	- Sur le client de bureau, cliquez sur **DO** Plus d'options, puis sur **Activer le micro.**
	- Sur le client mobile, appuyez sur le nom du participant et cliquez sur **Activer le micro du participant**.

#### **Résultat**

- Le micro du participant est réactivé.
- Les participants reçoivent une notification leur indiquant que leur micro a été réactivé ainsi que la personne qui l'a réactivé.

#### **Liens connexes**

[Présentation de la conférence sur rendez-vous](#page-72-0) à la page 73

# **Déconnexion d'un participant de la conférence sur rendez-vous**

### **À propos de cette tâche**

Lors de l'affichage des participants à la conférence, le modérateur peut déconnecter le participant en cours d'affichage. Client Avaya Workplace déconnecte le participant et le supprime de la liste d'affichage.

#### **Préambules**

Vous devez rejoindre la conférence sur rendez-vous en tant que modérateur.

#### **Procédure**

- 1. Effectuez l'une des actions suivantes :
	- Sur le client de bureau, dans la liste des participants, survolez le nom du participant.
	- Sur le client mobile, dans la liste des participants, appuyez sur le nom du participant.
- <span id="page-79-0"></span>2. Effectuez l'une des actions suivantes :
	- Sur les clients de bureau, cliquez sur **Retirer de l'appel**.
	- Sur le client mobile, appuyez sur le participant et cliquez sur **Déconnecter de la réunion**.

Une notification s'affiche pour confirmer la déconnexion du participant sélectionné de la conférence téléphonique.

- 3. Effectuez l'une des actions suivantes :
	- Sur le client de bureau, cliquez sur **Abandonner** pour déconnecter le participant.
	- Sur le client mobile, appuyez sur l'option **Déconnecter de la réunion** qui s'affiche en rouge pour déconnecter le participant.

#### **Résultat**

Le participant est déconnecté de la conférence.

#### **Liens connexes**

[Présentation de la conférence sur rendez-vous](#page-72-0) à la page 73

# **Ajout d'un participant à une conférence sur rendez-vous**

### **À propos de cette tâche**

Lors de l'affichage des participants à la conférence, le modérateur peut ajouter un participant à la conférence en cours.

En tant que modérateur, vous pouvez inviter des participants à l'aide des méthodes suivantes :

- en utilisant le nom du participant repris dans le répertoire de l'entreprise ;
- en composant le numéro de téléphone.

Le modérateur et les participants à la conférence peuvent afficher le participant nouvellement ajouté dans la liste des participants.

#### **Préambules**

Vous devez rejoindre la conférence sur rendez-vous en tant que modérateur.

#### **Procédure**

- 1. Effectuez l'une des actions suivantes :
	- Sur le client de bureau, cliquez sur l'icône , puis sur **Ajouter une personne à l'appel**.
	- Sur le client mobile, appuyez sur l'icône  $R$  pour afficher le participant, puis sur  $+R$ . Ensuite, appuyez sur **Choisir un contact ou un terminal Saisir un numéro ou une adresse**.

## **Astuce :**

Sur les clients de bureau, cliquez sur **Plus d'options**, puis sur **Ajouter une personne à l'appel**.

- <span id="page-80-0"></span>2. Sur le clavier de numérotation, saisissez le numéro du participant, ou le nom ou le numéro du contact dans le champ **nom ou numéro**.
- 3. Cliquez sur **Appeler**.

### **Résultat**

Le nouveau participant reçoit un appel d'invitation à la réunion. En participant à l'appel :

- Le participant rejoint la conférence.
- La liste des participants indique que le nouveau participant a rejoint la conférence.

#### **Liens connexes**

[Présentation de la conférence sur rendez-vous](#page-72-0) à la page 73

# **Fin de la conférence pour tout le monde**

# **À propos de cette tâche**

Vous pouvez mettre fin à la conférence pour tout le monde en même temps.

#### **Préambules**

Vous devez rejoindre la conférence sur rendez-vous en tant que modérateur.

#### **Procédure**

- 1. Effectuez l'une des actions suivantes :
	- Sur le client de bureau, cliquez sur l'icône  $R$ .
	- Sur les clients mobiles, appuyez sur l'icône  $\frac{11}{10}$ .
- 2. Effectuez l'une des actions suivantes :
	- Sur les clients de bureau, cliquez sur **Commandes de la réunion** > **Terminer la réunion pour tout le monde**.
	- Sur les clients mobiles, appuyez sur **Terminer la réunion pour tout le monde**.

Une notification s'affiche pour indiquer la fin de la réunion.

- 3. Effectuez l'une des actions suivantes :
	- Sur les clients de bureau, cliquez sur **Terminer**.
	- Sur les clients mobiles, appuyez sur **Mettre fin à l'appel**.

#### **Résultat**

La conférence se termine pour tout le monde et le pont de conférence se ferme.

#### **Liens connexes**

[Présentation de la conférence sur rendez-vous](#page-72-0) à la page 73

# <span id="page-81-0"></span>**Enregistrement d'une réunion dans une conférence Meet-me**

# **À propos de cette tâche**

Suivez cette procédure pour enregistrer une réunion dans la conférence Meet-me. Vous ne pouvez le faire que si vous êtes modérateur de la conférence.

# **Procédure**

- 1. Sur les clients mobile ou de bureau, sur l'écran **Conférence**, cliquez sur :
- 2. Pour démarrer l'enregistrement, sélectionnez **Enregistrement**.

Vous pouvez également démarrer l'enregistrement à partir de :

• Sur les clients de bureau : dans l'écran d'appel, cliquez sur ...

Dans la liste des participants, cliquez sur l' $\mathcal{R}$ .

- Sur les clients mobile : touchez ...
- Le client affiche  $\bigcirc$  et Réunion en cours d'enregistrement.
- 3. Vous pouvez également mettre en pause, reprendre et arrêter l'enregistrement.

Sur la conférence active, sélectionnez ...

- **Pour mettre l'enregistrement en pause :** Cliquez sur **Suspendre** pour mettre l'enregistrement en pause. Le client affiche  $\mathbf 0$  et Enregistrement en pause.
- **Pour reprendre l'enregistrement :** Cliquez sur **Reprendre** pour reprendre l'enregistrement. Le client affiche  $\bigcirc$  et Enregistrement activé.
- **Pour arrêter l'enregistrement :**
	- **Sur les clients de bureau :** Cliquez sur **Arrêter** pour arrêter l'enregistrement.
	- **Sur les clients mobile :** Faites glisser le bouton **Enregistrement** pour arrêter l'enregistrement.

### **Liens connexes**

[Présentation de la conférence sur rendez-vous](#page-72-0) à la page 73

# **Activation du mode Exposé dans une conférence sur rendez-vous**

# **À propos de cette tâche**

L'activation du mode Exposé par le modérateur désactive le micro de tous les participants. Les participants ne peuvent pas réactiver le son tant que le modérateur n'a pas désactivé le mode Exposé.

# <span id="page-82-0"></span>**Préambules**

Vous devez rejoindre la conférence sur rendez-vous en tant que modérateur.

# **Procédure**

- 1. Effectuez l'une des actions suivantes :
	- Sur le client de bureau, cliquez sur l'icône  $\mathbb{R}$ .
	- Sur les clients mobiles, appuyez sur l'icône  $\frac{111}{100}$ .
- 2. Effectuez l'une des actions suivantes :
	- Sur les clients de bureau, cliquez sur **Commandes de la réunion** > **Mode exposé**.
	- Sur les clients mobiles, faites glisser vers **Mode exposé** pour activer l'option.

### **Résultat**

- Les microphones de tous les participants sont immédiatement désactivés, à l'exception de celui du modérateur.
- Le participant reçoit une notification lorsque le modérateur active le mode Exposé.
- Sur les clients de bureau, sous **Commandes de la réunion** > **Mode exposé**, une coche est affichée pour avertir le modérateur.

#### **Liens connexes**

[Présentation de la conférence sur rendez-vous](#page-72-0) à la page 73

# **Désactivation du mode Exposé dans une conférence sur rendez-vous**

# **À propos de cette tâche**

La désactivation du mode Exposé par le modérateur permet à tous les participants d'activer eux-mêmes leur micro au besoin.

### **Préambules**

Vous devez rejoindre la conférence sur rendez-vous en tant que modérateur.

L'option **Mode exposé** doit être activée.

#### **Procédure**

- 1. Effectuez l'une des actions suivantes :
	- Sur le client de bureau, cliquez sur l'icône  $\mathbb{R}$ .
	- Sur les clients mobiles, appuyez sur l'icône  $\frac{11}{10}$ .
- 2. Effectuez l'une des actions suivantes :
	- Sur les clients de bureau, cliquez sur **Commandes de la réunion** > **Mode exposé**.
	- Sur les clients mobiles, faites glisser vers **Mode exposé** pour désactiver l'option.

# <span id="page-83-0"></span>**Résultat**

- Les participants peuvent réactiver individuellement leur micro lorsqu'ils le souhaitent.
- Les participants reçoivent une notification lorsque le modérateur désactive le mode Exposé.
- Sur le client de bureau, sous **Commandes de la réunion** > **Mode exposé**, l'option est désactivée.

#### **Liens connexes**

[Présentation de la conférence sur rendez-vous](#page-72-0) à la page 73

# **Activation de la tonalité d'entrée dans une conférence sur rendez-vous**

# **À propos de cette tâche**

Si le modérateur active la tonalité d'entrée, tous les participants sont avertis par une tonalité lorsqu'un modérateur ou un participant rejoint ou quitte une conférence.

#### **Préambules**

Vous devez rejoindre la conférence sur rendez-vous en tant que modérateur.

#### **Procédure**

- 1. Effectuez l'une des actions suivantes :
	- Sur le client de bureau, cliquez sur l'icône  $\mathbb{R}$ .
	- Sur les clients mobiles, appuyez sur l'icône  $\frac{11}{10}$ .
- 2. Effectuez l'une des actions suivantes :
	- Sur les clients de bureau, cliquez sur **Commandes de la réunion** > **Tonalités d'entrée**.
	- Sur les clients mobiles, faites glisser vers **Tonalités d'entrée** pour activer l'option.

### **Résultat**

Tous les participants et le modérateur reçoivent la notification.

Tous les participants et le modérateur entendent les tonalités dans les situations suivantes :

- Quand un modérateur ou un participant rejoint ou quitte une conférence.
- Quand un autre participant rejoint ou quitte la conférence.
- Quand, sur les clients de bureau, sous **Commandes de la réunion** > **Tonalités d'entrée**, une coche est affichée pour avertir le modérateur.

#### **Liens connexes**

[Présentation de la conférence sur rendez-vous](#page-72-0) à la page 73

# <span id="page-84-0"></span>**Désactivation des tonalités d'entrée dans la conférence sur rendez-vous**

# **À propos de cette tâche**

Si le modérateur désactive la tonalité d'entrée, les participants ne seront plus avertis par une tonalité lorsqu'un modérateur ou un participant rejoint ou quitte une conférence.

# **Préambules**

Vous devez rejoindre la conférence sur rendez-vous en tant que modérateur.

### **Procédure**

- 1. Effectuez l'une des actions suivantes :
	- Sur le client de bureau, cliquez sur l'icône R.
	- Sur les clients mobiles, appuyez sur l'icône  $i_{\mathbf{k}}$ .
- 2. Effectuez l'une des actions suivantes :
	- Sur les clients de bureau, cliquez sur **Commandes de la réunion** > **Tonalités d'entrée**.
	- Sur les clients mobiles, faites glisser vers **Tonalités d'entrée** pour désactiver l'option.

### **Résultat**

Tous les participants et le modérateur reçoivent la notification.

Tous les participants et le modérateur n'entendent plus de tonalités, même dans les cas suivants :

- Quand un modérateur ou un participant rejoint ou quitte une conférence.
- Quand un autre participant rejoint ou quitte la conférence.
- Sur les clients de bureau, sous **Commandes de la réunion** > **Tonalités d'entrée**, quand l'option est désactivée pour informer le modérateur.

### **Liens connexes**

[Présentation de la conférence sur rendez-vous](#page-72-0) à la page 73

# **Activation de l'option Continuer dans une conférence sur rendez-vous**

# **À propos de cette tâche**

Par défaut, lorsque le modérateur quitte la conférence, une tonalité d'entrée avec musique d'attente retentit pour informer les participants de la fin de la conférence et les participants ne peuvent pas poursuivre la conférence.

Le fait qu'un modérateur autorise la poursuite de la conférence sur rendez-vous permet aux participants d'y rester même après le départ du modérateur.

# <span id="page-85-0"></span>**Préambules**

Vous devez rejoindre la conférence sur rendez-vous en tant que modérateur.

### **Procédure**

- 1. Effectuez l'une des actions suivantes :
	- Sur le client de bureau, cliquez sur l'icône  $\mathbb{R}$ .
	- Sur les clients mobiles, appuyez sur l'icône  $\frac{111}{100}$ .
- 2. Effectuez l'une des actions suivantes :
	- Sur les clients de bureau, cliquez sur **Commandes de la réunion** > **Continuation**.
	- Sur les clients mobiles, faites glisser vers **Continuation** pour activer l'option.

#### **Résultat**

- Tous les participants et le modérateur reçoivent la notification.
- Les participants n'entendent pas de tonalité d'entrée ni de musique d'attente et peuvent continuer à participer à la conférence.
- Sur les clients de bureau, sous **Commandes de la réunion** > **Continuation**, une coche est affichée pour avertir le modérateur.

#### **Liens connexes**

[Présentation de la conférence sur rendez-vous](#page-72-0) à la page 73

# **Désactivation de l'option Continuation dans la conférence sur rendez-vous**

# **À propos de cette tâche**

Lorsque le modérateur désactive l'option Continuation, les participants ne peuvent plus poursuivre la conférence sur rendez-vous lorsque celui-ci la quitte.

#### **Préambules**

Vous devez rejoindre la conférence sur rendez-vous en tant que modérateur.

#### **Procédure**

- 1. Effectuez l'une des actions suivantes :
	- Sur le client de bureau, cliquez sur l'icône  $\mathbb{R}$ .
	- Sur les clients mobiles, appuyez sur l'icône  $i_{\mathbf{k}}$ .
- 2. Effectuez l'une des actions suivantes :
	- Sur les clients de bureau, cliquez sur **Commandes de la réunion** > **Continuation**.
	- Sur les clients mobiles, faites glisser vers **Continuation** pour désactiver l'option.

### **Résultat**

• Tous les participants et le modérateur reçoivent la notification.

- <span id="page-86-0"></span>• Les participants entendent une tonalité d'entrée ou une musique d'attente et ne peuvent pas parler pendant la conférence.
- Sur les clients de bureau, sous **Commandes de la réunion** > **Continuation**, l'option est désactivée pour informer le modérateur.

#### **Liens connexes**

[Présentation de la conférence sur rendez-vous](#page-72-0) à la page 73

# **Activation du verrouillage de la réunion dans le cadre d'une conférence sur rendez-vous**

### **À propos de cette tâche**

Le modérateur peut verrouiller la conférence afin d'empêcher de nouveaux participants de se joindre à l'appel. Toutefois, le modérateur peut continuer à ajouter des participants à la conférence.

#### **Préambules**

Vous devez rejoindre la conférence sur rendez-vous en tant que modérateur.

#### **Procédure**

- 1. Effectuez l'une des actions suivantes :
	- Sur le client de bureau, cliquez sur l'icône  $\beta$ .
	- Sur les clients mobiles, appuyez sur l'icône  $\frac{11}{10}$ .
- 2. Procédez comme suit, au choix :
	- Sur les clients de bureau, cliquez sur **Commandes de la réunion** > **Verrouiller la réunion**.
	- Sur les clients mobiles, faites glisser vers **Verrouiller la réunion** pour activer l'option.

#### **Résultat**

- Tous les participants et le modérateur reçoivent la notification.
- Le participant ne peut pas rejoindre la conférence.
- Sur les clients de bureau, sous **Commandes de la réunion** > **Verrouiller la réunion**, une coche est affichée pour avertir le modérateur.

#### **Liens connexes**

[Présentation de la conférence sur rendez-vous](#page-72-0) à la page 73

# <span id="page-87-0"></span>**Déverrouillage de la réunion dans le cadre d'une conférence sur rendez-vous**

# **À propos de cette tâche**

Le déverrouillage de la réunion ne verrouille pas la conférence. Le participant peut rejoindre la conférence.

### **Préambules**

Vous devez rejoindre la conférence sur rendez-vous en tant que modérateur.

### **Procédure**

- 1. Effectuez l'une des actions suivantes :
	- Sur le client de bureau, cliquez sur l'icône  $R$ .
	- Sur les clients mobiles, appuyez sur l'icône  $\frac{11}{10}$ .
- 2. Effectuez l'une des actions suivantes :
	- Sur les clients de bureau, cliquez sur **Commandes de la réunion** > **Verrouiller la réunion**.
	- Sur les clients mobiles, faites glisser vers **Verrouiller la réunion** pour désactiver l'option.

### **Résultat**

- Tous les participants et le modérateur reçoivent la notification.
- Le participant peut rejoindre la conférence.
- Sur les clients de bureau, sous **Commandes de la réunion** > **Verrouiller la réunion**, l'option est désactivée pour informer le modérateur.

### **Liens connexes**

[Présentation de la conférence sur rendez-vous](#page-72-0) à la page 73

# **Départ de la conférence sur rendez-vous**

# **À propos de cette tâche**

En tant que participant, vous pouvez quitter la conférence sur rendez-vous à tout moment.

### **Préambules**

Vous devez rejoindre la conférence sur rendez-vous en tant que participant.

### **Procédure**

Cliquez sur **pour quitter la conférence**.

### **Résultat**

- Lorsque le modérateur et les autres participants quittent la conférence, le nom est supprimé de la liste des participants.
- Le modérateur et les autres participants entendent la tonalité de sortie, si elle est activée par le modérateur, lorsque le participant quitte la conférence.

#### **Liens connexes**

[Présentation de la conférence sur rendez-vous](#page-72-0) à la page 73

# <span id="page-89-0"></span>**Chapitre 14 : Conférence ad hoc pour la présentation d'Client Avaya Workplace**

Dans une conférence ad hoc, l'utilisateur appelle les différents participants, puis passe l'appel en mode conférence. L'émetteur de l'appel de conférence ad hoc est l'hôte de la conférence.

Le nombre maximum de participants, y compris l'hôte, autorisé dans une conférence ad hoc est de 64.

Sur les clients de bureau, dans une conférence ad hoc pour Client Avaya Workplace, vous pouvez effectuer les opérations suivantes :

- Faites glisser et déposez plusieurs contacts dans une nouvelle conversation et démarrez une conférence audio ad hoc.
- Ajoutez un autre contact à un appel ou une conférence en cours en glissant et déposant le contact ou en utilisant l'option **Ajouter une personne à l'appel**.

Sur les clients mobiles, dans une conférence ad hoc pour Client Avaya Workplace, vous pouvez ajouter un autre contact à un appel ou une réunion en cours en utilisant l'icône +**& Ajouter un contact**.

#### **Remarque :**

Si vous appelez par erreur un mauvais participant en utilisant respectivement l'option **Ajouter une personne à l'appel** ou **Ajouter un contact** dans le client de bureau et le client mobile, vous ne pouvez pas annuler l'appel avant la fin.

Dans les conférences Client Avaya Workplace, des numéros sont attribués en commençant par 1, numéro de la première conférence en cours.

- Pour les clients de bureau, l'ID de conférence est attribué en tant que **Conférence 2**, **Conférence 2** et ainsi de suite.
- Pour les clients mobiles, l'ID de conférence est attribué en tant que **Réunion 1**, **Réunion 2**  et ainsi de suite.

Les commandes de conférence suivantes sont activées dans les conférences ad hoc.

- Afficher la liste des participants à la conférence.
- Tous les participants peuvent désactiver ou rétablir le son des autres participants individuels à la conférence.
- Tous les participants peuvent désactiver ou rétablir le son de tous les participants à la conférence.
- Tous les participants peuvent exclure d'autres participants individuels de la conférence.

Lors de l'affichage de la liste des participants, l'icône  $\triangle$  s'affiche pour reconnaître l'hôte de la conférence. Les commandes de conférence ad hoc pour l'hôte et les participants restent inchangées.

#### **Remarque :**

- Le glisser-déposer des contacts pour lancer une conférence ad hoc n'est pas pris en charge en mode Téléphone de bureau.
- L'ajout d'un contact à un appel point à point en mode Téléphone de bureau n'est pas pris en charge.
- En mode Téléphone de bureau, les commandes de conférence ne sont pas prises en charge.
- En mode Téléphone de bureau, Client Avaya Workplace, qui fusionne deux appels point à point à une conférence ad hoc, affiche de manière séquentielle l'ID de la conférence. Par exemple, la première conférence ad hoc s'affiche en tant que **Conf 100** et la deuxième conférence s'affiche en tant que **Conf 200**.
- Dans une conférence ad hoc, la fonction d'enregistrement n'est prise en charge qu'en mode Téléphone de bureau et Autre téléphone et n'est pas prise en charge en mode Ordinateur.

#### **Liens connexes**

Démarrage d'une conférence ad hoc sur les clients de bureau à la page 91

[Ajout de contacts à un appel existant pour une conférence ad hoc sur des clients de bureau](#page-91-0) à la page 92

[Fusion de deux appels point à point pour créer une conférence téléphonique ad hoc sur des](#page-92-0)  [clients de bureau](#page-92-0) à la page 93

[Ajout de contacts à un appel existant pour une conférence ad hoc sur des clients mobiles](#page-92-0) à la page 93

[Affichage de la liste des participants et des commandes de la conférence](#page-93-0) à la page 94

[Désactivation des micros de tout le monde dans une conférence ad hoc](#page-94-0) à la page 95

[Réactivation des micros de tout le monde dans une conférence ad hoc](#page-95-0) à la page 96

[Désactivation du micro d'un seul participant](#page-95-0) à la page 96

[Réactivation du micro d'un seul participant](#page-96-0) à la page 97

[Déconnexion d'un participant d'une conférence ad hoc](#page-96-0) à la page 97

[Départ de la conférence ad hoc](#page-97-0) à la page 98

# **Démarrage d'une conférence ad hoc sur les clients de bureau**

### **Procédure**

- 1. Sélectionnez **Nouvelle conversation**.
- 2. Sur l'écran **Nouvelle conversation**, faites glisser et déposez plusieurs contacts.
- 3. Sélectionnez **Appel audio**.

# <span id="page-91-0"></span>**Résultat**

Client Avaya Workplace ajoute le participant et démarre la conférence téléphonique.

### **Liens connexes**

[Conférence ad hoc pour la présentation d'Client Avaya Workplace](#page-89-0) à la page 90

# **Ajout de contacts à un appel existant pour une conférence ad hoc sur des clients de bureau**

# **Procédure**

- 1. Commencez un appel de conférence depuis l'écran **Nouvelle conversation** en procédant comme suit :
	- a. Sélectionnez **Nouvelle conversation**.
	- b. Sur l'écran **Nouvelle conversation**, faites glisser et déposez plusieurs contacts.
	- c. Sélectionnez **Appel audio**.
- 2. Ajoutez d'autres participants à une conférence audio Client Avaya Workplace en cours en procédant comme suit :
	- a. Sélectionnez un participant sur l'écran **Contacts**, **Historique**, ou **Messages**.
	- b. Faites glisser le contact que vous souhaitez ajouter à la conférence et déposez-le dans l'appel existant.
	- c. Sélectionnez **Fusionner**.

ou

- a. Sur l'écran **Conférence**, sélectionnez **•••** Plus.
- b. Sélectionnez **Ajouter une personne à l'appel**.

### **Remarque :**

Si vous appelez un mauvais participant par erreur en utilisant l'option **Ajouter une personne à l'appel**, vous ne pouvez pas annuler l'appel avant la fin.

c. Saisissez le numéro de téléphone ou l'adresse.

### **Résultat**

Client Avaya Workplace ajoute le participant et démarre la **Conférence**.

#### **Liens connexes**

[Conférence ad hoc pour la présentation d'Client Avaya Workplace](#page-89-0) à la page 90

# <span id="page-92-0"></span>**Fusion de deux appels point à point pour créer une conférence téléphonique ad hoc sur des clients de bureau**

### **À propos de cette tâche**

- Pour les clients de bureau, l'ID de conférence est attribué en tant que **Conférence 2**, **Conférence 2** et ainsi de suite.
- Pour les clients mobiles, l'ID de conférence est attribué en tant que **Réunion 1**, **Réunion 2** et ainsi de suite.

#### **Préambules**

Vous devez disposer de plusieurs appels en cours.

### **Procédure**

Fusionnez un appel point à point actif avec un autre appel point à point en procédant comme suit :

- a. Sur l'écran de l'appel point à point actif, sélectionnez *•••* Plus.
- b. Cliquez sur **Fusionner l'appel** > **avec le contact ou le numéro de poste**.

ou

- a. Faites glisser l'appel en attente et déposez-le sur un autre écran d'appel point à point en cours.
- b. Cliquez sur **Fusionner**.

#### **Résultat**

Client Avaya Workplace ajoute les deux appels point à point à une conférence ad hoc.

#### **Liens connexes**

[Conférence ad hoc pour la présentation d'Client Avaya Workplace](#page-89-0) à la page 90

# **Ajout de contacts à un appel existant pour une conférence ad hoc sur des clients mobiles**

# **Procédure**

- 1. Sélectionnez un participant sur l'écran **Contacts**, **Historique**, ou **Favoris**.
- 2. Appuyez sur **Appel audio**  $(\mathcal{A})$ .
- 3. Ajoutez d'autres participants à une conférence audio Client Avaya Workplace en cours en procédant comme suit :
	- a. Lors d'un appel actif, appuyez sur ... D'autres options s'affichent.
	- b. Appuyez sur +**& Ajouter un contact**.

# <span id="page-93-0"></span>**Remarque :**

Si vous appelez un mauvais participant par erreur en utilisant l'option **Ajouter un contact**, vous ne pouvez pas annuler l'appel avant la fin.

- c. Appuyez sur **Choisir un contact** ou sur **Saisir un numéro**.
- d. Choisissez le contact sur l'écran **Contacts**, **Historique**, ou **Favoris**, ou composez le numéro de téléphone.

## **Remarque :**

Vous pouvez utiliser cette procédure sur Avaya Workplace pour iOS.

- a. Sélectionnez un participant depuis l'écran **Contacts** ou **Favoris**.
- b. Faites glisser le contact que vous souhaitez ajouter à la conférence, déplacez-le vers **Menu**, et déposez-le dans l'appel existant.
- c. Sélectionnez **Ajouter**.

#### **Résultat**

Client Avaya Workplace ajoute le participant et démarre la **Réunion**.

### **Liens connexes**

[Conférence ad hoc pour la présentation d'Client Avaya Workplace](#page-89-0) à la page 90

# **Affichage de la liste des participants et des commandes de la conférence**

### **À propos de cette tâche**

Tous les participants peuvent afficher la liste des participants à la conférence.

#### **Procédure**

- 1. Lancez une conférence ad hoc en effectuant l'une des actions suivantes :
	- Ajout de contacts à un appel existant
	- Fusion de deux appels point à point

Client Avaya Workplace ajoute les participants et démarre une conférence ad hoc. La conférence ad hoc affiche une liste des participants.

- 2. Effectuez l'une des actions suivantes :
	- Sur les clients de bureau, cliquez sur l'icône  $\mathbb{R}$ .
	- Sur les clients mobiles, cliquez sur l'icône  $\frac{11}{10}$ .

Le paramètre **Ajouter une personne à l'appel** s'affiche.

3. Dans la fenêtre du participant, cliquez sur **Plus d'options** pour afficher l'option **Commandes de la réunion**.

<span id="page-94-0"></span>Les commandes de conférence suivantes s'affichent :

- **Désactiver les micros de tout le monde**
- **Activer les micros de tout le monde**

#### **Liens connexes**

[Conférence ad hoc pour la présentation d'Client Avaya Workplace](#page-89-0) à la page 90

# **Désactivation des micros de tout le monde dans une conférence ad hoc**

### **À propos de cette tâche**

Lorsque l'hôte active le paramètre **Désactiver le micro**, il désactive le micro de tous les participants à la conférence. Les participants peuvent toujours écouter et réactiver leur micro si nécessaire.

Le mode **Désactiver le micro** est utilisé :

- pour rétablir l'ordre dans une conversation désordonnée en imposant le silence à tous les intervenants ;
- lorsque des réunions exigent la diffusion ininterrompue d'une annonce.

#### **Procédure**

- 1. Effectuez l'une des actions suivantes :
	- Sur le client de bureau, cliquez sur l'icône  $\mathbb{R}$ .
	- Sur les clients mobiles, appuyez sur l'icône  $\frac{11}{10}$ .
- 2. Effectuez l'une des actions suivantes :
	- Sur les clients de bureau, cliquez sur **Commandes de la réunion** > **Désactiver les micros de tout le monde**.
	- Sur les clients mobiles, appuyez sur **Désactiver les micros de tout le monde**.

#### **Résultat**

- Les microphones de tous les participants sont immédiatement désactivés, à l'exception de celui de l'hôte.
- Les participants reçoivent une notification lorsque l'hôte désactive les micros de tout le monde.

Sur les clients de bureau, sous **Commandes de la réunion** > **Désactiver les micros de tout le monde**, une coche permet d'avertir l'hôte ou le participant qui a activé le paramètre **Désactiver les micros de tout le monde**.

#### **Liens connexes**

[Conférence ad hoc pour la présentation d'Client Avaya Workplace](#page-89-0) à la page 90

# <span id="page-95-0"></span>**Réactivation des micros de tout le monde dans une conférence ad hoc**

# **À propos de cette tâche**

Tous les participants, y compris l'hôte, peuvent écouter et activer leur micro si nécessaire.

# **Préambules**

Le micro de tous les participants doit être désactivé.

### **Procédure**

- 1. Effectuez l'une des actions suivantes :
	- Sur le client de bureau, cliquez sur l'icône R.
	- Sur les clients mobiles, appuyez sur l'icône  $\frac{11}{10}$ .
- 2. Effectuez l'une des actions suivantes :
	- Sur les clients de bureau, cliquez sur **Commandes de la réunion** > **Activer les micros de tout le monde**.
	- Sur les clients mobiles, appuyez sur **Activer les micros de tout le monde**.

#### **Résultat**

- Réactive les micros de l'hôte et des participants dont le micro a été désactivé.
- L'hôte et les participants reçoivent une notification lorsque l'hôte ou le participant réactive les micros de tout le monde.
- Sur les clients de bureau, sous **Commandes de la réunion** > **Activer les micros de tout le monde**, une coche permet d'avertir le participant ou l'hôte qui a activé le paramètre **Activer les micros de tout le monde**.

#### **Liens connexes**

[Conférence ad hoc pour la présentation d'Client Avaya Workplace](#page-89-0) à la page 90

# **Désactivation du micro d'un seul participant**

### **À propos de cette tâche**

L'hôte et les participants peuvent désactiver le micro des participants à la conférence.

### **Procédure**

- 1. Effectuez l'une des actions suivantes :
	- Sur le client de bureau, dans la liste des participants, survolez le nom du participant pour désactiver son micro.
	- Sur le client mobile, dans la liste des participants, appuyez sur le nom du participant pour désactiver son micro.
- 2. Effectuez l'une des actions suivantes :
	- Sur le client de bureau, cliquez sur **OD** Plus d'options, puis sur **Désactiver le micro**.

• Sur le client mobile, appuyez sur le nom du participant et cliquez sur **Désactiver le micro du participant**.

#### <span id="page-96-0"></span>**Résultat**

- Le micro du participant est désactivé.
- Les participants reçoivent une notification leur indiquant que leur micro a été désactivé ainsi que la personne qui l'a désactivé.

#### **Liens connexes**

[Conférence ad hoc pour la présentation d'Client Avaya Workplace](#page-89-0) à la page 90

# **Réactivation du micro d'un seul participant**

# **À propos de cette tâche**

L'hôte et les participants d'une conférence ad hoc ont le pouvoir de réactiver les micros des autres participants lors de la conférence.

L'hôte et les participants peuvent écouter et activer leur micro si nécessaire.

#### **Procédure**

- 1. Effectuez l'une des actions suivantes :
	- Sur le client de bureau, dans la liste des participants, survolez le nom du participant pour réactiver son micro.
	- Sur le client mobile, dans la liste des participants, appuyez sur le nom du participant pour réactiver son micro.
- 2. Effectuez l'une des actions suivantes :
	- Sur le client de bureau, cliquez sur  $\frac{1}{2}$ e Plus d'options, puis sur **Activer le micro**.
	- Sur le client mobile, appuyez sur le nom du participant et cliquez sur **Activer le micro du participant**.

#### **Résultat**

- Le micro du participant est réactivé.
- Les participants reçoivent une notification leur indiquant que leur micro a été réactivé ainsi que la personne qui l'a réactivé.

#### **Liens connexes**

[Conférence ad hoc pour la présentation d'Client Avaya Workplace](#page-89-0) à la page 90

# **Déconnexion d'un participant d'une conférence ad hoc**

### **À propos de cette tâche**

Lors de l'affichage des participants à la conférence, l'hôte et les participants peuvent déconnecter le participant en cours d'affichage. Client Avaya Workplace déconnecte le participant et le supprime de la liste d'affichage.

<span id="page-97-0"></span>Déconnexion de la conférence en tant qu'hôte :

• Si la conférence ad hoc ne compte que deux participants, alors elle devient un appel P2P (Point à point).

**Conférence 1** se transforme en nom d'utilisateur.

• S'il y a plus de deux participants à la conférence ad hoc, alors son ID reste **Conférence 1.**

Déconnexion de la conférence en tant que participant :

• La **Conférence 1** se poursuit puisque l'hôte est disponible dans la conférence ad hoc.

#### **Procédure**

- 1. Effectuez l'une des actions suivantes :
	- Sur le client de bureau, dans la liste des participants, survolez le nom du participant.
	- Sur le client mobile, dans la liste des participants, appuyez sur le nom du participant.
- 2. Effectuez l'une des actions suivantes :
	- Sur le client de bureau, cliquez sur **Retirer de l'appel**.
	- Sur le client mobile, appuyez sur le participant et cliquez sur **Déconnecter de la réunion**.

Une notification s'affiche pour confirmer la déconnexion du participant sélectionné de la conférence téléphonique.

- 3. Effectuez l'une des actions suivantes :
	- Sur le client de bureau, cliquez sur **Abandonner** pour déconnecter le participant.
	- Sur le client mobile, appuyez sur l'option **Déconnecter de la réunion** qui s'affiche en rouge pour déconnecter le participant.

#### **Résultat**

Le participant est déconnecté de la conférence.

#### **Liens connexes**

[Conférence ad hoc pour la présentation d'Client Avaya Workplace](#page-89-0) à la page 90

# **Départ de la conférence ad hoc**

### **À propos de cette tâche**

Vous pouvez quitter la conférence ad hoc à tout moment.

#### **Procédure**

Cliquez sur **pour quitter la conférence**.

## **Liens connexes**

[Conférence ad hoc pour la présentation d'Client Avaya Workplace](#page-89-0) à la page 90

# **Partie 4 : Gestion des contacts**

# **Chapitre 15 : Gérer des contacts**

La fonction Contacts fournit des informations sur :

- les contacts des annuaires système internes ou d'entreprise IP Office ; les utilisateurs et les groupes de recherche IP Office pour le nœud local ou l'ensemble du réseau SCN. Les contacts ne sont pas stockés localement sur l'appareil, mais sont disponibles lors de la recherche de contacts ;
- les contacts Client Avaya Workplace, qui sont des contacts du répertoire personnel IP Office de l'utilisateur. Les contacts sont téléchargés lorsque vous vous connectez et sont stockés localement sur le périphérique :
- les contacts favoris. Seuls les contacts Client Avaya Workplace peuvent être ajoutés à vos favoris ;
- Contacts locaux

Utilisez la fonction Contacts pour :

- afficher les détails d'un contact ;
- créer un nouveau contact ;
- passer un appel vocal ou vidéo à un contact ;
- envoyer un e-mail à n'importe quel contact depuis l'application de messagerie par défaut ou l'application configurée sur votre appareil.

Vous pouvez consulter les contacts locaux dans Client Avaya Workplace :

- si les comptes de contacts tels que SIM, Google et Téléphone sont disponibles dans votre carnet d'adresses.
- si les groupes de contacts tels que Famille ou encore Amis sont disponibles dans votre carnet d'adresses.
- si les contacts sont répertoriés dans le dossier Contacts et les sous-dossiers par défaut, dans Microsoft Outlook

#### **Remarque :**

La présence n'est pas disponible pour les contacts de l'annuaire personnel qui ne correspondent pas aux numéros du posteIP Office.

# **Affichage de vos coordonnées**

# **À propos de cette tâche**

Client Avaya Workplace récupère et affiche les coordonnées personnelles à partir des répertoires suivants :

- 1. Avaya Cloud Services
- 2. IP Office
- 3. Locale

# **Préambules**

Assurez-vous que IP Office et Avaya Cloud Services sont correctement configurés.

# **Procédure**

- 1. Cliquez sur votre avatar personnel en haut de l'écran.
- 2. Client Avaya Workplace affiche vos informations de contact.

# **Recherche d'un contact**

# **À propos de cette tâche**

Lorsque vous recherchez un contact, Client Avaya Workplace effectue une recherche dans les annuaires IP Office. Sur certaines plateformes Client Avaya Workplace, vous êtes amené à utiliser la touche Rechercher pour accéder aux résultats après avoir suivi cette procédure.

# **Remarque :**

La présence n'est pas disponible pour les contacts de l'annuaire personnel qui ne correspondent pas aux numéros du posteIP Office.

### **Procédure**

- 1. Allez à l'écran **Contacts**.
- 2. Commencez à saisir le nom du contact ou les coordonnées du contact que vous recherchez dans le champ suivant :
	- Sur les clients mobile : **trouver quelqu'un**
	- Sur les clients de bureau : **nom**.

Client Avaya Workplace affiche les contacts qui correspondent au texte recherché.

# **Création d'un nouveau contact**

### **À propos de cette tâche**

Utilisez cette procédure pour créer un nouveau contact. Client Avaya Workplace ajoute le contact à votre liste de contacts Workplace.

### <span id="page-101-0"></span>**Procédure**

- 1. Allez à l'écran **Contacts**.
- 2. Sélectionnez  $\equiv$ .
- 3. Sélectionnez **Nouveau contact**.
- 4. Saisissez les valeurs adéquates dans les champs.
	- Saisissez le prénom et le nom de famille.
	- Saisissez une adresse électronique et/ou un numéro de téléphone.
	- Saisissez une adresse électronique professionnelle uniquement.
- 5. Enregistrez les modifications.

# **Suppression d'un contact**

# **À propos de cette tâche**

Suivez cette procédure pour supprimer une entrée de votre liste de contacts Workplace. Lorsque vous supprimez un contact, Client Avaya Workplace supprime le contact des groupes de contacts associés.

#### **Remarque :**

Vous pouvez uniquement supprimer un contact local parmi les contacts stockés dans le carnet d'adresses local.

### **Procédure**

- 1. Allez à l'écran **Contacts**.
- 2. Filtrez les contacts en utilisant l'option **Contacts Workplace**.
- 3. Localisez le contact que vous souhaitez supprimer.
- 4. Sélectionnez le contact.
- 5. Procédez comme suit, au choix :
	- Pour les clients mobiles, sur l'écran **Coordonnées**, sélectionnez **Supprimer le contact**.
	- Sur les clients de bureau : sélectionnez <sub>oog</sub>, puis **Supprimer le contact**.
- 6. Confirmez votre sélection.

Client Avaya Workplace supprime le contact de votre liste de contacts Workplace.

# **Avatars de contact**

Par défaut, les images de l'avatar de chaque contact utilise les initiales du contact. Cela comprend votre avatar (avatar personnel). Bien que vous ne puissiez pas définir ou modifier les images d'avatar à partir de votre Client Avaya Workplace, elles peuvent être remplacées par les images d'avatar.

Si vous utilisez également Avaya Spaces, votre Client Avaya Workplace utilise les avatars des autres contacts depuis Avaya Spaces plutôt que leurs initiales.

#### **Liens connexes**

[Votre avatar personnel](#page-103-0) à la page 104

# <span id="page-103-0"></span>**Chapitre 16 : Avatars de contact**

Par défaut, les images de l'avatar de chaque contact utilise les initiales du contact. Cela comprend votre avatar (avatar personnel). Bien que vous ne puissiez pas définir ou modifier les images d'avatar à partir de votre Client Avaya Workplace, elles peuvent être remplacées par les images d'avatar.

Si vous utilisez également Avaya Spaces, votre Client Avaya Workplace utilise les avatars des autres contacts depuis Avaya Spaces plutôt que leurs initiales.

#### **Liens connexes**

Votre avatar personnel à la page 104

# **Votre avatar personnel**

Par défaut, Client Avaya Workplace utilise vos initiales comme avatar. Toutefois, votre administrateur système peut configurer leur remplacement par une image d'avatar.

- Si vous vous connectez à l'aide de Avaya Spaces ou d'un compte SSO (Gmail, Office365, Salesforce), il utilise l'image d'avatar de ce compte.
- Pour Client Avaya Workplace sous Windows, s'il est configuré pour les contacts de Microsoft Exchange à l'aide d'EWS, il peut utiliser votre image d'avatar de Microsoft Exchange.
- Vous ne pouvez pas modifier l'image de votre avatar depuis votre Client Avaya Workplace. Vous devez la mettre à jour via la source d'où elle provient.
	- Si vous utilisez Avaya Spaces, vous pouvez modifier votre avatar sur [https://](https://accounts.avayacloud.com/#/user) [accounts.avayacloud.com/#/user](https://accounts.avayacloud.com/#/user). Notez cependant que l'avatar dans Client Avaya Workplace ne se met à jour qu'après s'être déconnecté d'Client Avaya Workplace et s'y être reconnecté.

#### **Liens connexes**

[Avatars de contact](#page-101-0) à la page 102

# **Partie 5 : Messagerie et présence**

# <span id="page-105-0"></span>**Chapitre 17 : Présence**

Il existe deux types de présence utilisés par Client Avaya Workplace :

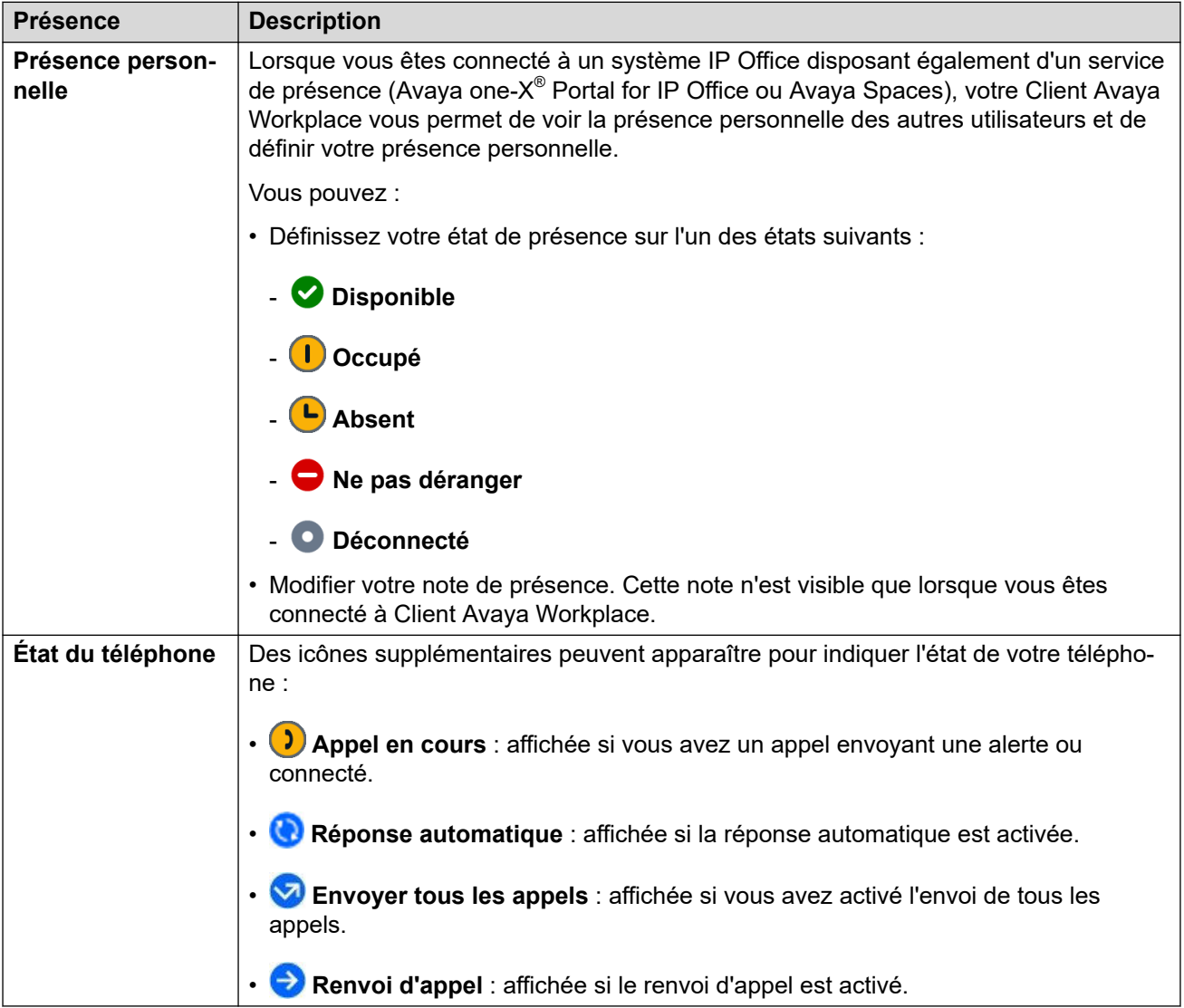

Votre état de présence est partagé avec d'autres clients IP Office prenant en charge la présence.

- L'icône de votre présence est superposée sur votre avatar personnel pour vous rappeler votre sélection actuelle.
- Pour les utilisateurs Windows, votre présence personnelle apparaît également sur l'icône de la barre des tâches.

#### **Liens connexes**

Définition de votre état de présence personnel à la page 107 [Modification de votre note de présence](#page-107-0) à la page 108

# **Définition de votre état de présence personnel**

# **À propos de cette tâche**

Client Avaya Workplace peut définir automatiquement votre état personnel. Vous pouvez également définir votre état de présence manuellement.

#### **Procédure**

- 1. Cliquez sur l'icône de votre avatar en haut de l'écran.
- 2. Utilisez **Ma présence** pour sélectionner la présence à afficher :

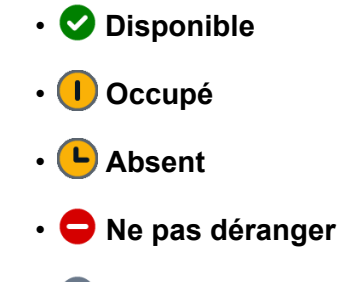

• **Déconnecté**

#### **Liens connexes**

[Présence](#page-105-0) à la page 106

# **Gestion des appels entrants et instantanés avec le statut Ne pas déranger**

Les sections suivantes décrivent comment Client Avaya Workplace gère les appels entrants et les messages instantanés lorsque votre statut de présence est défini sur « Ne pas déranger ».

#### **Appels entrants**

Dans les paramètres de Client Avaya Workplace, vous pouvez activer **Activer Envoyer tous les appels quand votre statut est Ne pas déranger**. Les appels entrants sont transférés vers la messagerie vocale et ne sont pas déclenchés dans Client Avaya Workplace.

Vous pouvez passer des appels sortants normalement.

#### **Messages instantanés**

Vous recevez des messages instantanés sans aucune notification.

# <span id="page-107-0"></span>**Modification de votre note de présence**

# **Procédure**

- 1. Sur l'écran **À la une**, sélectionnez l'indicateur de statut de présence.
- 2. Dans le champ **Que faites-vous ?**, saisissez votre note de présence.

Par exemple, vous pouvez écrire « Parti déjeuner » ou « En réunion ».

# **Remarque :**

La note de présence ne doit pas contenir plus de 21 caractères. La note de présence est visible et disponible uniquement quand l'utilisateur est connecté à Client Avaya Workplace.

#### **Liens connexes**

[Présence](#page-105-0) à la page 106
# <span id="page-108-0"></span>**Chapitre 18 : Messagerie instantanée**

Échangez des messages texte instantanés avec d'autres utilisateurs à l'aide d'Client Avaya Workplace.

• Les fonctions de messagerie disponibles dépendent de la façon dont votre administrateur système IP Office a configuré le système pour fournir la messagerie instantanée. Voir ci-dessous. Si vous n'êtes pas sûr du mode utilisé par votre système IP Office, contactez votre administrateur système.

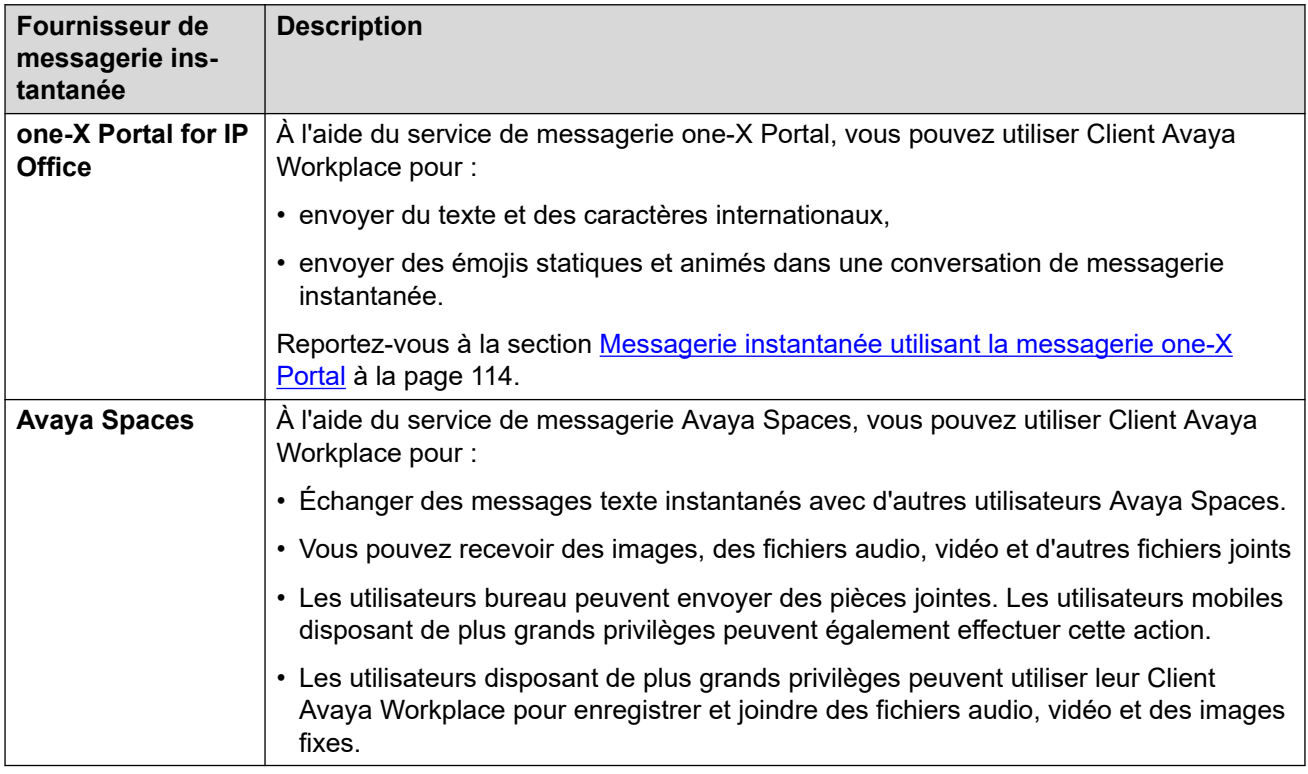

#### **Liens connexes**

[Messagerie instantanée via Avaya Spaces Direct Messaging](#page-109-0) à la page 110 [Messagerie instantanée utilisant la messagerie one-X Portal](#page-113-0) à la page 114

### <span id="page-109-0"></span>**Messagerie instantanée via Avaya Spaces Direct Messaging**

Dans Client Avaya Workplace, vous pouvez échanger des messages instantanés avec d'autres utilisateurs via Avaya Spaces Direct Messaging. Vous devez être connecté à Avaya Spaces pour pouvoir utiliser la messagerie instantanée sur Client Avaya Workplace.

- Lorsque vous configurez Avaya Spaces, l'écran **Messages** récupère les 20 dernières conversations actives sur Spaces Direct Messaging.
- Client Avaya Workplace affiche les messages non lus en gras. En revanche, les messages instantanés reçus lorsque vous êtes déconnecté sont marqués comme lus.
- L'écran **Coordonnées** affiche l'icône <sub>o</sub>, qui permet de démarrer une conversation Spaces Direct Messaging.
- Vous ne pouvez avoir une conversation Spaces Direct Messaging qu'avec les membres de Spaces. Vous ne pouvez pas inviter des personnes qui ne sont pas membres à vous rejoindre sur Spaces via Client Avaya Workplace.
- Client Avaya Workplace ne prend pas en charge les options suivantes en cas de connexion à Avaya Spaces Direct Messaging :
	- **Modifier l'objet**
	- **Marquer tous comme lus**
	- **Quitter la conversation**

#### **Liens connexes**

[Messagerie instantanée](#page-108-0) à la page 109 Démarrage d'une conversation de messagerie instantanée Avaya Spaces à la page 110 [Copier-coller d'un message instantané](#page-110-0) à la page 111 [Configuration du son de notification pour les messages instantanés](#page-110-0) à la page 111 [Passage d'un appel audio ou vidéo depuis une carte de message instantané](#page-111-0) à la page 112 [Ajout de pièces jointes à un message instantané](#page-111-0) à la page 112 [Affichage de pièces jointes](#page-112-0) à la page 113

### **Démarrage d'une conversation de messagerie instantanée Avaya Spaces**

#### **À propos de cette tâche**

Suivez cette procédure pour démarrer une conversation de messagerie instantanée via Avaya Spaces Direct Messaging.

#### **Procédure**

- 1. Sur les clients mobiles, accédez à l'écran **Messages**. Sur les clients de bureau, cette option est facultative.
- 2. Sélectionnez **Nouvelle conversation**.
	- Sur un client mobile :
		- a. Sélectionnez le contact avec lequel vous souhaitez commencer la conversation.
- <span id="page-110-0"></span>b. Sélectionnez **Suivant**.
- c. Sélectionnez **Ajouter**.
- Sur un client de bureau :
	- a. Faites glisser et déposez le contact avec lequel vous souhaitez commencer la conversation.
	- b. Cliquez sur l'icône **Messagerie instantanée**.
- 3. **(Facultatif)** Saisissez un objet et sélectionnez **Terminé**.
- 4. Saisissez votre message dans le champ de texte **Saisir un message**.
- 5. Si vous bénéficiez de privilèges avancés, vous pouvez envoyer des pièces jointes génériques et utiliser la fonction d'enregistrement intégrée de Client Avaya Workplace pour joindre un fichier audio, vidéo ou image.
- 6. Sélectionnez **Envoyer** ( $\mathcal{D}$ ).

#### **Liens connexes**

[Messagerie instantanée via Avaya Spaces Direct Messaging](#page-109-0) à la page 110

### **Copier-coller d'un message instantané**

#### **À propos de cette tâche**

Suivez cette procédure pour copier et coller un message instantané dans la même conversation ou une conversation différente.

#### **Préambules**

Vous devez avoir une conversation active.

#### **Procédure**

- 1. Copiez le message instantané.
- 2. Dans le champ **Saisir un message**, collez le message instantané.

#### **Liens connexes**

[Messagerie instantanée via Avaya Spaces Direct Messaging](#page-109-0) à la page 110

### **Configuration du son de notification pour les messages instantanés**

#### **À propos de cette tâche**

Vous pouvez configurer le son de notification lorsque vous recevez des messages instantanés sur Avaya Workplace pour Android.

#### **Procédure**

- 1. Dans les paramètres Client Avaya Workplace, appuyez sur **Préférences de l'utilisateur**.
- 2. Appuyez sur **Notifications**.
- 3. Sélectionnez **Paramètres de notification de canal**.

Client Avaya Workplace vous permet d'accéder aux paramètres de notification pour Avaya Workplace pour Android sur votre appareil Android.

4. Activer les notifications de messages.

#### <span id="page-111-0"></span>**Liens connexes**

[Messagerie instantanée via Avaya Spaces Direct Messaging](#page-109-0) à la page 110

### **Passage d'un appel audio ou vidéo depuis une carte de message instantané**

#### **À propos de cette tâche**

Dans Client Avaya Workplace, vous pouvez passer un appel audio ou vidéo depuis une carte de message instantané à partir de plusieurs appareils.

Les icônes **Appel audio**  $\mathcal{P}$  et **Appel vidéo**  $\Box$  sont désactivées dans les scénarios suivants :

- La qualité du réseau indique 0 barre, c'est-à-dire qu'aucun réseau n'est disponible.
- Votre contact n'a aucun numéro de téléphone.

L'icône Appel vidéo  $\Box$  est désactivée si la configuration Client Avaya Workplace ne prend pas en compte la vidéo.

#### **Procédure**

1. Commencez à saisir le nom du contact ou les détails du contact que vous souhaitez rechercher dans le champ **nom ou numéro**.

Client Avaya Workplace affiche les contacts qui correspondent au texte recherché. Client Avaya Workplace affiche également les boutons d'appel audio et vidéo dans le champ **nom ou numéro** si vous avez saisi un numéro.

- 2. Cliquez sur le nom du contact.
- 3. Cliquez sur **Messagerie instantanée**  $\bigcirc$ .
- 4. Sélectionnez l'une des options suivantes :
	- **Appel audio**
	- **Appel vidéo**

#### **Liens connexes**

[Messagerie instantanée via Avaya Spaces Direct Messaging](#page-109-0) à la page 110

### **Ajout de pièces jointes à un message instantané**

#### **À propos de cette tâche**

Suivez cette procédure pour ajouter des pièces jointes à un message instantané.

Si un appel VoIP est en cours, vous devez attendre qu'il soit terminé avant de pouvoir utiliser la fonction d'enregistrement intégrée d'Client Avaya Workplace pour joindre un son audio, une vidéo ou des images.

#### **Remarque :**

Si vous utilisez une application tierce et souhaitez partager un fichier dans une conversation Client Avaya Workplace, vous pouvez sélectionner l'option de partage pour afficher Client Avaya Workplace. En sélectionnant Client Avaya Workplace, vous pouvez ajouter la pièce jointe à une conversation.

#### <span id="page-112-0"></span>**Préambules**

Vous devez avoir une conversation active.

#### **Procédure**

- 1. Sélectionnez Pièce jointe (2).
- 2. Sélectionnez l'une des options pour choisir le type de pièce jointe :
	- Enregistrer et joindre un message audio.
	- Capturer et joindre un message vidéo.
	- Cliquer et joindre une photo.
	- Joindre un fichier générique à partir de votre galerie, votre lecteur de musique, vos photos ou toute autre application disponible.
- 3. Sélectionnez Envoyer (<) ou appuyez sur Entrée.

Client Avaya Workplace envoie la pièce jointe au participant.

#### **Liens connexes**

[Messagerie instantanée via Avaya Spaces Direct Messaging](#page-109-0) à la page 110

### **Affichage de pièces jointes**

#### **À propos de cette tâche**

Suivez cette procédure pour afficher les pièces jointes que vous recevez dans le cadre d'une conversation. La pièce jointe peut être une photo, une vidéo, un fichier audio ou une pièce jointe générique. Le compteur badge dans une conversation indique le nombre de messages nouveaux et non lus dans cette conversation.

Pour empêcher Client Avaya Workplace de télécharger des logiciels malveillants courants, votre administrateur peut limiter le téléchargement de pièces jointes avec des extensions de fichier spécifiques.

#### **Préambules**

Vous devez avoir une conversation active.

#### **Procédure**

- 1. Procédez comme suit, au choix :
	- Pour afficher une photo, sélectionnez-la.
	- Pour afficher une vidéo, sélectionnez-la.
	- Pour écouter un fichier audio, sélectionnez-le.
	- Pour afficher une pièce jointe générique, sélectionnez-la.
- 2. Sélectionnez l'application que vous souhaitez utiliser pour afficher le fichier.

#### **Liens connexes**

[Messagerie instantanée via Avaya Spaces Direct Messaging](#page-109-0) à la page 110

### <span id="page-113-0"></span>**Recherche d'un message instantané**

#### **À propos de cette tâche**

Sur certaines plateformes Client Avaya Workplace, vous êtes amené à utiliser la touche Rechercher pour accéder aux résultats après avoir suivi cette procédure.

#### **Remarque :**

Vous ne pouvez pas effectuer de recherche pour une conversation Avaya Spaces Direct Messaging.

#### **Procédure**

- 1. Allez à l'écran **Messages**.
- 2. Filtrez les messages et sélectionnez **Rechercher dans tous les messages**.
- 3. Commencez à saisir les noms des participants ou le texte que vous souhaitez rechercher.

Client Avaya Workplace affiche les messages de vos conversations correspondant aux critères de recherche.

### **Messagerie instantanée utilisant la messagerie one-X Portal**

Dans Client Avaya Workplace, vous pouvez échanger des messages instantanés avec d'autres utilisateurs via le service de messagerie one-X Portal.

Lorsque vous configurez one-X Portal, l'écran **Messages** récupère les dernières conversations de messagerie actives. Client Avaya Workplace affiche les messages non lus en gras. En revanche, Client Avaya Workplace marque comme lus les messages instantanés reçus lorsque vous êtes déconnecté.

L'écran **Coordonnées** affiche l'icône permettant de lancer la conversation de messagerie one-X Portal.

Vous ne pouvez mener la conversation qu'avec les membres de one-X Portal. Vous ne pouvez pas inviter des personnes qui ne sont pas membres à vous rejoindre sur one-X Portal via Client Avaya Workplace. Vous recevrez un message d'erreur si votre contact ne dispose pas d'une adresse de messagerie valide.

Avec la messagerie one-X Portal, vous pouvez :

- envoyer du texte et des caractères internationaux,
- envoyer des émojis statiques et animés dans une conversation de messagerie instantanée.

Les émojis sont des icônes que vous pouvez utiliser pour exprimer une idée ou une émotion.

• démarrer une conversation de messagerie instantanée (MI) avec un contact pendant un appel actif ou une conférence téléphonique,

- démarrer des conversations de messagerie instantanée avec plusieurs contacts simultanément en utilisant des sessions de messagerie instantanée séparées,
- vous connecter simultanément à partir de différents appareils. Vos messages envoyés apparaissent sur les clients pairés lorsque vous vous êtes connectés simultanément à partir de plusieurs clients.
- Lorsque vous vous connectez à Client Avaya Workplace, vous pouvez consulter les messages de conversation existants dans l'onglet **Messages**.

Le serveur one-X Portal limite le nombre de messages de conversation existants à 3 200 octets.

• envoyer un message de 800 caractères maximum en même temps.

#### **Liens connexes**

[Messagerie instantanée](#page-108-0) à la page 109 Démarrage d'une conversation de messagerie instantanée à la page 115 [Statut des messages instantanés envoyés](#page-115-0) à la page 116

### **Démarrage d'une conversation de messagerie instantanée**

#### **À propos de cette tâche**

Suivez cette procédure pour démarrer une conversation de messagerie instantanée via la messagerie one-X Portal.

#### **Remarque :**

Client Avaya Workplace présente les restrictions suivantes en cas de connexion à la messagerie one-X Portal.

• Les messages envoyés ne doivent pas dépasser la taille maximale prise en charge par one-X Portal. L'icône **Envoyer** est désactivée.

La longueur maximale est de 800 caractères.

- Vous ne pouvez pas ajouter un objet à un message.
- Vous ne pouvez pas envoyer de pièces jointes.
- Vous ne pouvez pas rechercher des messages, mais vous pouvez consulter les messages existants dans l'onglet **Message**.
- Les conversations ne peuvent se faire qu'avec un seul participant par session de messagerie instantanée.

#### **Préambules**

Assurez-vous d'avoir configuré IP Office et Client Avaya Workplace dans vos clients.

Assurez-vous de vous être connecté à IP Office et à Client Avaya Workplace à l'aide de vos identifiants.

Assurez-vous que vos clients disposent des certificats de sécurité requis.

#### **Procédure**

1. Commencez à saisir le nom du contact ou les détails du contact que vous souhaitez rechercher dans le champ **nom ou numéro**.

<span id="page-115-0"></span>Client Avaya Workplace affiche les contacts qui correspondent au texte recherché. Client Avaya Workplace affiche également les boutons d'appel audio et vidéo dans le champ **nom ou numéro** si vous avez saisi un numéro.

- 2. **(Facultatif)** Dans les paramètres Client Avaya Workplace, cliquez sur **Préférences de l'utilisateur**, puis sur **Contacts**.
- 3. Cliquez sur le nom du contact.
- 4. **(Facultatif)** Sur les clients mobiles, dans **Envoyer un message**, saisissez **one-X Portal**.
- 5. Cliquez sur **Messagerie instantanée**  $\bigcirc$ .

Sur tous les clients, procédez comme suit :

- 6. Saisissez votre message dans le champ **Saisir un message**.
- 7. Cliquez sur **Envoyer** 4.

Client Avaya Workplace démarre une nouvelle conversation.

#### **Liens connexes**

[Messagerie instantanée utilisant la messagerie one-X Portal](#page-113-0) à la page 114

### **Statut des messages instantanés envoyés**

Client Avaya Workplace assure la prise en charge des indications de messagerie instantanée suivantes avec la messagerie one-X Portal sur IP Office versions 11.1.FP1 et ultérieures :

- Message remis du serveur au client destinataire
- Message lu sur le client destinataire

Le compteur badge dans le client récepteur indique le nombre de messages nouveaux et non lus dans cette conversation.

Pour les messages instantanés que vous envoyez dans une conversation, Client Avaya Workplace affiche le statut suivant :

- Envoyé : Client Avaya Workplace affiche ce statut si le message a été envoyé.
- Lu : Client Avaya Workplace affiche ce statut avec une heure précise lorsque le destinataire a lu votre message. Client Avaya Workplace indique le statut Lu une fois que le destinataire ouvre la conversation et lit votre message.

#### **Remarque :**

- Client Avaya Workplace n'affiche pas l'état Livré pour les messages livrés lorsque Client Avaya Workplace est hors ligne.
- Client Avaya Workplace n'affiche pas l'état Lu pour les messages livrés lorsque le destinataire Client Avaya Workplace est déconnecté sans lire les messages.

#### **Liens connexes**

[Messagerie instantanée utilisant la messagerie one-X Portal](#page-113-0) à la page 114

## <span id="page-116-0"></span>**Chapitre 19 : Présentation de Avaya Spaces**

Avaya Spaces est une application de réunion et de collaboration en équipe sur le Cloud. Elle intègre en toute facilité l'audio, la vidéo, les tâches, le partage et bien plus dans votre navigateur ou sur l'application Spaces.

Vous pouvez utiliser la zone Spaces sur le tableau de bord pour lancer une nouvelle conversation. En fait, lors de votre première utilisation d'Avaya Spaces, vous avez la possibilité de créer votre propre Space. Vous pouvez inviter des participants à votre Space en saisissant leur adresse e-mail. Vous pouvez définir différentes autorisations pour chaque participant en fonction du type d'actions que vous souhaitez qu'ils puissent effectuer sur votre Space. Si vous possédez plusieurs Spaces, vous pouvez ajouter à vos favoris ceux que vous utilisez le plus souvent.

Vous pouvez partager des documents en toute discrétion et ajouter l'audio ou la vidéo à votre conversation. La zone Posts comprend tous les documents et fichiers que vos collègues et vous avez partagés. Vous pouvez cliquer sur l'un de ces documents pour ajouter des commentaires, télécharger le fichier ou joindre de nouveaux éléments (par exemple, une version révisée si vous modifiez un document).

Vous pouvez attribuer des tâches aux autres membres de votre Space. Les tâches sont tout simplement des choses à faire. Vous pouvez également ajouter des dates d'échéance et écrire de nouveaux commentaires.

Avaya Spaces s'intègre à Client Avaya Workplace. Vous pouvez utiliser Client Avaya Workplace :

• pour échanger des messages instantanés avec d'autres utilisateurs via Avaya Spaces Direct Messaging ; vous pouvez échanger des messages instantanés avec des individus et des groupes ;

#### **Remarque :**

Vous ne pouvez pas démarrer une conversation de messagerie directe de groupe Avaya Spaces à l'aide d'Client Avaya Workplace. Toutefois, s'il existe une conversation de messagerie directe de groupe Avaya Spaces, vous pouvez la recevoir dans Client Avaya Workplace. Vous pouvez ensuite répondre à la conversation afin que votre message soit envoyé à tous les participants.

- pour rejoindre une réunion Spaces :
- pour ouvrir votre tableau de bord Spaces.

#### **Liens connexes**

[Connexion à Avaya Spaces depuis Client Avaya Workplace](#page-117-0) à la page 118 [Connexion à Avaya Spaces](#page-117-0) à la page 118

<span id="page-117-0"></span>[Ouverture d'Avaya Spaces depuis Client Avaya Workplace](#page-118-0) à la page 119 [Désactivation de la messagerie Avaya Spaces depuis Client Avaya Workplace](#page-118-0) à la page 119

### **Connexion à Avaya Spaces depuis Client Avaya Workplace**

#### **Préambules**

Activez Avaya Cloud Services.

#### **Procédure**

1. Sur l'écran **À la une**, dans la zone **Réunions Workplace**, sélectionnez **Connexion/ Inscription à Spaces**.

L'URL Spaces s'ouvre dans le navigateur par défaut.

2. Saisissez votre adresse e-mail professionnelle.

Sinon, si vous possédez un compte Google, Office 365, Salesforce ou Avaya, vous pouvez sélectionner l'icône correspondante pour vous connecter à Spaces à l'aide des identifiants à votre compte.

3. Sélectionnez **Oui, me connecter !**.

Vous allez recevoir un e-mail de confirmation de votre adresse e-mail.

4. Suivez les instructions figurant dans l'e-mail pour finaliser la création de votre compte.

#### **Liens connexes**

[Présentation de Avaya Spaces](#page-116-0) à la page 117

### **Connexion à Avaya Spaces**

#### **À propos de cette tâche**

Suivez cette procédure pour vous connecter à Spaces à partir de Client Avaya Workplace.

#### **Préambules**

Assurez-vous d'avoir un compte Spaces.

#### **Procédure**

1. Sur l'écran **À la une**, dans la zone **Réunions Workplace**, sélectionnez **Connexion/ Inscription à Spaces**.

L'URL Spaces s'ouvre dans le navigateur par défaut.

2. Saisissez votre adresse e-mail.

Sinon, si vous possédez un compte Google, Office 365, Salesforce ou Avaya, vous pouvez sélectionner l'icône correspondante pour vous connecter à Spaces à l'aide des identifiants à votre compte.

- <span id="page-118-0"></span>3. Dans le champ **Mot de passe**, saisissez votre mot de passe.
- 4. **(Facultatif)** Pour permettre à l'application ou à votre navigateur d'enregistrer vos identifiants de connexion, sélectionnez **Rester connecté**.

Si l'historique de votre navigateur est automatiquement supprimé lorsque vous fermez le navigateur, vous devez saisir manuellement vos identifiants de connexion chaque fois que vous utilisez Spaces.

5. Sélectionnez **Connexion**.

#### **Liens connexes**

[Présentation de Avaya Spaces](#page-116-0) à la page 117

### **Ouverture d'Avaya Spaces depuis Client Avaya Workplace**

#### **Préambules**

Connectez-vous à Avaya Cloud Services.

#### **Procédure**

Sur l'écran **À la une**, dans la zone **Réunions Workplace**, sélectionnez **Tableau de bord Spaces**.

Le tableau de bord s'ouvre dans l'un des éléments suivants :

- L'application Spaces si celle-ci est installée sur votre appareil mobile.
- Le navigateur par défaut si l'application n'est pas installée.

Si le navigateur est déjà ouvert, le tableau de bord s'ouvre dans une nouvelle fenêtre.

#### **Liens connexes**

[Présentation de Avaya Spaces](#page-116-0) à la page 117

### **Désactivation de la messagerie Avaya Spaces depuis Client Avaya Workplace**

Avaya Spaces s'intègre à Client Avaya Workplace. Dans Client Avaya Workplace, vous pouvez échanger des messages instantanés avec d'autres utilisateurs via Avaya Spaces Direct Messaging.

Si l'administrateur désactive la messagerie Avaya Spaces à l'aide du paramètre de configuration automatique :

- Vous ne pouvez envoyer ni recevoir des messages Avaya Spaces.
- Vous ne pouvez pas utiliser les services de messagerie Spaces comme la messagerie, la participation à des réunions et le partage de documents.
- L'écran **À la une** dans la zone **Réunions Workplace** affiche **Tableau de bord Spaces**, mais aucun message Avaya Spaces n'est chargé.
- **Avaya Cloud Services** est toujours connecté.

#### **Liens connexes**

[Présentation de Avaya Spaces](#page-116-0) à la page 117

# **Partie 6 : Autres outils**

# <span id="page-121-0"></span>**Chapitre 20 : Présentation d'Avaya Calling pour Microsoft Teams**

Avaya Calling pour Microsoft Teams est une application qui s'intègre de manière transparente à Avaya Calling pour Microsoft Teams pour le contrôle et le traitement des appels.

Vous pouvez afficher le **Contacts Office 365** dans l'onglet **Contacts Avaya** de l'application Avaya Calling pour Microsoft Teams.

Depuis l'onglet **Contacts Avaya**, vous pouvez effectuer les actions suivantes :

- passer un appel audio ou vidéo en utilisant Client Avaya Workplace. Vous devez installer, configurer et vous connecter à Client Avaya Workplace pour passer des appels.
- envoyer un e-mail à l'aide de l'application native ;
- rédiger un message à l'aide de Microsoft Teams.

#### **Liens connexes**

[Installation de l'application Avaya Calling pour Microsoft Teams](#page-122-0) à la page 123 [Connexion à l'application Avaya Calling pour Microsoft Teams](#page-123-0) à la page 124 [Recherche d'un contact dans les applications Avaya Calling for Microsoft Teams](#page-123-0) à la page 124 [Passage d'un appel audio ou vidéo à un contact dans l'application Avaya Calling for Microsoft](#page-124-0)  [Teams](#page-124-0) à la page 125 [Passage d'un appel audio ou vidéo à l'aide du clavier de numérotation de l'application Avaya](#page-125-0) [Calling pour Microsoft Teams](#page-125-0) à la page 126 [Envoi d'un e-mail à un contact dans l'application Avaya Calling for Microsoft Teams](#page-125-0) à la page 126 [Rédaction d'un message à un contact dans l'application Avaya Calling for Microsoft Teams](#page-126-0) à la page 127

[Envoi de journaux au support technique](#page-126-0) à la page 127

[Déconnexion de l'application Avaya Calling pour Microsoft Teams](#page-127-0) à la page 128

[Désinstallation de l'application Avaya Calling pour Microsoft Teams](#page-127-0) à la page 128

### <span id="page-122-0"></span>**Installation de l'application Avaya Calling pour Microsoft Teams**

#### **À propos de cette tâche**

Suivez cette procédure pour installer l'application Avaya Calling pour Microsoft Teams sur les plateformes de bureau.

Sur les plateformes mobiles, l'application Avaya Calling pour Microsoft Teams est automatiquement installée et complétée après son installation sur les plateformes de bureau.

#### **Préambules**

- Téléchargez et installez Microsoft Teams pour les plateformes mobiles et de bureau depuis le site <https://www.microsoft.com/en-in/microsoft-teams/download-app>.
- Connectez-vous à Microsoft Teams.
- Téléchargez le fichier manifeste Avaya Calling pour Microsoft Teams sur votre appareil de bureau. Vous pouvez obtenir l'emplacement du fichier manifeste auprès de votre administrateur.

#### **Procédure**

Sur les plateformes de bureau, si vous n'avez pas de fichier manifeste, procédez comme suit :

- 1. Ouvrez Microsoft Teams.
- 2. Accédez à **Applications** > **Charger une application personnalisée** et sélectionnez le fichier manifeste téléchargé.

Sur les plateformes de bureau, si vous avez déjà un fichier manifeste, procédez comme suit :

- 3. Ouvrez Microsoft Teams.
- 4. Accédez à **Applications** > **Créé pour votre organisation**.

#### **Remarque :**

Si cette option n'apparaît pas, consultez votre administrateur système. Avaya Calling pour Microsoft Teams est uniquement pris en charge avec les déploiements sous licence de Microsoft Teams. Il n'est pas pris en charge avec la version gratuite de Microsoft Teams.

- 5. Cliquez sur **Avaya Call**.
- 6. Cliquez sur **Ajouter**.

Dans le volet de gauche de Microsoft Teams, vous pouvez voir l'icône de l'application Avaya Calling pour Microsoft Teams.

#### **Astuce :**

Pour un accès rapide, cliquez avec le bouton droit de la souris sur l'icône de l'application Avaya Calling pour Microsoft Teams et cliquez sur **Épingler**.

Sur les plateformes mobiles :

7. Ouvrez Microsoft Teams.

#### 8. Sélectionnez **Plus** > **Avaya Call**.

#### <span id="page-123-0"></span>**Liens connexes**

[Présentation d'Avaya Calling pour Microsoft Teams](#page-121-0) à la page 122

### **Connexion à l'application Avaya Calling pour Microsoft Teams**

#### **Préambules**

Ce processus est uniquement pris en charge avec les déploiements sous licence de Microsoft Teams. Si vous ne parvenez pas à vous connecter, consultez votre administrateur système. Il n'est pas pris en charge avec la version gratuite de Microsoft Teams.

- Connectez-vous à Microsoft Teams.
- Installez l'application Avaya Calling pour Microsoft Teams.

#### **Procédure**

- 1. Sélectionnez l'icône de l'application Avaya Calling pour Microsoft Teams.
- 2. Choisissez votre environnement, puis sélectionnez **Suivant**.
- 3. Choisissez le type d'autorisation :
	- Dans un déploiement où l'autorisation est requise pour récupérer les paramètres et où OAuth est activé, sur la page des informations d'identification OAuth, saisissez vos informations d'identification et sélectionnez **Soumettre**.
	- Dans un déploiement où l'autorisation est requise pour récupérer les paramètres et où OAuth est désactivé, sur la page des informations d'identification Avaya Calling pour Microsoft Teams, saisissez vos informations d'identification et sélectionnez **Connexion**.
	- Dans un déploiement où l'autorisation n'est pas requise pour récupérer les paramètres, vous êtes connecté à l'application Avaya Calling pour Microsoft Teams.

#### **Liens connexes**

[Présentation d'Avaya Calling pour Microsoft Teams](#page-121-0) à la page 122

### **Recherche d'un contact dans les applications Avaya Calling for Microsoft Teams**

#### **À propos de cette tâche**

Suivez cette procédure pour rechercher un contact dans votre liste des contacts. Vous ne pouvez pas effectuer une recherche de contacts professionnels.

#### **Préambules**

Connectez-vous à Client Avaya Workplace et à l'application Avaya Calling pour Microsoft Teams.

#### <span id="page-124-0"></span>**Procédure**

- 1. Dans l'application Avaya Calling pour Microsoft Teams, accédez à l'onglet **Contacts Avaya**.
- 2. Sur les clients mobile, sélectionnez
- 3. Sélectionnez **Contacts Office 365**.
- 4. Dans le champ **nom ou numéro**, saisissez le nom d'affichage ou le numéro de contact à rechercher.

#### **Résultat**

L'application Avaya Calling pour Microsoft Teams affiche les contacts qui correspondent aux critères de recherche.

#### **Liens connexes**

[Présentation d'Avaya Calling pour Microsoft Teams](#page-121-0) à la page 122

### **Passage d'un appel audio ou vidéo à un contact dans l'application Avaya Calling for Microsoft Teams**

#### **Préambules**

- Connectez-vous à Client Avaya Workplace et à l'application Avaya Calling pour Microsoft Teams.
- Si vous utilisez un appareil Android ou iOS, assurez-vous qu'Client Avaya Workplace est ouvert et que vous êtes connecté.

#### **Procédure**

- 1. Dans l'application Avaya Calling pour Microsoft Teams, accédez à l'onglet **Contacts Avaya**.
- 2. Sur les clients mobile, sélectionnez
- 3. Sélectionnez **Contacts Office 365**.
- 4. Localisez le contact à appeler.
- 5. **(Facultatif)** Sur les clients mobiles, ouvrez la fiche du contact.
- 6. Sélectionnez l'une des options suivantes :
	- **Appel audio**
	- **Appel vidéo**

#### **Résultat**

L'application Avaya Calling pour Microsoft Teams utilise Client Avaya Workplace pour appeler le contact.

#### **Liens connexes**

[Présentation d'Avaya Calling pour Microsoft Teams](#page-121-0) à la page 122

### <span id="page-125-0"></span>**Passage d'un appel audio ou vidéo à l'aide du clavier de numérotation de l'application Avaya Calling pour Microsoft Teams**

#### **Préambules**

- Connectez-vous à Client Avaya Workplace et à l'application Avaya Calling pour Microsoft Teams.
- Si vous utilisez un appareil Android ou iOS, assurez-vous qu'Client Avaya Workplace est ouvert et que vous vous connectez.

#### **Procédure**

- 1. Dans l'application Avaya Calling pour Microsoft Teams, accédez à l'onglet **Contacts Avaya**.
- 2. **(Facultatif)** Sur les clients mobiles, sélectionnez .
- 3. Dans le champ **numéro** de la zone **Pavé de numérotation**, saisissez le numéro à appeler.

 est actif uniquement si un numéro que vous avez précédemment saisi est mis en cache et disponible.

- 4. Sélectionnez l'une des options suivantes :
	- $\cdot$   $\vartheta$
	- $\bullet$   $\Box$

L'application Avaya Calling pour Microsoft Teams utilise Client Avaya Workplace pour appeler le numéro.

#### **Liens connexes**

[Présentation d'Avaya Calling pour Microsoft Teams](#page-121-0) à la page 122

### **Envoi d'un e-mail à un contact dans l'application Avaya Calling for Microsoft Teams**

#### **Préambules**

Connectez-vous à Client Avaya Workplace et à l'application Avaya Calling pour Microsoft Teams.

#### **Procédure**

- 1. Dans l'application Avaya Calling pour Microsoft Teams, accédez à l'onglet **Contacts Avaya**.
- 2. Sur les clients mobile, sélectionnez
- 3. Sélectionnez **Contacts Office 365**.
- 4. Localisez le contact à qui vous souhaitez envoyer un e-mail.
- <span id="page-126-0"></span>5. **(Facultatif)** Sur les clients mobiles, ouvrez la fiche du contact.
- 6. Sélectionnez  $\boxdot$
- 7. **(Facultatif)** Sélectionnez l'application native à utiliser et poursuivez. L'application sélectionnée affiche l'adresse e-mail du contact dans le champ **À**.
- 8. Saisissez les détails dans l'objet, le corps de l'e-mail, et envoyez l'e-mail.

#### **Liens connexes**

[Présentation d'Avaya Calling pour Microsoft Teams](#page-121-0) à la page 122

### **Rédaction d'un message à un contact dans l'application Avaya Calling for Microsoft Teams**

#### **Préambules**

Connectez-vous à Client Avaya Workplace et à l'application Avaya Calling pour Microsoft Teams.

#### **Procédure**

- 1. Dans l'application Avaya Calling pour Microsoft Teams, accédez à l'onglet **Contacts Avaya**.
- 2. Sur les clients mobile, sélectionnez ...
- 3. Sélectionnez **Contacts Office 365**.
- 4. Localisez le contact pour rédiger un message.
- 5. **(Facultatif)** Sur les clients mobiles, ouvrez la fiche du contact.
- 6. Sélectionnez  $\square$ .

#### **Résultat**

Microsoft Teams ouvre une nouvelle fenêtre de chat avec le contact sélectionné.

#### **Liens connexes**

[Présentation d'Avaya Calling pour Microsoft Teams](#page-121-0) à la page 122

### **Envoi de journaux au support technique**

#### **À propos de cette tâche**

Si vous rencontrez un problème avec l'application Avaya Calling pour Microsoft Teams, vous devrez peut-être envoyer les journaux au support technique d'Avaya pour trouver une solution.

#### **Préambules**

Obtenez l'adresse e-mail du support technique auprès de votre administrateur.

#### <span id="page-127-0"></span>**Procédure**

- 1. Dans l'application Avaya Calling pour Microsoft Teams, sélectionnez  $\ddot{\bullet}$ .
- 2. Sélectionnez **Signaler un problème**.
- 3. Sélectionnez **Copier les journaux dans le presse-papiers**.

L'application Avaya Calling pour Microsoft Teams affiche un message une fois les journaux copiés dans le presse-papiers.

4. Sélectionnez **Envoyer un e-mail**.

Votre client de messagerie natif s'ouvre et affiche une nouvelle fenêtre de messagerie.

- 5. Dans le corps de l'e-mail, cliquez avec le bouton droit de la souris et sélectionnez Coller pour coller les journaux copiés à l'étape 3 en tant que contenu de l'e-mail.
- 6. Entrez les détails dans les champs À et Objets.
- 7. Sélectionnez **Envoyer**.

#### **Liens connexes**

[Présentation d'Avaya Calling pour Microsoft Teams](#page-121-0) à la page 122

### **Déconnexion de l'application Avaya Calling pour Microsoft Teams**

#### **Procédure**

- 1. Dans l'application Avaya Calling pour Microsoft Teams, sélectionnez  $\ddot{\bullet}$ .
- 2. Sélectionnez **Déconnexion**.

Vous êtes déconnecté de l'application Avaya Calling pour Microsoft Teams.

#### **Liens connexes**

[Présentation d'Avaya Calling pour Microsoft Teams](#page-121-0) à la page 122

### **Désinstallation de l'application Avaya Calling pour Microsoft Teams**

#### **À propos de cette tâche**

Suivez cette procédure pour désinstaller l'application Avaya Calling pour Microsoft Teams des plateformes de bureau.

Sur les plateformes mobiles, l'application Avaya Calling pour Microsoft Teams est automatiquement désinstallée après avoir été désinstallée des plateformes de bureau.

#### **Procédure**

- 1. Dans le volet de gauche de Microsoft Teams, cliquez avec le bouton droit de la souris sur l'icône de l'application Avaya Calling pour Microsoft Teams, puis cliquez sur **Désinstaller**.
- 2. Dans la boîte de dialogue de confirmation, cliquez sur **Désinstaller**.
- 3. Déconnectez-vous de Microsoft Teams pour terminer le processus de nettoyage.

#### **Liens connexes**

[Présentation d'Avaya Calling pour Microsoft Teams](#page-121-0) à la page 122

## <span id="page-129-0"></span>**Chapitre 21 : Complément Client Avaya Workplace pour Outlook**

Client Avaya Workplace fournit un complément Microsoft Outlook pour Windows qui inclut les fonctionnalités suivantes :

- Ajouter les détails de la réunion à un rendez-vous.
- Rejoindre des conférences Meet-Me de son calendrier.
- Appeler un contact à partir d'Outlook en utilisant Client Avaya Workplace.
- L'intégration du fournisseur de messagerie instantanée Microsoft Windows facultative permet des fonctions d'envoi d'un message instantané en un seul clic et de présence dans Outlook pour les contacts Client Avaya Workplace.

#### **Remarque :**

Le complément Microsoft Outlook pour la messagerie Web ne prend pas en charge la délégation de calendrier, le fournisseur de messagerie instantanée et plusieurs ponts de mise en conférence.

#### **Intégration Outlook et Avaya Equinox® Conferencing**

Le complément Outlook Client Avaya Workplace comprend la prise en charge d'Avaya Equinox<sup>®</sup> Conferencing.

- Les informations de réunion d'Avaya Equinox® Conferencing peuvent être configurées automatiquement.
- Les modèles d'invitation à une réunion Avaya Equinox® Conferencing sont extraits du système de conférence.

#### **Intégration Outlook et Avaya Spaces**

Le complément Outlook Client Avaya Workplace comprend la prise en charge d'Avaya Spaces. Outre les fonctionnalités existantes, le complément Outlook intègre le flux de travail du complément Outlook Avaya Spaces existant.

- Vous devez vous connecter à Avaya Workplace pour Windows pour activer Avaya Spaces sur le complément Outlook.
- En l'intégrant à Avaya Spaces, vous pouvez utiliser la fonction de recherche pour rechercher une réunion si plusieurs réunions sont configurées.

#### **Liens connexes**

[Exigences relatives à Microsoft Outlook](#page-130-0) à la page 131 [Installation du complément Avaya Workplace pour Windows pour Microsoft Outlook](#page-130-0) à la page 131 [Rejoindre une réunion à l'aide du complément Client Avaya Workplace pour Outlook](#page-130-0) à la page 131

[Rejoindre une réunion à l'aide de Microsoft OWA](#page-131-0) à la page 132

<span id="page-130-0"></span>[Émission d'un appel Client Avaya Workplace depuis Microsoft Outlook](#page-131-0) à la page 132 [Passer un appel Client Avaya Workplace depuis un navigateur](#page-132-0) à la page 133

### **Exigences relatives à Microsoft Outlook**

- Le complément Microsoft Outlook pour Windows est pris en charge sur Exchange Server 2010 SP1 et les versions ultérieures, y compris Office 365.
- Le complément Microsoft Outlook pour Mac et la messagerie Web sont pris en charge sur Exchange Server 2013 et les versions ultérieures, y compris Office 365.
- L'accès à Internet doit être disponible, car certaines parties du complément sont hébergées sur Internet dans le cadre de la nouvelle architecture du complément Client Avaya Workplace pour Microsoft Outlook.
- Pour utiliser la fonction de délégation, vous devez disposer d'un accès délégué aux calendriers auxquels vous souhaitez accéder. Veuillez prendre contact avec votre service informatique pour obtenir de l'aide.

#### **Liens connexes**

[Complément Client Avaya Workplace pour Outlook](#page-129-0) à la page 130

### **Installation du complément Avaya Workplace pour Windows pour Microsoft Outlook**

Le complément Outlook est installé par défaut lors de l'installation de Client Avaya Workplace.

Pour empêcher l'installation par défaut avec Avaya Workplace pour Windows, sélectionnez le type d'installation **Personnalisé** et désactivez l'installation du complément Outlook. Le complément est également activé par défaut pour les utilisateurs non invités.

#### **Liens connexes**

[Complément Client Avaya Workplace pour Outlook](#page-129-0) à la page 130

### **Rejoindre une réunion à l'aide du complément Client Avaya Workplace pour Outlook**

#### **À propos de cette tâche**

Suivez cette procédure pour rejoindre une réunion Client Avaya Workplace ou Spaces.

#### **Procédure**

1. Dans Microsoft Outlook, ouvrez le rendez-vous ou la réunion planifié(e) à l'heure actuelle.

- <span id="page-131-0"></span>2. Dans la zone **Ruban**, cliquez sur l'une des options suivantes :
	- **Rejoindre** : pour rejoindre la conférence

#### **Liens connexes**

[Complément Client Avaya Workplace pour Outlook](#page-129-0) à la page 130

### **Rejoindre une réunion à l'aide de Microsoft OWA**

#### **À propos de cette tâche**

Suivez cette procédure pour rejoindre une réunion Client Avaya Workplace ou Spaces.

#### **Procédure**

- 1. Dans Microsoft OWA, ouvrez le rendez-vous ou la réunion planifié(e) à l'heure actuelle.
- 2. Dans la zone **Ruban**, cliquez sur **Rejoindre**.

#### **Liens connexes**

[Complément Client Avaya Workplace pour Outlook](#page-129-0) à la page 130

### **Émission d'un appel Client Avaya Workplace depuis Microsoft Outlook**

#### **Préambules**

Activez le paramètre **Autoriser les appels des contacts Outlook**.

#### **Procédure**

- 1. Dans Microsoft Outlook, ouvrez l'écran **Contacts**.
- 2. Cliquez avec le bouton droit ou double-cliquez sur une carte de contact et sélectionnez **Appeler un contact**.
- 3. Sélectionnez le numéro que vous souhaitez appeler.

#### **Remarque :**

Les numéros présents dans l'affichage Microsoft Outlook et l'option Appeler le contact peuvent différer. Par exemple, si vous utilisez cette procédure, vous pourrez peut-être afficher un seul numéro. Toutefois, si vous déplacez le curseur sur l'entrée ou l'adresse e-mail du contact, vous pouvez afficher des numéros de téléphone supplémentaires. Ces numéros de téléphone peuvent être récupérés à partir de Lync ou de Skype Entreprise. Il s'agit d'une fonctionnalité connue.

#### **Liens connexes**

[Complément Client Avaya Workplace pour Outlook](#page-129-0) à la page 130

### <span id="page-132-0"></span>**Passer un appel Client Avaya Workplace depuis un navigateur**

#### **À propos de cette tâche**

Suivez cette procédure pour passer des appels à partir des numéros surlignés dans les navigateurs Google Chrome et Microsoft Edge Chromium.

#### **Procédure**

- 1. Passez le curseur sur le numéro en surbrillance que vous souhaitez appeler.
- 2. Cliquez sur le numéro.

#### **Liens connexes**

[Complément Client Avaya Workplace pour Outlook](#page-129-0) à la page 130

# **Partie 7 : Installation et configuration**

# <span id="page-134-0"></span>**Chapitre 22 : Configuration manuelle**

La plupart de la configuration d'Client Avaya Workplace est automatique et effectuée à l'aide des paramètres des fichiers demandés par le client lors de sa première connexion au système IP Office. Les processus suivants sont utilisés pour modifier manuellement les paramètres.

#### **Liens connexes**

Configuration manuelle des paramètres Client Avaya Workplace à la page 135 [Client Avaya Workplace Écran À la une](#page-135-0) à la page 136 [Configuration des préférences d'affichage sur les clients de bureau](#page-137-0) à la page 138 [Configuration des paramètres de recherche de contacts sur Avaya Workplace pour Android](#page-138-0) à la page 139 [Configuration des paramètres de recherche de contacts sur les clients de bureau](#page-138-0) à la page 139 [Modification des paramètres des contacts](#page-139-0) à la page 140 [Modification des paramètres audio et vidéo sur les clients mobiles](#page-140-0) à la page 141 [Modification des paramètres audio et vidéo sur les clients de bureau](#page-142-0) à la page 143 [Configuration de la résolution vidéo](#page-144-0) à la page 145 [Gestion des certificats](#page-144-0) à la page 145 [Paramètres de service](#page-147-0) à la page 148 [Configuration manuelle des règles de numérotation](#page-149-0) à la page 150 [Suspendre iTunes pendant les appels](#page-150-0) à la page 151 [Affichage des informations de licence](#page-150-0) à la page 151 [Connexion et déconnexion du service téléphonique Client Avaya Workplace](#page-151-0) à la page 152 [Exploiter au mieux la durée de vie de la batterie de l'appareil](#page-151-0) à la page 152 [Configuration du paramètre pour démarrer et se connecter automatiquement à Client Avaya](#page-152-0)  [Workplace](#page-152-0) à la page 153 [Configuration du paramètre du complément Client Avaya Workplace pour Microsoft Outlook](#page-152-0) à la page 153

### **Configuration manuelle des paramètres Client Avaya Workplace**

Vous devez manuellement configurer les paramètres Client Avaya Workplace sur l'écran **Services** si vous n'utilisez pas de configuration automatique. Pour plus de détails, consultez la section [Paramètres de service](#page-147-0) à la page 148

<span id="page-135-0"></span>Les sections suivantes décrivent comment configurer et mettre à jour manuellement tous les paramètres du client. Il vous faudra peut-être redémarrer Client Avaya Workplace après avoir configuré ou mis à jour manuellement les paramètres du client.

### **Client Avaya Workplace Écran À la une**

Client Avaya Workplace affiche l'écran **À la une** comme écran d'accueil. Il combine un résumé des informations provenant d'autres écrans.

#### **Liens connexes**

[Configuration manuelle](#page-134-0) à la page 135 Configuration de la disposition de l'écran À la une à la page 136 [Utilisation de l'écran À la une](#page-136-0) à la page 137

### **Configuration de la disposition de l'écran À la une**

#### **À propos de cette tâche**

Utilisez cette procédure pour configurer ce que vous souhaitez afficher sur l'écran **À la une**. Par exemple, vous pourriez choisir d'afficher le calendrier des réunions et les renseignements sur les salles de réunion, mais de masquer l'historique des appels et les messages.

#### **Procédure**

- 1. Sur l'écran **À la une**, sélectionnez le filtre **À la une**.
- 2. **(Facultatif)** Si le bouton À la une est désactivé, sélectionnez **À la une**. Sinon, passez à l'étape suivante.
- 3. Procédez comme suit :
	- Pour masquer les informations concernant la réunion dans la zone **Prochaines réunions**, sélectionnez **Masquer**.
	- Pour configurer le nombre de réunions à afficher sur l'écran **À la une**, sélectionnez **Automatique** ou **Journée entière**.

Si vous sélectionnez **Automatique**, le nombre de réunions affiché suit la logique Client Avaya Workplace. Si vous sélectionnez **Journée entière**, Client Avaya Workplace affiche les réunions de la journée en cours.

- Pour configurer les calendriers que vous souhaitez afficher, sélectionnez **Calendriers à afficher** avant de choisir l'option du compte correspondant.
- Pour masquer vos messages dans la zone **Messages** sélectionnez **Masquer**.
- Pour masquer l'historique de vos appels dans la zone **Historique**, sélectionnez **Masquer**.
- Pour masquer les renseignements relatifs aux salles de réunions, dans la zone **Réunions Workplace**, sélectionnez **Masquer**.
- Pour afficher la disposition par défaut sur l'écran **À la une**, sélectionnez **Rétablir la disposition par défaut**.

#### **Liens connexes**

Client Avaya Workplace Écran À la une à la page 136

### <span id="page-136-0"></span>**Utilisation de l'écran À la une**

#### **À propos de cette tâche**

Utilisez cette procédure pour effectuer la plupart de vos activités quotidiennes dans l'entreprise.

• Commencez à saisir le nom du contact ou les détails du contact que vous souhaitez rechercher dans le champ **nom ou numéro**.

Client Avaya Workplace affiche les contacts qui correspondent au texte recherché. Client Avaya Workplace affiche également les boutons d'appel audio et vidéo dans le champ **nom ou numéro** si vous avez saisi un numéro.

- Dans la zone **Prochaines réunions**, vous pouvez sélectionner les options suivantes :
	- $>$  : pour afficher des réunions supplémentaires.
	- Une réunion : pour afficher davantage d'informations sur la réunion.
	- $\mathcal{D}$  ou  $\Box$ : pour rejoindre la réunion Client Avaya Workplace.

Sur les appareils Android, vous devez appuyer longuement sur une entrée de réunion pour afficher les options audio et vidéo de cette entrée. Sur les appareils iOS, vous devez faire glisser votre doigt vers la droite sur une entrée de réunion.

Vous pouvez rejoindre une réunion en utilisant cette option uniquement si le numéro du pont de conférence se trouve au format tel:URL. Par exemple, tel:+16135959132. Vous devez inclure ce format dans le champ Emplacement ou dans le corps de l'e-mail.

-  $\triangle$ : pour rejoindre la réunion Spaces en utilisant l'application Spaces uniquement sur les appareils mobiles ou le navigateur par défaut.

Pour une expérience optimale, le navigateur par défaut doit être compatible avec WebRTC.

- $\cdot$   $\bullet$  : pour rejoindre la réunion de conférence tierce. Client Avaya Workplace prend en charge les ponts de conférence tiers suivants :
	- BlueJeans
	- Cisco Webex
	- Google Meet
	- GoTo
	- Microsoft Teams
	- Zoom
	- Pexip

Client Avaya Workplace prend en charge toute URL de réunion de conférence tierce tant que l'URL de réunion est disponible dans le champ Emplacement de la réunion du calendrier.

- Dans la zone **Messages**, vous pouvez sélectionner les options suivantes :
	- $\sim$  : pour afficher toutes vos conversations actives.
	- Une conversation : pour afficher davantage d'informations sur la conversation
- <span id="page-137-0"></span>• Dans la zone **Historique**, vous pouvez sélectionner les options suivantes :
	- $\sim$  : pour afficher l'historique complet des appels.
	- Un appel : pour afficher davantage d'informations sur l'appel.
	- $\mathcal{D}$  ou  $\Box$ : pour appeler le numéro.
- Dans la zone **Réunions Workplace**, vous pouvez sélectionner les options suivantes :
	- **Démarrer ma réunion** : pour commencer votre réunion.
	- **Réunions Workplace** : pour rejoindre une réunion. Par défaut, Client Avaya Workplace enregistre les détails de votre dernière réunion.
	- **Tableau de bord Spaces** : pour ouvrir le tableau de bord Spaces.

Si vous n'êtes pas connecté à Avaya Cloud Services, vous devez vous connecter à Spaces. Si vous n'avez pas de compte Spaces, vous devez en créer un.

- **Aller sur mon portail de réunions** : pour accéder au portail à partir duquel vous pouvez configurer votre salle virtuelle et d'autres paramètres.

#### **Liens connexes**

[Client Avaya Workplace Écran À la une](#page-135-0) à la page 136

### **Configuration des préférences d'affichage sur les clients de bureau**

#### **À propos de cette tâche**

Suivez cette procédure pour configurer le fonctionnement de la fenêtre principale Client Avaya Workplace lorsque vous cliquez sur X dans la fenêtre principale. Vous pouvez choisir de réduire l'application ou de quitter et fermer l'application.

Vous pouvez configurer Avaya Workplace pour Windows pour qu'il s'affiche toujours au-dessus des autres applications. Ce fonctionnement est utile si vous utilisez Client Avaya Workplace comme application principale.

#### **Procédure**

- 1. Dans les paramètres Client Avaya Workplace, cliquez sur **Préférences de l'utilisateur**.
- 2. Cliquez sur **Afficher**.
- 3. **(Facultatif)** Sur Avaya Workplace pour Windows, cliquez sur **Toujours afficher la fenêtre principale en haut**.
- 4. Dans **Comportement du bouton Fermer**, cliquez sur l'un des éléments suivants :
	- **Réduire dans la barre des tâches**
	- **Quitter l'application**
	- **Réduire dans la zone de notification** : uniquement sur Avaya Workplace pour **Windows**
- 5. Enregistrez les modifications.

#### <span id="page-138-0"></span>**Liens connexes**

[Configuration manuelle](#page-134-0) à la page 135

### **Configuration des paramètres de recherche de contacts sur Avaya Workplace pour Android**

#### **À propos de cette tâche**

Utilisez cette procédure uniquement sur Avaya Workplace pour Android. Pour iOS, vous devez utiliser le paramètre de système d'exploitation local.

Vous pouvez configurer les paramètres de recherche de contacts afin que Client Avaya Workplace organise et affiche la liste des noms par prénom ou nom de famille.

#### **Procédure**

- 1. Dans les paramètres Client Avaya Workplace, appuyez sur **Préférences de l'utilisateur**.
- 2. Appuyez sur **Contacts**.
- 3. Dans la zone **Préférences d'affichage**, appuyez sur **Préférences d'affichage des noms**.
- 4. Appuyez sur l'une des options suivantes :
	- **Le prénom en premier**
	- **Le nom en premier**
- 5. Dans la zone **Préférences d'affichage**, appuyez sur **Préférences de tri des noms**.
- 6. Appuyez sur l'une des options suivantes :
	- **Prénom**
	- **Nom**
- 7. Enregistrez les modifications.

Client Avaya Workplace affiche les résultats de la recherche de contacts en fonction du critère sélectionné lors de la prochaine recherche.

#### **Liens connexes**

[Configuration manuelle](#page-134-0) à la page 135

### **Configuration des paramètres de recherche de contacts sur les clients de bureau**

#### **À propos de cette tâche**

Vous pouvez configurer les paramètres de recherche de contacts afin que Client Avaya Workplace organise et affiche la liste des noms par prénom ou nom de famille. Vous pouvez <span id="page-139-0"></span>également configurer Avaya Workplace pour Windows pour afficher le deuxième prénom d'un contact local.

#### **Remarque :**

Client Avaya Workplace ne trie pas les contacts sur l'écran **Favoris** en fonction de votre configuration dans la zone **Préférences de tri des noms**. Cependant, vous pouvez organiser vos contacts favoris en faisant glisser et en déposant les contacts selon vos préférences.

#### **Procédure**

- 1. Dans les paramètres Client Avaya Workplace, cliquez sur **Préférences de l'utilisateur**.
- 2. Cliquez sur **Contacts**.
- 3. Dans la zone **Préférences d'affichage des noms**, cliquez sur l'une des options suivantes :
	- **Prénom, Nom**
	- **Nom, Prénom**
- 4. Dans la zone **Préférences de tri des noms**, cliquez sur l'une des options suivantes :
	- **Prénom**
	- **Nom**
- 5. Pour afficher les contacts locaux, cliquez sur **Afficher les contacts locaux**.
- 6. Sur Avaya Workplace pour Windows, pour afficher le deuxième prénom d'un contact local, cliquez sur **Deuxième prénom des contacts locaux**.
- 7. Enregistrez les modifications.

Client Avaya Workplace affiche les résultats de la recherche de contacts en fonction du critère sélectionné lors de la prochaine recherche.

#### **Liens connexes**

[Configuration manuelle](#page-134-0) à la page 135

### **Modification des paramètres des contacts**

#### **À propos de cette tâche**

Cette procédure vous permet d'activer Client Avaya Workplace pour accéder à votre liste de contacts.

#### **Remarque :**

Avaya collecte des données dans le but d'améliorer la qualité. Aucune information personnelle identifiable n'est surveillée.

#### **Procédure**

- 1. Dans les paramètres de Client Avaya Workplace, sélectionnez **Préférences de l'utilisateur**.
- 2. **(Facultatif)** Si disponible sur la plateforme Client Avaya Workplace, sélectionnez **Contacts**. Sinon, passez à l'étape suivante.
- <span id="page-140-0"></span>3. Sélectionnez **Validation de l'adresse de messagerie**.
- 4. Enregistrez les modifications.

#### **Liens connexes**

[Configuration manuelle](#page-134-0) à la page 135

### **Modification des paramètres audio et vidéo sur les clients mobiles**

#### **À propos de cette tâche**

Utilisez cette procédure uniquement sur les clients mobiles.

#### **Remarque :**

- Pour le moment, il n'existe aucune option pour modifier la sonnerie par défaut pour les appels entrants sur Avaya Workplace pour iOS.
- Sur les appareils Android, lors d'un appel vidéo, vous pouvez basculer le chemin audio entre le haut-parleur et l'écouteur si les périphériques audio externes ne sont pas disponibles. Avaya Workplace pour iOS est limité et l'option d'écouteur n'est pas disponible lors d'appels vidéo. iOS réduit le nombre d'itinéraires audio autorisés uniquement aux itinéraires appropriés pour les applications de chat vidéo. Tous les périphériques audio externes connectés à l'appareil iOS sont ajoutés à la liste des sorties de routage afin que vous puissiez basculer le chemin audio.

#### **Procédure**

1. Dans les paramètres Client Avaya Workplace, appuyez sur **Préférences de l'utilisateur** > **Audio/Vidéo**.

Client Avaya Workplace affiche les paramètres audio et vidéo.

Sur Avaya Workplace pour Android, procédez comme suit :

- 2. Appuyez sur **Sonnerie**.
- 3. Sélectionnez une nouvelle sonnerie et enregistrez les modifications.

Sur les clients mobiles, procédez comme suit :

- 4. Appuyez sur **Utiliser la VoIP pour les appels**, puis sur l'une des options suivantes :
	- **Jamais** : Client Avaya Workplace supprime l'option VoIP de l'écran **Appels sortants**.
	- **Réseau Wi-Fi en priorité** : vous pouvez afficher l'option VoIP sur l'écran **Appels sortants** si vous vous connectez au service VoIP. Il s'agit de l'option par défaut.
	- **Wi-Fi uniquement** : si vous utilisez le réseau Wi-Fi et que vous vous connectez au service VoIP, Client Avaya Workplace affiche l'option VoIP sur l'écran **Appels sortants**. Sinon, Client Avaya Workplace supprime l'option VoIP de l'écran **Appels sortants**.
	- **Données cellulaires en priorité** : vous pouvez afficher l'option VoIP sur l'écran **Appels sortants** si vous vous connectez au service VoIP.
- 5. **(Facultatif)** Pour activer la vidéo lors d'un appel, sélectionnez **Appels vidéo**.
- 6. **(Facultatif)** Pour obtenir la vidéo sur un appel uniquement via le réseau de données cellulaires, sélectionnez **Appels vidéo sur le réseau cellulaire**.

Vous ne pouvez pas afficher l'option « Appels vidéo sur le réseau cellulaire » si votre administrateur configure le paramètre d'appel VoIP avec la valeur Wi-Fi uniquement.

- 7. **(Facultatif)** Pour configurer les paramètres du micro et de la caméra lorsque vous rejoignez une réunion Avaya Equinox® Conferencing, procédez comme suit :
	- Pour désactiver votre micro, sélectionnez **Désactiver mon micro lorsque je rejoins une réunion**.
	- Pour bloquer votre caméra, sélectionnez **Bloquer ma caméra lorsque je rejoins une réunion**.

Si votre administrateur masque ou verrouille l'un de ces paramètres ou les deux, il se peut que vous ne puissiez pas modifier les paramètres du microphone et de la caméra.

8. Enregistrez les modifications.

#### **Liens connexes**

[Configuration manuelle](#page-134-0) à la page 135 Appels VoIP à la page 142

### **Appels VoIP**

Client Avaya Workplace conserve une variable interne pour représenter les préférences utilisateur pour le paramètre **Utiliser la VoIP pour les appels** :

- 0 : Jamais
- 1 : Réseau Wi-Fi en priorité
- 2 : Réseau Wi-Fi uniquement
- 3 : Données cellulaires en priorité

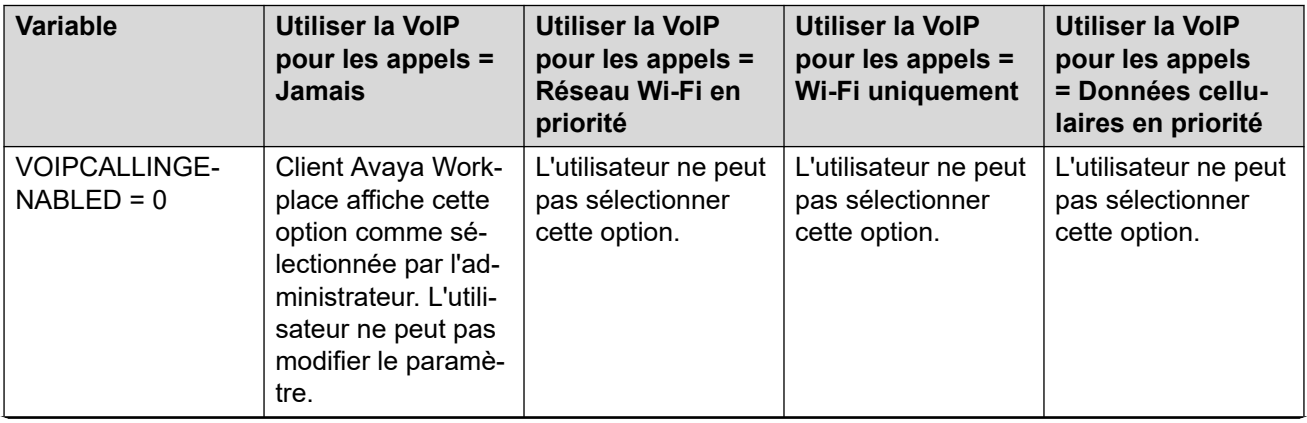

*Le tableau continue …*

<span id="page-142-0"></span>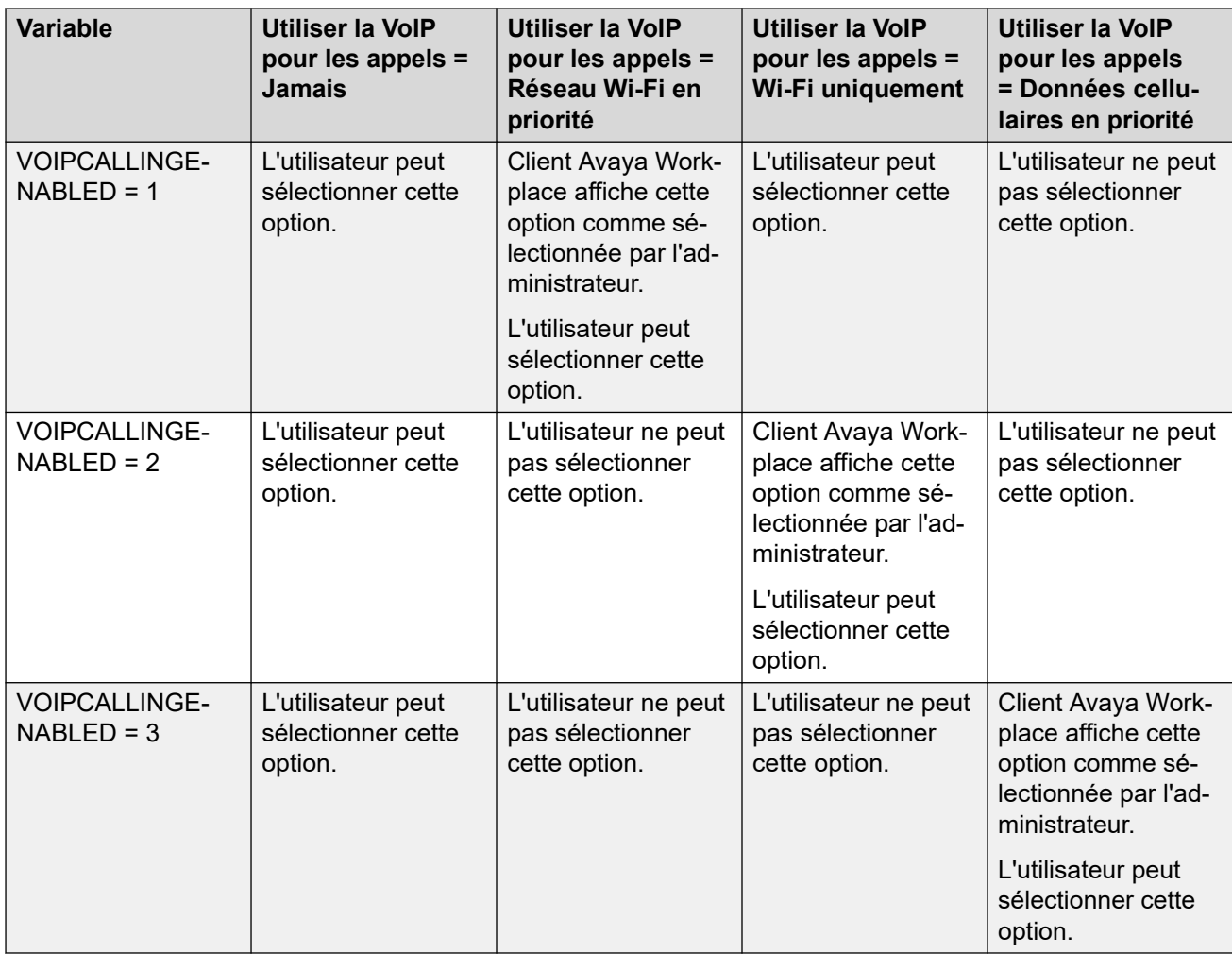

#### **Liens connexes**

[Modification des paramètres audio et vidéo sur les clients mobiles](#page-140-0) à la page 141

### **Modification des paramètres audio et vidéo sur les clients de bureau**

#### **À propos de cette tâche**

Utilisez cette procédure uniquement sur les clients de bureau.

#### **Avertissement :**

Il se peut que vous rencontriez des problèmes audio avec certains casques Bluetooth, si vous ne sélectionnez pas le bon micro ou le bon haut-parleur.

#### **Procédure**

1. Dans les paramètres Client Avaya Workplace, cliquez sur **Préférences de l'utilisateur** > **Audio/Vidéo**.

Client Avaya Workplace affiche les paramètres audio et vidéo.

- 2. Procédez comme suit :
	- Cliquez sur le microphone, le haut-parleur et la caméra que vous souhaitez utiliser.
	- Pour diminuer ou augmenter le volume des haut-parleurs, faites glisser le curseur vers la gauche ou la droite.

Vous pouvez afficher le compteur de niveau d'énergie pour le volume du microphone, qui affiche en temps réel l'entrée de votre microphone. Avaya Workplace pour Mac garantit la synchronisation des volumes de votre haut-parleur, de votre microphone et de votre sonnerie avec votre système d'exploitation Mac.

#### **Remarque :**

Dans la version 3.26, Avaya Workplace pour Windows a ajouté la fonction qui synchronise les volumes de votre haut-parleur, de votre microphone et de votre sonnerie avec votre système d'exploitation Windows. Dans la version 3.28, Avaya Workplace pour Windows a supprimé cette fonction.

- Pour activer la vidéo lors d'un appel, cliquez sur **Appels vidéo**.
- Pour désactiver votre micro lorsque vous rejoignez une conférence Avaya Equinox<sup>®</sup> Conferencing, cliquez sur **Désactiver mon micro lorsque je rejoins une réunion**.

Si l'administrateur masque ou verrouille ce paramètre, vous ne pouvez pas modifier les paramètres du microphone.

• Pour bloquer votre caméra lorsque vous rejoignez une conférence Avaya Equinox<sup>®</sup> Conferencing, cliquez sur **Bloquer ma caméra lorsque je rejoins une réunion**.

Si l'administrateur masque ou verrouille ce paramètre, vous ne pouvez pas modifier les paramètres de la caméra.

- 3. Sur les clients Windows, vous pouvez modifier l'arrière-plan virtuel pendant les appels vidéo. Dans le champ **Arrière-plan virtuel**, cliquez sur l'un des éléments suivants :
	- **Désactivé** : Client Avaya Workplace affiche l'arrière-plan réel pendant les appels vidéo.
	- **Flou** : Client Avaya Workplace affiche un arrière-plan flou pendant les appels vidéo.
	- **Image** : Client Avaya Workplace affiche un arrière-plan virtuel pendant les appels vidéo si votre administrateur configure une image d'arrière-plan virtuelle. Client Avaya Workplace floute l'arrière-plan pendant les appels vidéo si vous cliquez sur cette option et que l'image d'arrière-plan virtuelle n'est pas disponible.

#### **Astuce :**

Si un appel vidéo est en cours, vous pouvez également modifier votre arrière-plan virtuel depuis le champ **Arrière-plan virtuel** en cliquant sur .

Si votre administrateur masque ou verrouille ce paramètre, vous ne pouvez pas modifier le paramètre d'arrière-plan virtuel.

4. Enregistrez les modifications.

#### **Liens connexes**

[Configuration manuelle](#page-134-0) à la page 135
# <span id="page-144-0"></span>**Configuration de la résolution vidéo**

# **À propos de cette tâche**

Suivez cette procédure uniquement sur les clients de bureau pour configurer la résolution vidéo.

# **Procédure**

- 1. Dans les paramètres Client Avaya Workplace, cliquez sur **Avancé**.
- 2. Dans le champ **Résolution vidéo max**, cliquez sur l'un des éléments suivants :
	- **Automatique** : Avaya recommande l'utilisation de cette option pour configurer automatiquement la résolution vidéo.
	- **720p**
	- **480p**
	- **360p**
	- **240p**
	- **180p**
- 3. Enregistrez les modifications.
- 4. Redémarrez Client Avaya Workplace.

# **Liens connexes**

[Configuration manuelle](#page-134-0) à la page 135

# **Gestion des certificats**

Modifiez uniquement les paramètres de certificat si votre administrateur système vous conseille de le faire.

## **Liens connexes**

[Configuration manuelle](#page-134-0) à la page 135 Affichage des certificats utilisés par Client Avaya Workplace à la page 145 [Installation d'un certificat d'identité client depuis la banque des informations système des](#page-145-0)  [certificats.](#page-145-0) à la page 146 [Installation d'un certificat d'identité client à partir d'un fichier](#page-145-0) à la page 146 [Suppression d'un certificat d'identité client](#page-146-0) à la page 147

# **Affichage des certificats utilisés par Client Avaya Workplace**

# **À propos de cette tâche**

Si vous utilisez des identifiants de confiance privés, vous pouvez afficher une liste de certificats utilisés par Client Avaya Workplace.

# **Procédure**

1. Dans les paramètres Client Avaya Workplace, appuyez sur **Avancé**.

- <span id="page-145-0"></span>2. **(Facultatif)** Sur Avaya Workplace pour Windows, pour utiliser à la fois la plateforme et le magasin de confiance privé, sélectionnez **Utiliser un magasin de certificats unifié**.
- 3. Effectuez l'une des opérations suivantes :
	- Sur les clients mobile et Avaya Workplace pour Windows, sélectionnez **Certificats**.
	- Sur Avaya Workplace pour Mac, sélectionnez **Certificats SSL**.
- 4. Pour afficher les informations d'un certificat spécifique, sélectionnez ce certificat.

## **Liens connexes**

[Gestion des certificats](#page-144-0) à la page 145

# **Installation d'un certificat d'identité client depuis la banque des informations système des certificats.**

# **À propos de cette tâche**

Utilisez cette procédure uniquement sur Client Avaya Workplace et les plateformes de bureau.

## **Préambules**

Importez le certificat d'identité du client dans le magasin de l'utilisateur actuel ou de l'ordinateur local.

## **Procédure**

- 1. Dans les paramètres Client Avaya Workplace, cliquez sur **Avancé**.
- 2. Cliquez sur **Certificat d'identité**.
- 3. Dans la zone **Installer un nouveau certificat**, suivez l'une des procédures suivantes :
	- Sur Avaya Workplace pour Mac, dans le champ **Sélectionner dans le trousseau**, cliquez sur un certificat.
	- Sur Avaya Workplace pour Windows, dans le champ **Sélectionner dans le magasin de certificats système**, cliquez sur un certificat.
- 4. Dans la boîte de dialogue de confirmation, confirmez l'action.

Dans la zone **Certificat installé**, Client Avaya Workplace affiche le certificat d'identité client que vous avez installé.

- 5. Enregistrez les modifications.
- 6. Redémarrez Client Avaya Workplace.

#### **Liens connexes**

[Gestion des certificats](#page-144-0) à la page 145

# **Installation d'un certificat d'identité client à partir d'un fichier**

# **À propos de cette tâche**

Utilisez cette procédure uniquement sur Avaya Workplace pour Android et les plateformes de bureau.

# <span id="page-146-0"></span>**Remarque :**

Certaines versions d'Android nécessitent que le fichier de certificat possède l'extension .p12 incluse dans le nom du fichier.

#### **Préambules**

Assurez-vous que le certificat d'identité du client est disponible sur votre appareil.

#### **Procédure**

- 1. Dans les paramètres de Client Avaya Workplace, sélectionnez **Avancé**.
- 2. Procédez comme suit, au choix :
	- Sur Avaya Workplace pour Android, sélectionnez **Certificat client** > **Autres options**.
	- Sur les clients de bureau, sélectionnez **Certificat d'identité**.
- 3. Sélectionnez **Sélectionner dans un fichier**.
- 4. Sélectionnez le fichier du certificat que vous souhaitez installer.
- 5. Dans la boîte de dialogue de confirmation, confirmez l'action.
- 6. Dans la boîte de dialogue du mot de passe, saisissez le mot de passe du certificat et sélectionnez **Suivant**.

Dans la zone **Certificat installé**, Client Avaya Workplace affiche le certificat d'identité client que vous avez installé.

7. Enregistrez les modifications.

Sur les clients de bureau, procédez comme suit :

8. Redémarrez Client Avaya Workplace.

#### **Liens connexes**

[Gestion des certificats](#page-144-0) à la page 145

# **Suppression d'un certificat d'identité client**

# **Procédure**

1. Dans les paramètres de Client Avaya Workplace, sélectionnez **Avancé**.

Sur Avaya Workplace pour Android et les plateformes de bureau :

- 2. Procédez comme suit, au choix :
	- Dans Avaya Workplace pour Android, sélectionnez **Certificat client**.
	- Sur les clients de bureau, sélectionnez **Certificat d'identité**.

Sur tous les clients :

- 3. Procédez comme suit, au choix :
	- Sur Avaya Workplace pour Android : dans la zone **Certificat installé**, sélectionnez l'icône X à côté d'un certificat.
	- Dans Avaya Workplace pour iOS, sélectionnez **Supprimer le certificat client**.
	- Sur les clients de bureau : dans la zone **Certificat installé**, sélectionnez **Supprimer le certificat**.

<span id="page-147-0"></span>4. Dans la boîte de dialogue de confirmation, confirmez l'action.

Client Avaya Workplace supprime le certificat d'identité client sélectionné.

5. Enregistrez les modifications.

Sur les clients de bureau, procédez comme suit :

6. Redémarrez Client Avaya Workplace.

## **Liens connexes**

[Gestion des certificats](#page-144-0) à la page 145

# **Paramètres de service**

Vous pouvez configurer manuellement les paramètres pour les services suivants dans Client Avaya Workplace si vous n'utilisez pas de configuration automatique :

- VoIP
- Avaya Cloud Services
- Calendrier Exchange
- Messagerie vocale
- Réunions

## **Liens connexes**

[Configuration manuelle](#page-134-0) à la page 135 Modification des paramètres VoIP à la page 148 [Modification des paramètres Avaya Cloud Services](#page-148-0) à la page 149 [Modification des paramètres du calendrier Exchange ou du service d'agenda](#page-148-0) à la page 149

# **Modification des paramètres VoIP**

# **À propos de cette tâche**

Utilisez cette procédure pour activer l'interopérabilité VoIP IP Office avec Client Avaya Workplace.

# **Procédure**

- 1. Dans les paramètres de Client Avaya Workplace, sélectionnez **Services**.
- 2. **(Facultatif)** Effectuez l'une des opérations suivantes :
	- Sur les clients mobile, sélectionnez **Détails des services**.
	- Sur les clients de bureau, sélectionnez **Afficher les détails**.
- 3. Sélectionnez **Service téléphonique**.
- 4. **(Facultatif)** Si le commutateur de service téléphonique est désactivé, sélectionnez **Service téléphonique**. Sinon, passez à l'étape suivante.
- 5. Dans le champ **Adresse du serveur**, saisissez l'adresse IP ou le FQDN du serveur VoIP.
- <span id="page-148-0"></span>6. Dans le champ **Port du serveur**, saisissez le numéro du port du serveur VoIP.
- 7. Dans le champ **Domaine**, saisissez le domaine SIP auquel Client Avaya Workplace doit s'inscrire.
- 8. Sélectionnez **Utiliser TLS** pour utiliser une connexion sécurisée au serveur VoIP.

Par défaut, Client Avaya Workplace prend en charge TLS et son numéro de port est le 5061. Si vous effacez ce paramètre, le port par défaut sera le 5060. Vous pouvez également configurer la valeur du port manuellement.

- 9. Dans le champ **Adresse de conférence ad hoc**, saisissez l'URL indiquant la ressource de conférence ad hoc que le point d'extrémité doit utiliser.
- 10. Enregistrez les modifications.

#### **Liens connexes**

[Paramètres de service](#page-147-0) à la page 148

# **Modification des paramètres Avaya Cloud Services**

# **À propos de cette tâche**

Utilisez cette procédure pour activer l'interopérabilité d'Avaya Cloud Services avec Client Avaya Workplace. Si vous activez Avaya Cloud Services, Avaya Spaces s'intègre à Client Avaya Workplace.

## **Procédure**

- 1. Dans les paramètres de Client Avaya Workplace, sélectionnez **Services**.
- 2. **(Facultatif)** Procédez comme suit, au choix :
	- Sur les clients mobiles, sélectionnez **Détails des services**.
	- Sur les clients de bureau, sélectionnez **Afficher les détails**.
- 3. Sélectionnez **Avaya Cloud Services**.
- 4. **(Facultatif)** Si Avaya Cloud Services est désactivé, sélectionnez **Avaya Cloud Services**.
- 5. Enregistrez les modifications.

#### **Liens connexes**

[Paramètres de service](#page-147-0) à la page 148

# **Modification des paramètres du calendrier Exchange ou du service d'agenda**

# **À propos de cette tâche**

Utilisez cette procédure pour activer l'interopérabilité du calendrier Microsoft Exchange avec Client Avaya Workplace. Cette procédure s'applique seulement si vous obtenez les informations du calendrier Exchange via les services Web Exchange. Sur les appareils Android et iOS, vous pouvez accéder aux informations du calendrier Exchange dans Client Avaya Workplace, en utilisant la prise en charge du calendrier natif de l'appareil. Si le serveur Exchange a été configuré de façon à interdire l'accès depuis un appareil mobile, vous ne pouvez pas accéder aux informations du calendrier Exchange.

<span id="page-149-0"></span>Sous Windows, vous pouvez également activer l'agenda Google. Cependant, vous pouvez activer l'agenda Google ou le calendrier Microsoft Exchange, mais pas les deux en même temps.

## **Procédure**

- 1. Dans les paramètres de Client Avaya Workplace, sélectionnez **Services**.
- 2. **(Facultatif)** Procédez comme suit, au choix :
	- Sur les clients mobiles, sélectionnez **Détails des services**.
	- Sur les clients de bureau, sélectionnez **Afficher les détails**.
- 3. **(Facultatif)** Procédez comme suit, au choix :
	- Sur les clients mobiles et Mac, sélectionnez **Calendrier Exchange**.
	- Sur Windows, sélectionnez **Service de calendrier**.
- 4. Si le commutateur du calendrier Exchange est désactivé, sélectionnez **Calendrier Exchange**. Sinon, passez à l'étape suivante.
- 5. Dans le champ **Domaine**, saisissez le domaine du serveur Exchange auquel Client Avaya Workplace doit s'inscrire.

Par exemple, avaya.com.

6. Dans le champ **Adresse du serveur**, saisissez l'adresse IP ou le FQDN du serveur Exchange.

Par exemple, usmail.avaya.com.

- 7. Pour accéder à Google Agenda sous Windows, sélectionnez **Google Agenda**.
- 8. Enregistrez les modifications.

#### **Liens connexes**

[Paramètres de service](#page-147-0) à la page 148

# **Configuration manuelle des règles de numérotation**

## **À propos de cette tâche**

Client Avaya Workplace alimente les règles de numérotation lorsque vous utilisez la configuration automatique :

- Numéro à composer pour accéder à une ligne extérieure.
- L'indicatif de votre pays.
- Code de votre région ou ville.
- Préfixe principal du PBX.
- Numéro à composer pour les appels longue distance.
- Numéro à composer pour les appels internationaux.
- Longueur des numéros de poste internes.
- Longueur des numéros de téléphone nationaux.
- <span id="page-150-0"></span>• Option de suppression du code de la région ou ville pour les appels locaux.
- Option d'application de règles de numérotation sur les numéros précédés d'un signe (+).

Suivez cette procédure pour configurer ou mettre à jour manuellement les règles de numérotation avec les bonnes valeurs après avoir consulté votre administrateur.

#### **Procédure**

- 1. Dans les paramètres Client Avaya Workplace, appuyez sur **Avancé**.
- 2. Sélectionnez **Règles de numérotation**.
- 3. Si le commutateur **Règles de numérotation** est désactivé, sélectionnez **Règles de numérotation**.
- 4. Configurez ou mettez à jour le paramètre des règles de numérotation requises.
- 5. Enregistrez les modifications.

#### **Liens connexes**

[Configuration manuelle](#page-134-0) à la page 135

# **Suspendre iTunes pendant les appels**

# **À propos de cette tâche**

Utilisez cette procédure uniquement sur Avaya Workplace pour Mac.

#### **Procédure**

- 1. Dans les paramètres de Client Avaya Workplace, sélectionnez **Préférences de l'utilisateur**.
- 2. Sélectionnez **Général** > **Mettre iTunes en pause lors d'un appel**.

#### **Liens connexes**

[Configuration manuelle](#page-134-0) à la page 135

# **Affichage des informations relatives à la version**

# **Procédure**

Dans les paramètres de Client Avaya Workplace, sélectionnez **Support** > **À propos**.

# **Affichage des informations de licence**

## **Procédure**

- 1. Dans les paramètres de Client Avaya Workplace, sélectionnez **Support**.
- 2. Sélectionnez **Mentions légales**.
- <span id="page-151-0"></span>3. Sélectionnez l'une des options suivantes :
	- **CLUF**
	- **Licences tierces parties**

## **Liens connexes**

[Configuration manuelle](#page-134-0) à la page 135

# **Connexion et déconnexion du service téléphonique Client Avaya Workplace**

# **À propos de cette tâche**

Utilisez cette procédure pour vous connecter et vous déconnecter du service téléphonique IP Office sur Client Avaya Workplace.

**Remarque :**

• Vous ne devez pas utiliser de mots de passe incluant des signes diacritiques.

# **Procédure**

1. Dans les paramètres d'Client Avaya Workplace, sélectionnez **Comptes**.

Client Avaya Workplace affiche l'écran **Comptes**.

- 2. Connectez-vous au **Service téléphonique** IP Office à l'aide de vos identifiants.
- 3. Effectuez l'une des opérations suivantes :
	- Sur les clients mobile, sélectionnez **Connexion**.
	- Sur les clients de bureau, sélectionnez **Terminé**.
- 4. Pour vous déconnecter du service téléphonique sur Client Avaya Workplace, sélectionnez **Déconnexion**.

Vous pouvez également vous déconnecter d'Client Avaya Workplace en sélectionnant l'indicateur de statut de présence, puis **Déconnexion**.

## **Liens connexes**

[Configuration manuelle](#page-134-0) à la page 135

# **Exploiter au mieux la durée de vie de la batterie de l'appareil**

# **À propos de cette tâche**

Utilisez cette procédure uniquement sur Avaya Workplace pour Android.

Si vous utilisez un service, tel que le service VoIP, la batterie de l'appareil consommera plus d'énergie. Si vous n'utilisez pas Client Avaya Workplace en dehors de vos heures de bureau, <span id="page-152-0"></span>vous pouvez quitter Client Avaya Workplace pour exploiter au mieux la durée de vie de la batterie de l'appareil.

#### **Procédure**

Accédez au menu Client Avaya Workplace, puis sélectionnez **Quitter**.

Vous êtes déconnecté de Client Avaya Workplace et la fenêtre de l'application Client Avaya Workplace est fermée.

#### **Liens connexes**

[Configuration manuelle](#page-134-0) à la page 135

# **Configuration du paramètre pour démarrer et se connecter automatiquement à Client Avaya Workplace**

# **À propos de cette tâche**

Utilisez cette procédure pour configurer le paramètre afin qu'Client Avaya Workplace démarre par défaut lorsque le système d'exploitation démarre et que votre connexion est automatique.

## **Remarque :**

Vous ne pouvez pas utiliser cette procédure sur Avaya Workplace pour iOS.

## **Préambules**

Sur l'écran **Comptes**, suivez l'une des procédures suivantes :

- Sur les clients mobile, sélectionnez **Mémoriser les mots de passe**.
- Sur les clients de bureau, sélectionnez **Mémoriser le mot de passe**.

## **Procédure**

- 1. Dans les paramètres de Client Avaya Workplace, sélectionnez **Préférences de l'utilisateur**.
- 2. Sélectionnez **Général** > **Démarrage automatique/connexion**.
- 3. Enregistrez les modifications.

## **Liens connexes**

[Configuration manuelle](#page-134-0) à la page 135

# **Configuration du paramètre du complément Client Avaya Workplace pour Microsoft Outlook**

# **À propos de cette tâche**

Suivez cette procédure uniquement sur les plateformes de bureau Client Avaya Workplace pour configurer le paramètre du complément Microsoft Outlook.

# **Préambules**

Connectez-vous en tant qu'utilisateur UC ou utilisateur OTT nommé.

# **Procédure**

- 1. Dans les paramètres Client Avaya Workplace, cliquez sur **Intégration du bureau**.
- 2. Sélectionnez **Complément Outlook**.
- 3. Sélectionnez **Activer le complément Outlook**.
- 4. **(Facultatif)** Sur Avaya Workplace pour Windows, pour autoriser les appels des contacts Microsoft Outlook, sélectionnez **Autoriser les appels des contacts Outlook**.
- 5. Enregistrez les modifications.
- 6. Redémarrez Client Avaya Workplace.
- 7. Redémarrez Microsoft Outlook.

# **Liens connexes**

[Configuration manuelle](#page-134-0) à la page 135

# <span id="page-154-0"></span>**Chapitre 23 : Désinstallation de Workplace**

Les processus suivants couvrent la désinstallation de la Client Avaya Workplace

#### **Liens connexes**

Suppression des données des clients mobiles à la page 155 Désinstallation de Client Avaya Workplace sur les appareils mobiles à la page 155 [Suppression des données des clients de bureau](#page-155-0) à la page 156 [Désinstallation de Client Avaya Workplace sur les ordinateurs de bureau](#page-155-0) à la page 156

# **Suppression des données des clients mobiles**

# **À propos de cette tâche**

Suivez cette procédure sur les clients mobiles pour supprimer de manière définitive des informations de Client Avaya Workplace, telles que des informations à propos du compte, des paramètres et des données d'application.

Si votre administrateur a défini un mot de passe, vous ne pouvez pas réinitialiser Client Avaya Workplace sans le saisir.

## **Procédure**

- 1. Dans les paramètres Client Avaya Workplace, appuyez sur **Support**.
- 2. Appuyez sur **Réinitialiser l'application**.
- 3. **(Facultatif)** Si vous recevez un message vous invitant à saisir le mot de passe, saisissez le mot de passe administrateur.
- 4. Dans la boîte de dialogue de confirmation, confirmez la modification.

#### **Liens connexes**

Désinstallation de Workplace à la page 155

# **Désinstallation de Client Avaya Workplace sur les appareils mobiles**

# **Préambules**

Assurez-vous qu'Client Avaya Workplace n'est pas en cours d'exécution.

# <span id="page-155-0"></span>**Procédure**

Procédez comme suit, au choix :

- Sur les appareils Android, accédez aux paramètres de l'application et appuyez sur **Désinstaller** pour Client Avaya Workplace.
- Sur les appareils iOS, appuyez en continu sur l'icône Client Avaya Workplace, touchez l'icône X dans le coin supérieur gauche de l'icône Client Avaya Workplace, puis appuyez sur **Supprimer**.

## **Liens connexes**

[Désinstallation de Workplace](#page-154-0) à la page 155

# **Suppression des données des clients de bureau**

# **À propos de cette tâche**

Suivez cette procédure sur les ordinateurs de bureau pour supprimer de manière définitive des informations de Client Avaya Workplace, telles que des informations à propos du compte, des paramètres et des données d'application.

# **Procédure**

- 1. Dans les paramètres Client Avaya Workplace, cliquez sur **Support**.
- 2. Cliquez sur **Réinitialiser l'application**.
- 3. Dans la boîte de dialogue de confirmation, confirmez la modification.

## **Liens connexes**

[Désinstallation de Workplace](#page-154-0) à la page 155

# **Désinstallation de Client Avaya Workplace sur les ordinateurs de bureau**

## **Préambules**

Assurez-vous qu'Client Avaya Workplace n'est pas en cours d'exécution.

- Sur les ordinateurs de bureau Windows, ouvrez le Panneau de configuration et effectuez les opérations suivantes :
	- 1. Cliquez sur **Désinstaller un programme**.
	- 2. Dans la fenêtre **Désinstaller ou modifier un programme**, sélectionnez Client Avaya Workplace.
	- 3. Cliquez sur **Désinstaller**.
	- 4. Dans une boîte de dialogue **Programmes et fonctions**, cliquez sur **Oui**.

La fenêtre de message qui s'affiche indique la progression de la désinstallation. Une fois le logiciel désinstallé, le système referme la boîte de dialogue. Client Avaya Workplace n'apparaît plus dans la fenêtre **Désinstaller ou modifier un programme**.

- Sur les ordinateurs de bureau Mac, procédez comme suit :
	- 1. Double-cliquez sur le fichier Avaya Workplace–XX.dmg.
	- 2. Double-cliquez sur **Désinstaller**.
	- 3. Dans la boîte de dialogue de confirmation, cliquez sur **Oui**.

Une fois Client Avaya Workplace désinstallé, le système affiche un message.

#### **Liens connexes**

[Désinstallation de Workplace](#page-154-0) à la page 155

# **Partie 8 : Aide supplémentaire**

# <span id="page-158-0"></span>**Chapitre 24 : Aide et documentation supplémentaires**

Les pages suivantes fournissent des sources d'aide supplémentaire.

#### **Liens connexes**

Mot de passe oublié à la page 159 Obtenir de l'aide à la page 159 [Documentation supplémentaire](#page-159-0) à la page 160

# **Mot de passe oublié**

Certaines fonctions IP Office nécessitent que vous saisissiez des informations telles que votre nom d'utilisateur, votre mot de passe, votre code de connexion (code PIN de sécurité), votre code de messagerie vocale (mot de passe de boîte vocale).

Avaya ne peut pas réinitialiser les valeurs de vos mots de passe et codes. Cependant, votre administrateur système peut réinitialiser les valeurs si nécessaire, soit en effectuant lui-même l'opération, soit par le biais d'une requête adressée à votre partenaire commercial Avaya.

Votre administrateur système définit également les règles que votre système IP Office utilise pour les mots de passe et les codes autorisés. Les mêmes règles sont appliquées à tous les utilisateurs.

#### **Liens connexes**

Aide et documentation supplémentaires à la page 159

# **Obtenir de l'aide**

Avaya vend IP Office par le biais de partenaires commerciaux accrédités. Ces partenaires commerciaux fournissent une assistance directe à leurs clients et font remonter les problèmes à Avaya si nécessaire.

Si vous avez besoin d'une assistance supplémentaire, vous devez d'abord contacter votre propre administrateur système. Il peut accéder à la configuration complète du système IP Office, soit lui-même, soit via une demande adressée au partenaire commercial Avaya de votre système.

Même si votre administrateur système/revendeur ne peut pas voir vos mots de passe existants, il peut les réinitialiser afin de vous permettre de vous reconnecter et de les modifier.

## <span id="page-159-0"></span>**Liens connexes**

[Aide et documentation supplémentaires](#page-158-0) à la page 159

# **Documentation supplémentaire**

Le site Web [Centre de documentation Avaya](https://documentation.avaya.com) contient des guides de l'utilisateur et des manuels pour les produits Avaya. Les liens ci-dessous concernent les guides de l'utilisateur qui peuvent vous être utiles.

# **Guides de l'utilisateur du téléphone**

- [Guide de l'utilisateur du téléphone de la série J100 d'IP Office](https://documentation.avaya.com/bundle/IPOfficeJ100User/page/Introduction.html) | [Référence rapide de la](https://documentation.avaya.com/bundle/IPOfficeJ100QRG/page/Introduction.html)  [série J100 d'IP Office](https://documentation.avaya.com/bundle/IPOfficeJ100QRG/page/Introduction.html)
- [Guide de l'utilisateur du téléphone de la série 9600 d'IP Office](https://documentation.avaya.com/bundle/IPOffice9600User/page/Introduction.html) | [Référence rapide de la](https://documentation.avaya.com/bundle/IPOffice9600QRG/page/Introduction9600.html) [série 9600 d'IP Office](https://documentation.avaya.com/bundle/IPOffice9600QRG/page/Introduction9600.html)
- [Guide de l'utilisateur du téléphone analogique IP Office](https://documentation.avaya.com/bundle/IPOfficeAnalogPhoneUser/page/Introduction.html)

# **Guides d'application**

- [Utilisation d'Client Avaya Workplace](https://documentation.avaya.com/bundle/UsingAvayaWorkplaceClientForIPOfficeR11_1/page/Avaya_Equinox_overview.html) for IP Office
- [Utilisation du portail utilisateur IP Office](https://documentation.avaya.com/bundle/IPOfficeUserPortal/page/Using_Self_Administration.html)
- [Utilisation de one-X Portal for IP Office](https://ipofficekb.avaya.com/businesspartner/ipoffice/user/oneXportaluser/index.htm)
- [Utilisation d'IP Office](https://documentation.avaya.com/bundle/IPOfficeSoftConsole/page/Overview.html) SoftConsole

# **Guides de l'utilisateur de la messagerie vocale**

- [Utilisation d'une boîte vocale Voicemail Pro](https://documentation.avaya.com/bundle/IPOfficeIPOfficeMailbox/page/Introduction.html) en mode IP Office
- [Utilisation d'une boîte vocale Voicemail Pro](https://documentation.avaya.com/bundle/IPOfficeIntuityMailbox/page/Introduction.html) en mode Intuity
- Utilisation d'IP Office [Embedded Voicemail](https://documentation.avaya.com/bundle/IPOfficeEVMIntuityUser/page/Embedded_voicemail.html) en mode Intuity
- Utilisation d'IP Office [Embedded Voicemail](https://documentation.avaya.com/bundle/IPOfficeEVMIPOfficeUser/page/Embedded_voicemail_overview.html) en mode IP Office

## **Liens connexes**

[Aide et documentation supplémentaires](#page-158-0) à la page 159

# **Index**

# **A**

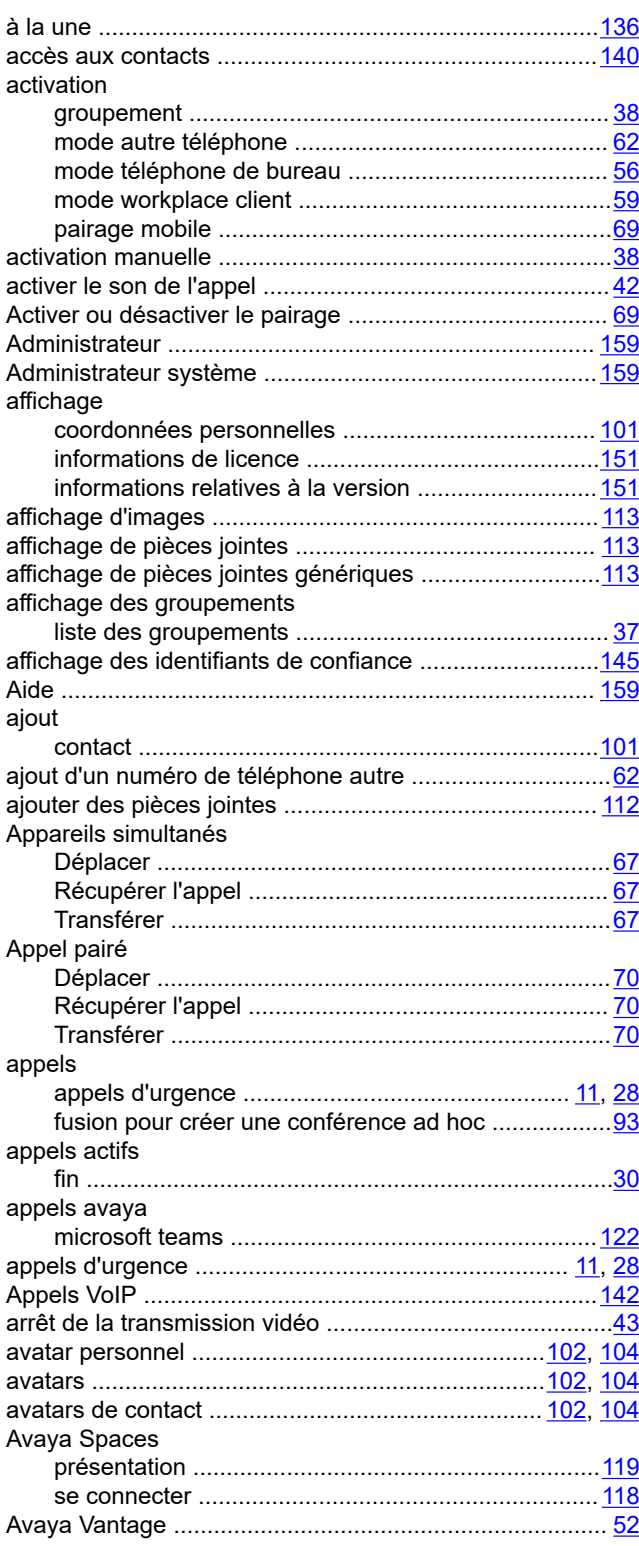

# **B**

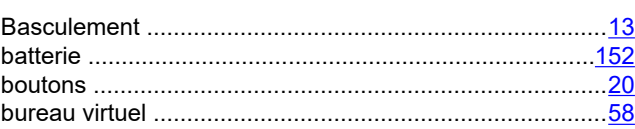

# **C**

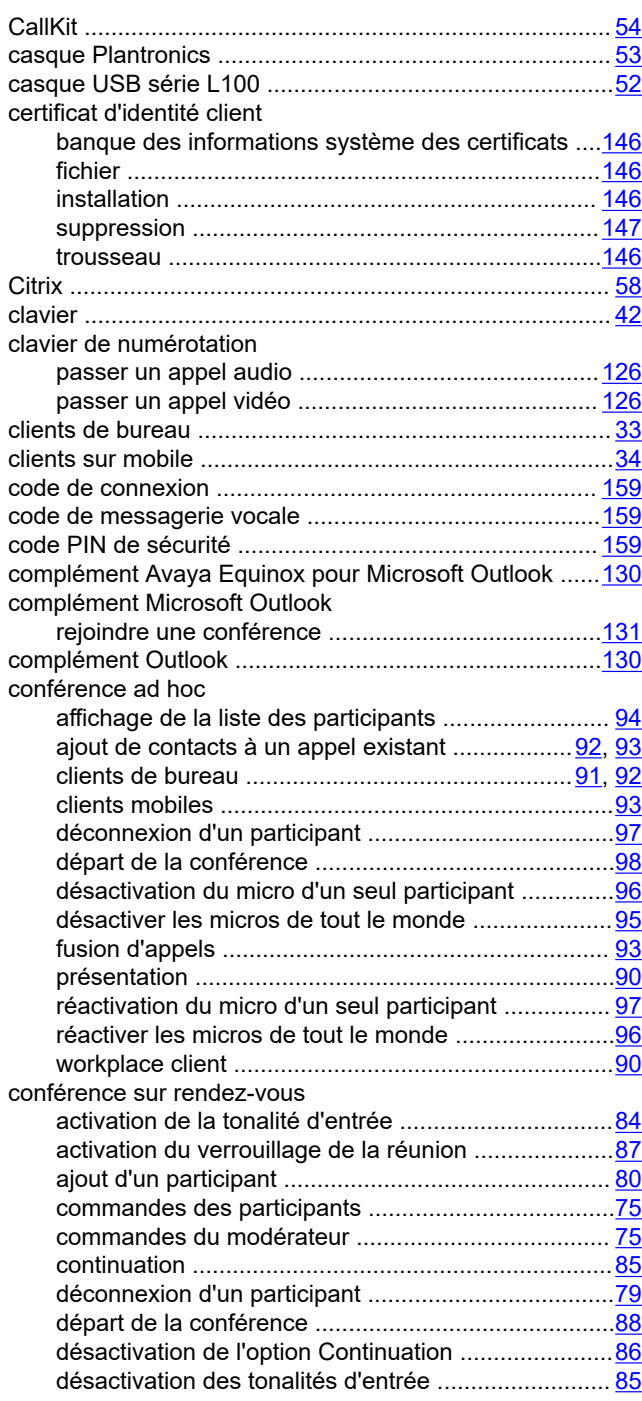

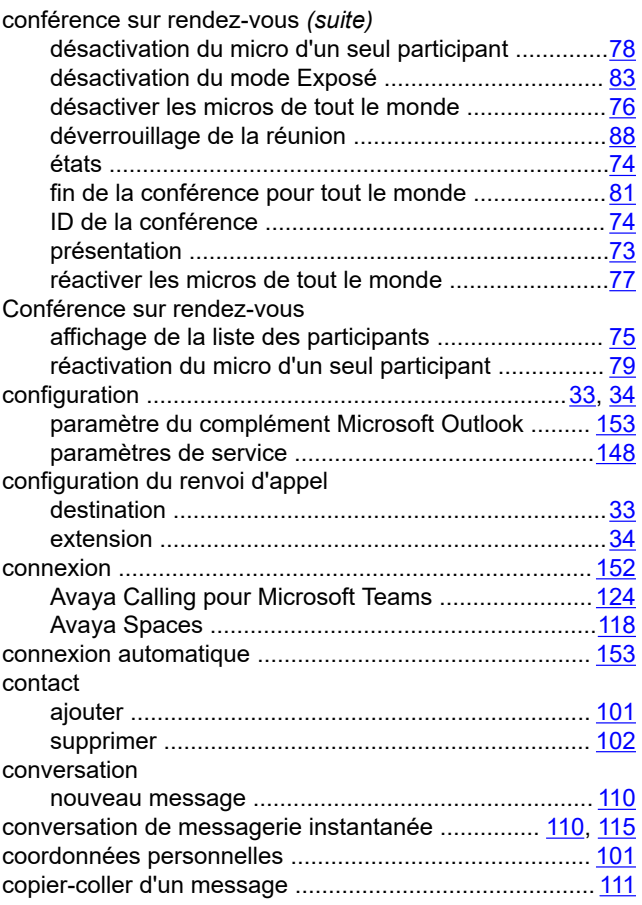

# **D**

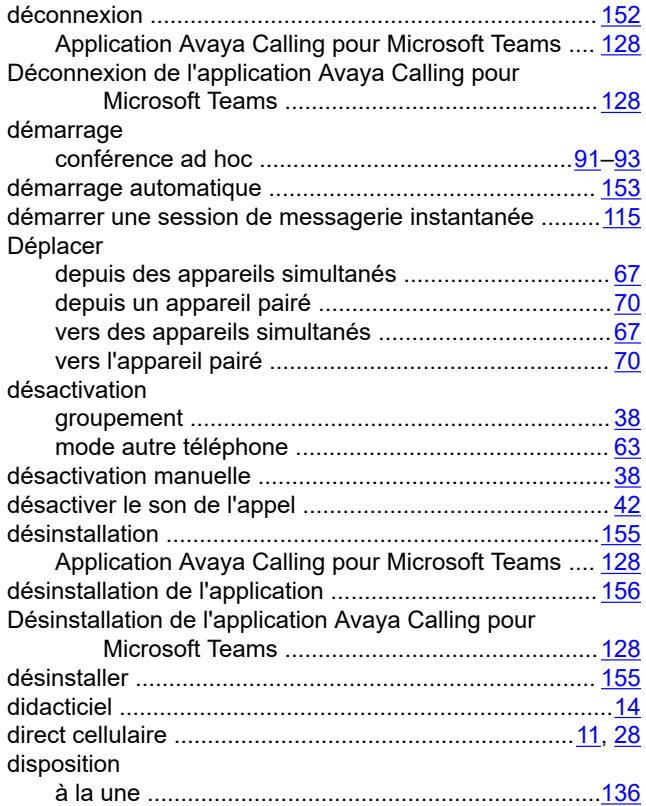

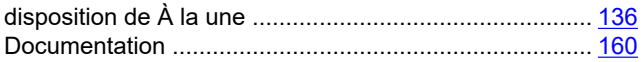

# **E**

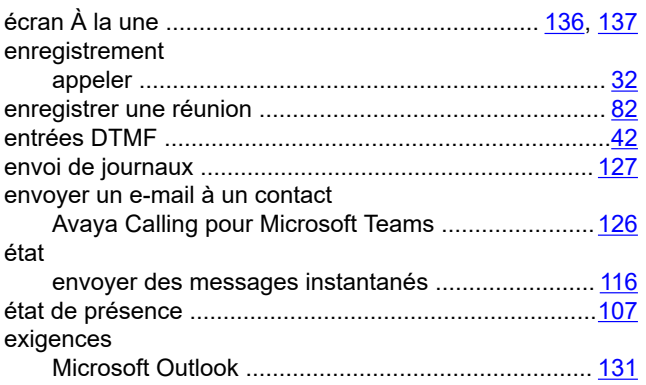

# **F**

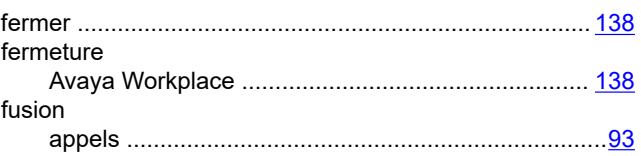

# **G**

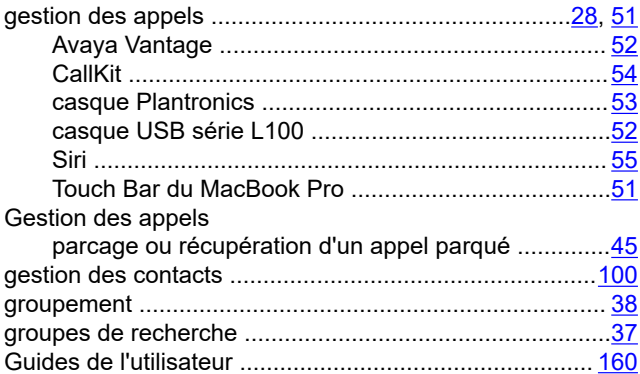

# **I**

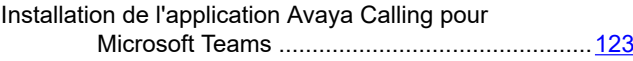

# **J**

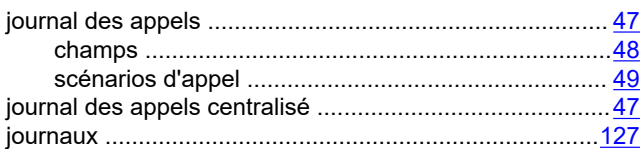

# **L**

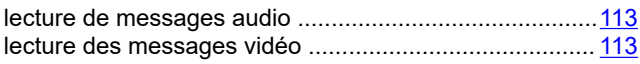

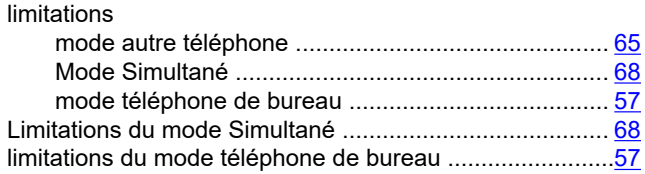

# **M**

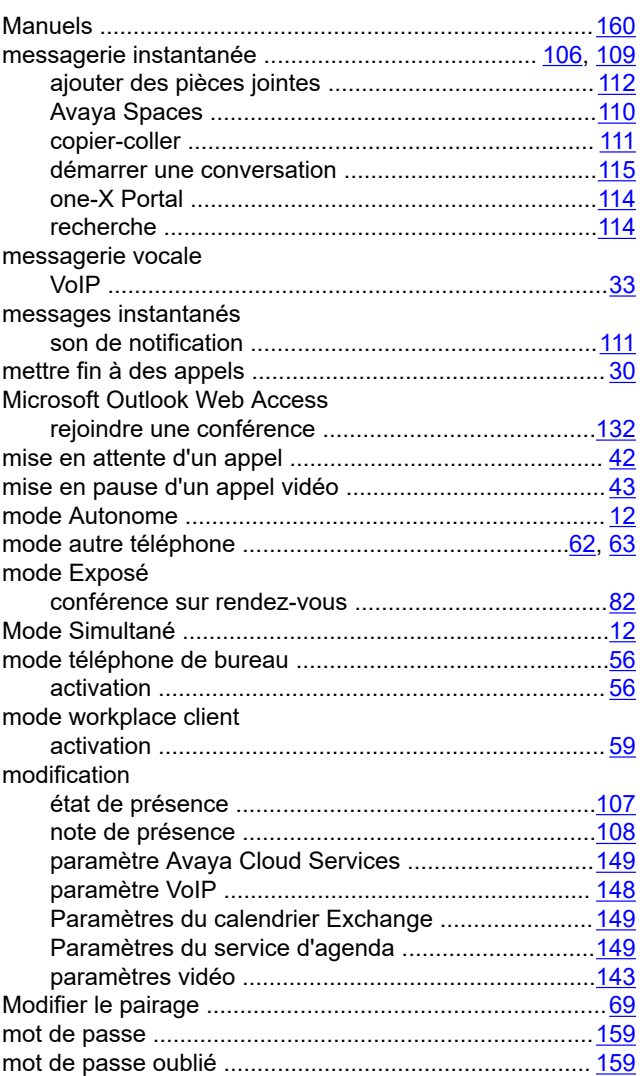

# **N**

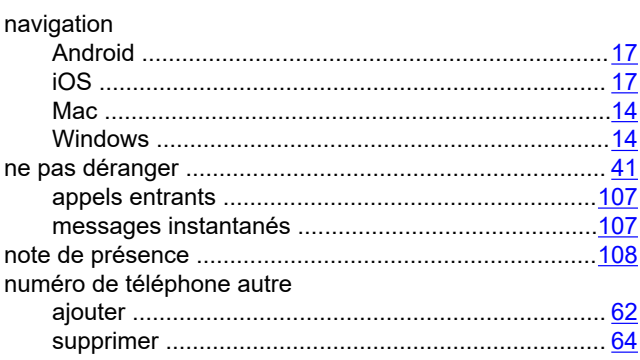

numérotation en mode décroché ......................................[52](#page-51-0)

# **O**

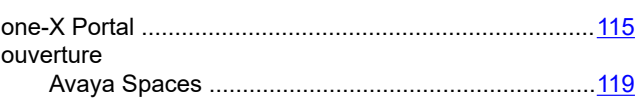

# **P**

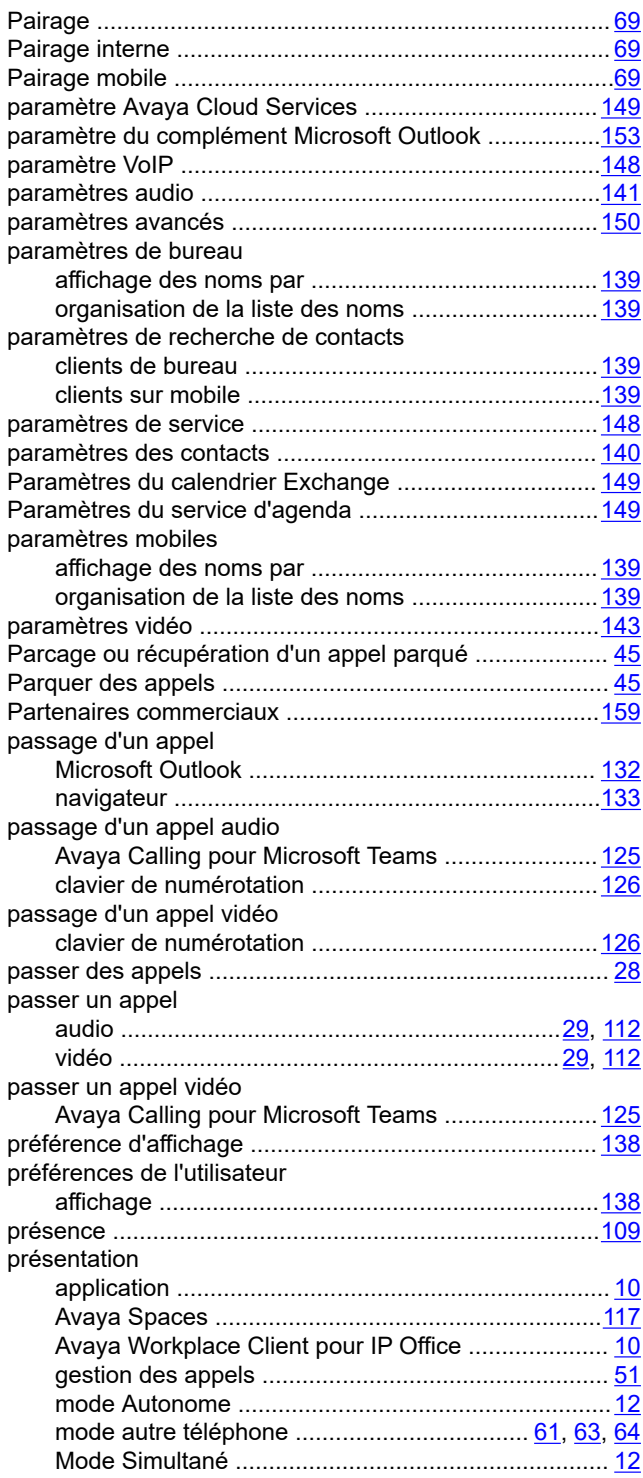

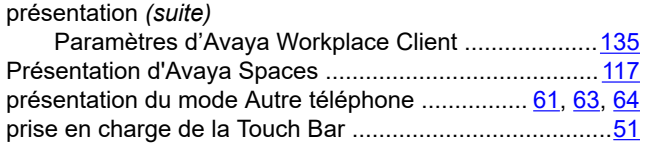

# **Q**

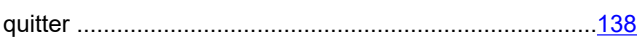

# **R**

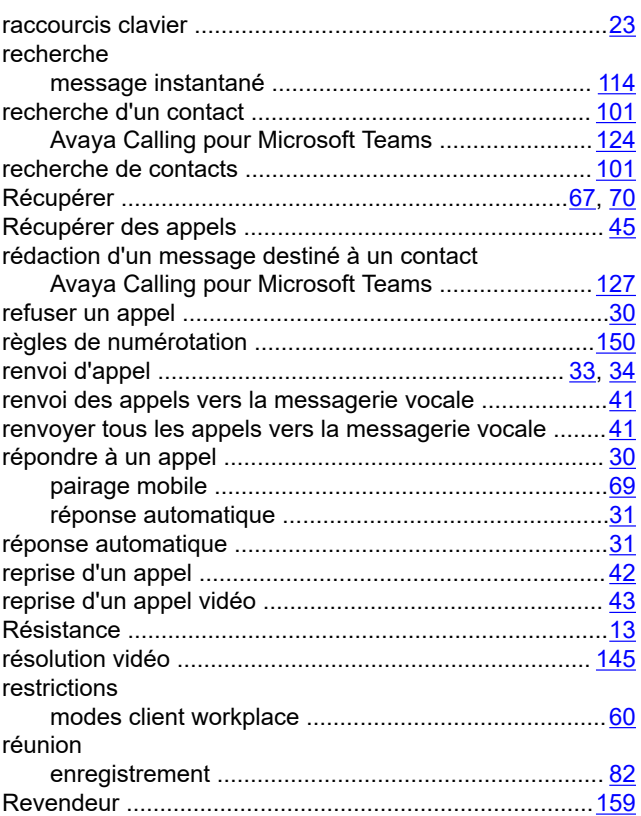

# **S**

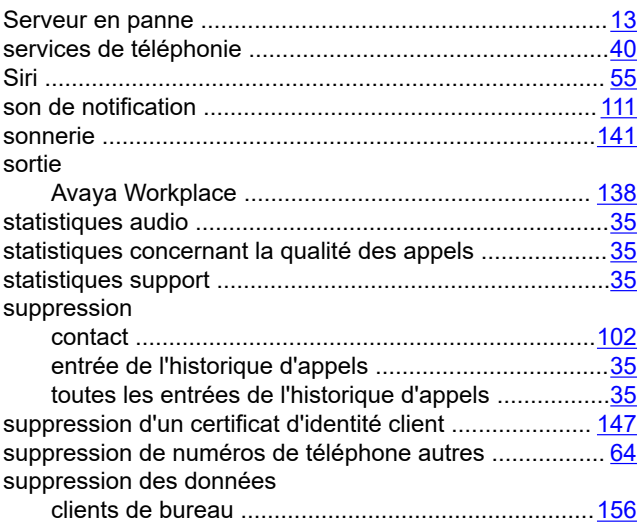

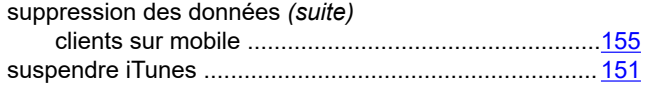

# **T**

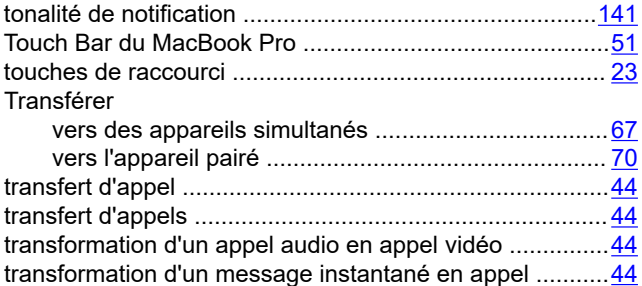

# **U**

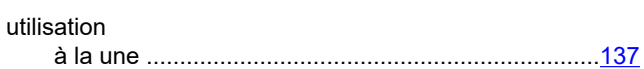

# **V**

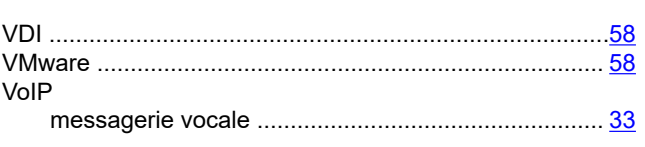

# **X**

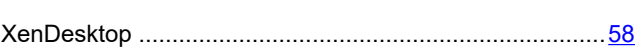